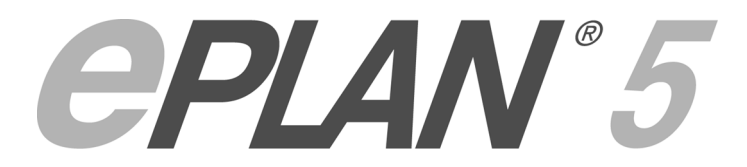

# Erweiterungen und Neuerungen Version 5.70

03 / 2005

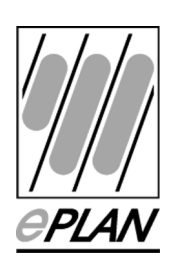

Copyright  $\odot$  2005 EPLAN Software und Service GmbH & Co. KG.

Die EPLAN Software & Service GmbH & Co. KG haftet nicht für technische oder drucktechnische Fehler oder Mängel in diesen technischen Informationen und übernimmt auch keine Haftung für Schäden, die direkt oder indirekt auf Lieferung, Leistung und Nutzung dieses Materials zurückzuführen sind.

Dieses Dokument enthält eigentumsrechtlich geschützte Informationen, die dem Urheberrecht unterliegen. Alle Rechte sind geschützt. Ohne vorherige Genehmigung der EPLAN Software und Service GmbH & Co. KG darf dieses Dokument weder vollständig noch in Auszügen kopiert oder anderweitig vervielfältigt werden.

Die in diesem Dokument beschriebene Software unterliegt einem Lizenzvertrag. Nutzung und Vervielfältigung sind nur im Rahmen dieses Vertrages gestattet.

EPLAN®, fluidPLAN® und LOGOCAD TRIGA® sind eingetragene Warenzeichen der EPLAN Software und Service GmbH & Co. KG.

 $MS-DOS^{\circ}$  / Windows NT<sup>\omega</sup> / Windows 2000<sup>\omega</sup> / Windows XP<sup>\omega</sup> / Microsoft Windows  $\circ$  sind eingetragene Warenzeichen der Microsoft Corporation.

Microsoft® Excel® und Microsoft® Access® sind eingetragene Warenzeichen der Microsoft Corporation.

RITTAL® ist ein eingetragenes Warenzeichen der Rittal GmbH & Co. KG.

CLIP PROJECT® ist ein eingetragenes Warenzeichen der Phoenix Contact GmbH & Co.

INTERBUS® ist ein eingetragenes Warenzeichen der Phoenix Contact GmbH & Co.

ÖLFLEX®, ÖLFLEX-SERVO® und ÖLFLEX CLASSIC® sind eingetragene Warenzeichen der U.I. LAPP GmbH.

AutoCAD® und Volo™View Express sind eingetragene Warenzeichen von Autodesk, Inc.

SIMATIC HW Konfig® ist ein eingetragenes Warenzeichen der Siemens AG.

SCAN® ist ein eingetragenes Warenzeichen der McAfee Associates.

PKZIP/PKUNZIP® sind eingetragene Warenzeichen der PKWARE, Inc.

ObjectStore® ist ein eingetragenes Warenzeichen von eXelon Corporation.

D-ISAM® ist ein eingetragenes Warenzeichen der Informix Software, Inc.

Hardlock E-Y-E® ist ein eingetragenes Warenzeichen der Aladdin Knowledge Systems, Ltd Int.

InstallShield® ist ein eingetragenes Warenzeichen von InstallShield, Inc.

PMS® ist ein eingetragenes Warenzeichen von PMS Compelec GmbH.

MicroStation® ist ein eingetragenes Warenzeichen von Bentley Systems.

Acrobat® ist ein eingetragenes Warenzeichen der Adobe Systems Inc.

Alle anderen genannten Produktnamen, Handelsnamen und Firmennamen sind Warenzeichen oder eingetragene Warenzeichen ihrer jeweiligen Eigentümer.

**Anmerkung: Für die verwendete Hardware gelten die von den Betriebssystemherstellern angegebenen Voraussetzungen. Hardware-Kombinationen, die laut Herstellerangaben Störungen verursachen, können auch auf den Betrieb von EPLAN / fluidPLAN / LOGOCAD TRIGA Einfluß haben. Für den einwandfreien Betrieb von EPLAN / fluidPLAN / LOGOCAD TRIGA ist daher eine fehlerfreie Grundinstallation von Hardware, Betriebssystem und Hardwaretreiber (z.B. Grafikkartentreiber etc.) Grundvoraussetzung. Die von den Hardware-Herstellern angegebenen Rahmenbedingungen und Anwendungsgebiete gelten sinngemäß auch für den Betrieb von EPLAN / fluidPLAN / LOGOCAD TRIGA.** 

# **Inhaltsverzeichnis**

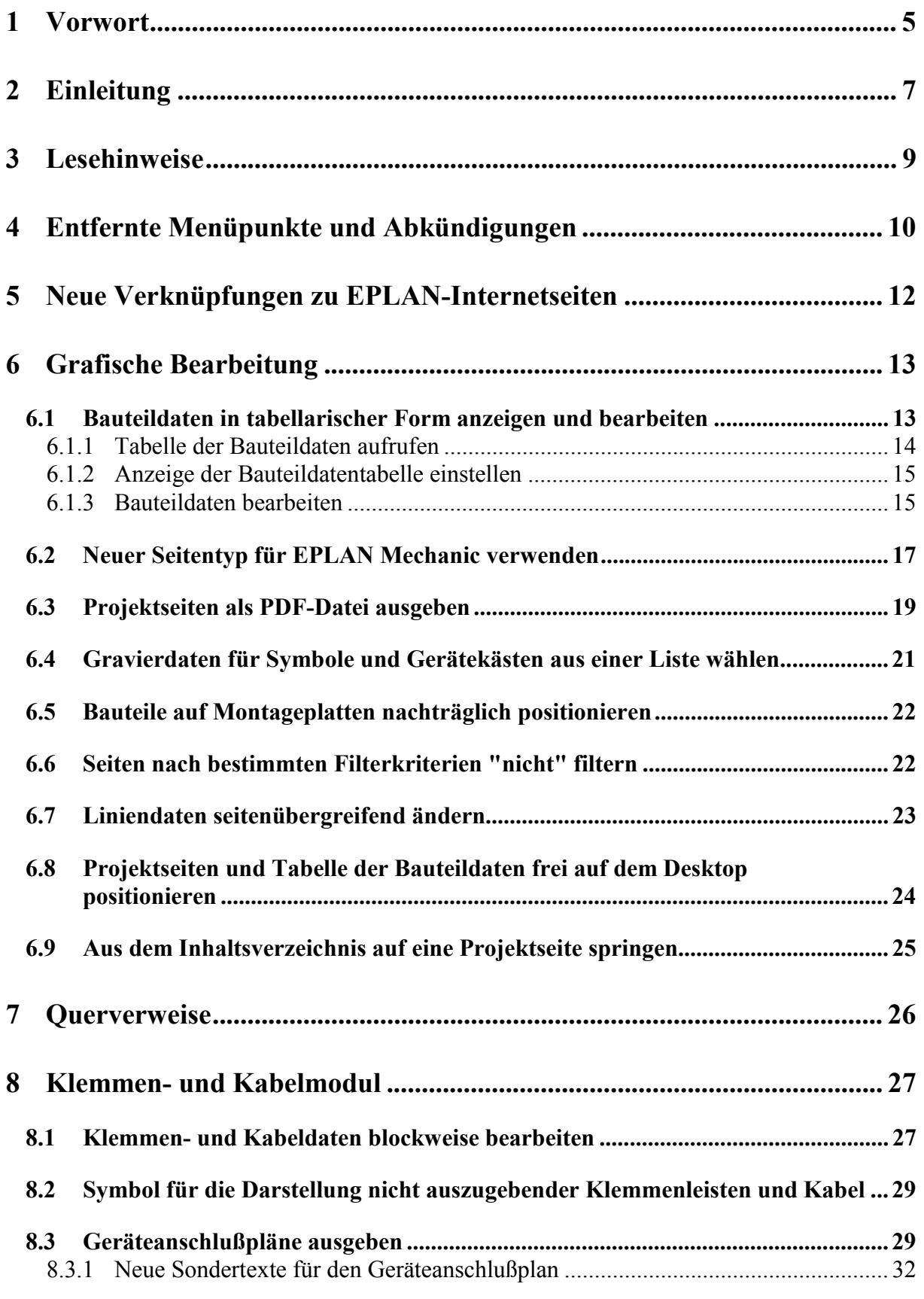

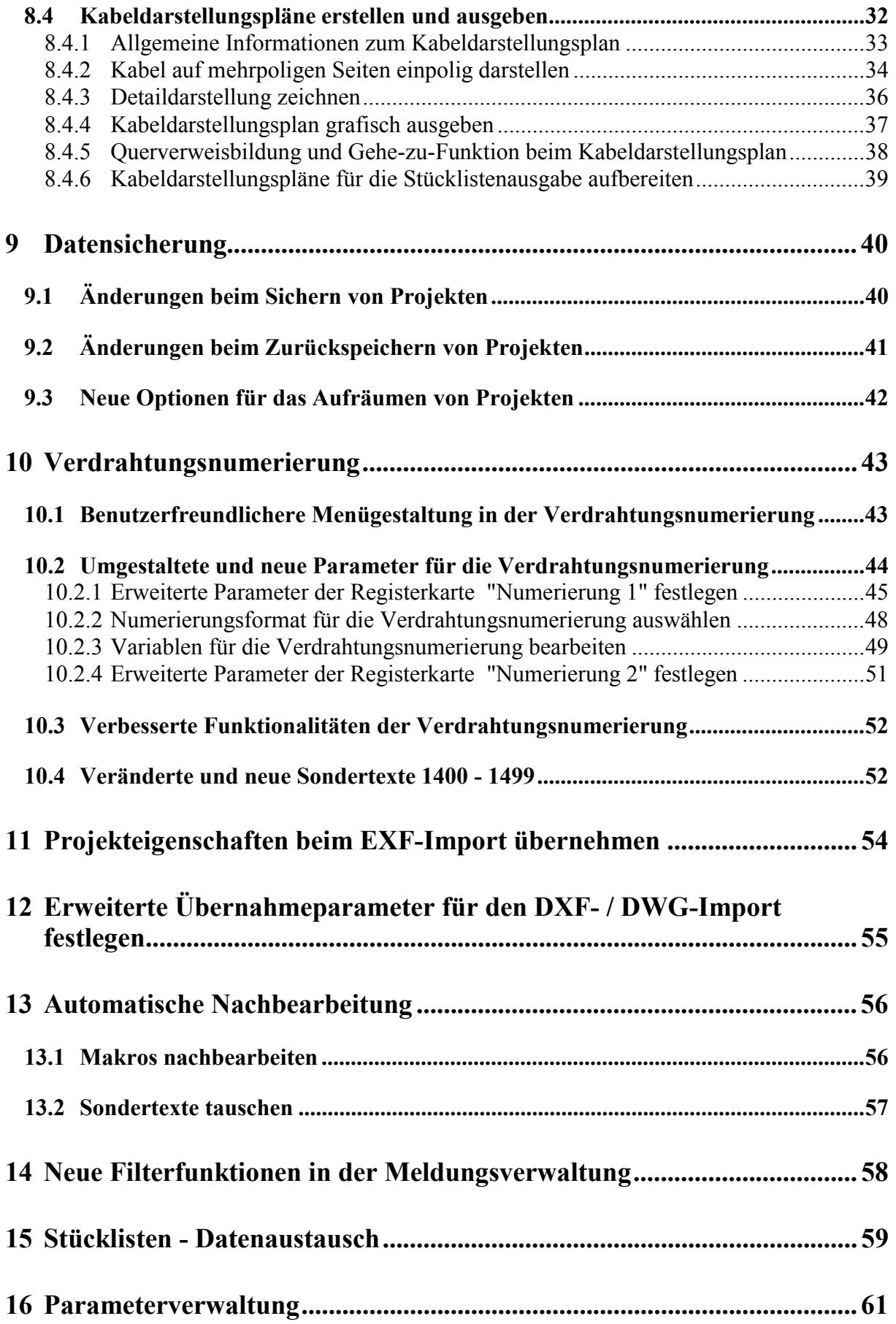

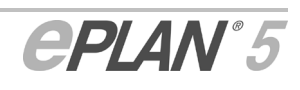

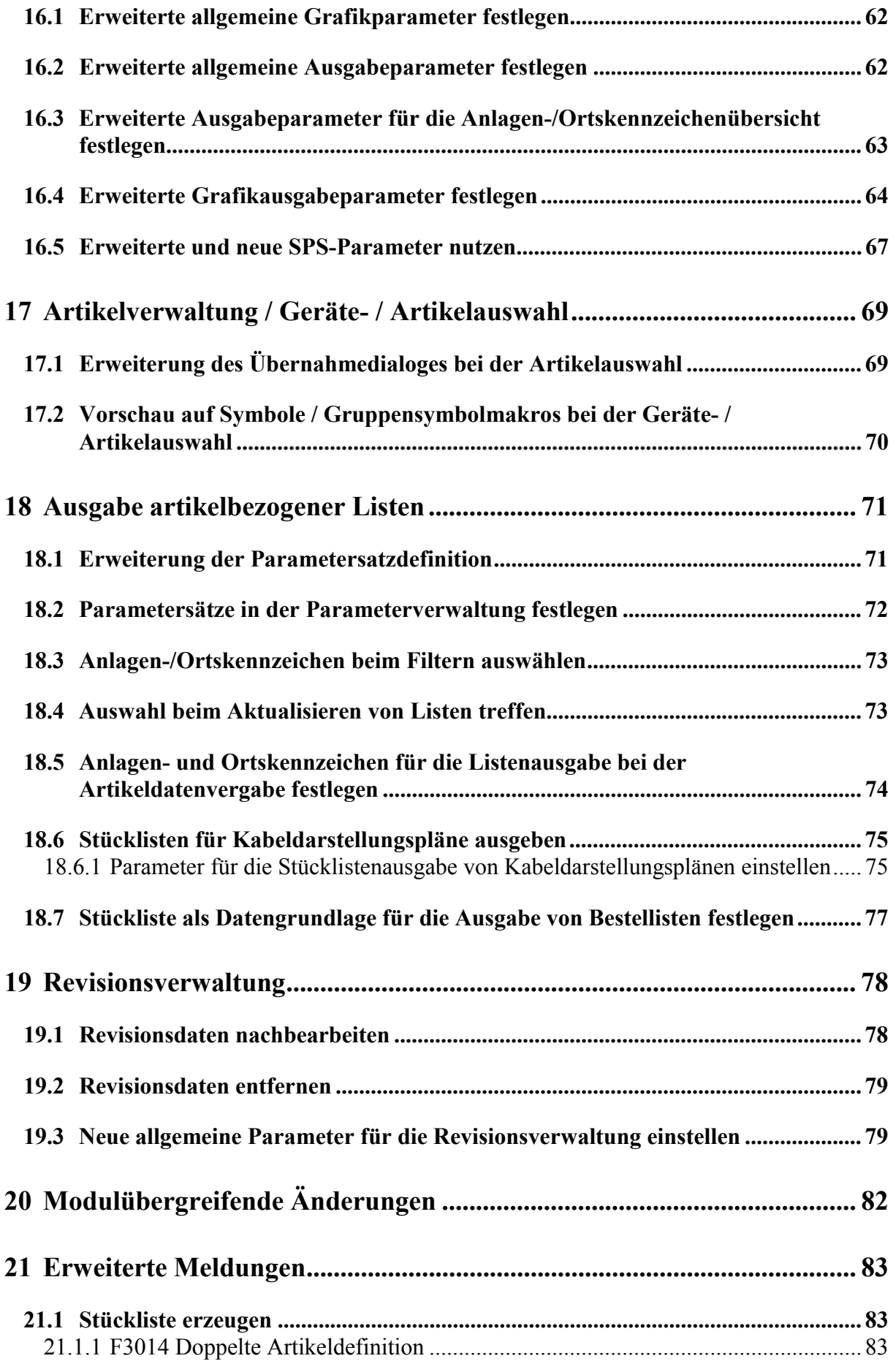

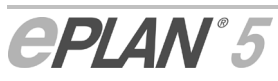

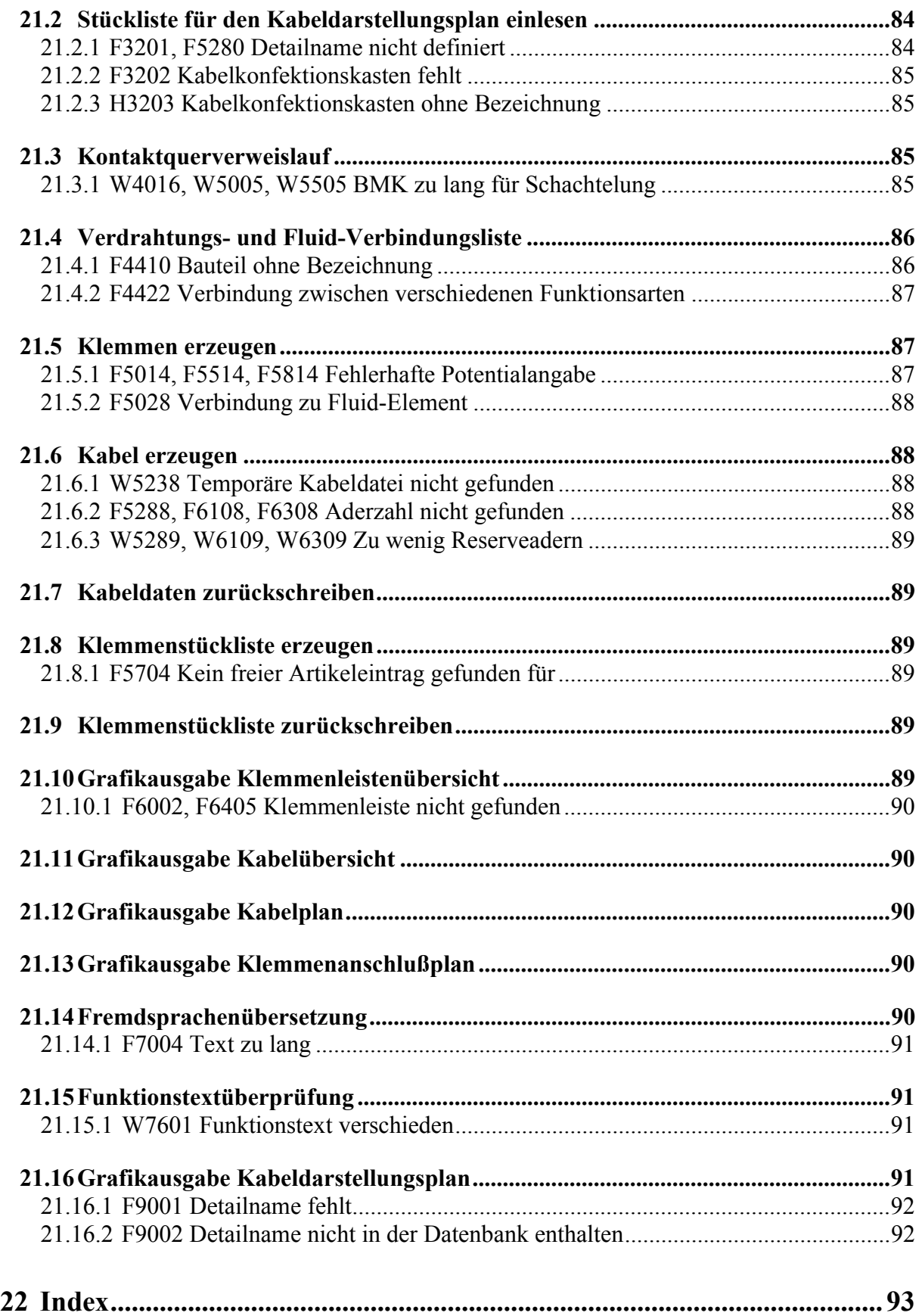

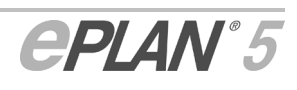

# **1 Vorwort**

Sehr geehrte EPLAN-Anwenderin und -Anwender,

wir freuen uns, Ihnen die brandneue EPLAN 5.70-Version zur Verfügung stellen zu können.

Ihre Rückmeldungen zur Vorversion sind unser Ansporn, die Highlights weiter abzurunden, damit Sie Ihre Arbeit noch effizienter und produktiver gestalten können. Die nachfolgenden Seiten informieren Sie über die Ergänzungen und die Neuerungen in EPLAN 5.70.

#### **PDF-Ausgabe**

Verringerung der Dateigröße vereinfacht die Verteilung der Dokumentation über das Internet. Durch die Option "schnelle Web-Anzeige" stellen Sie die Dokumente ohne Wartezeiten per Web weltweit zur Verfügung.

#### **Revisionskontrolle**

Optimale Bearbeitungsmöglichkeiten und Komfort. Sie können die Revisionsbemerkungen einfach bei der Änderung eingeben. Vor Abschluß der Revision stehen Ihnen sämtliche Einträge in einer übersichtlichen Listenform zur Verfügung. So können Sie Ihre Qualitätsvorgaben nachweisbar einhalten.

#### **Zeitersparnis in der Fertigung**

Die Erweiterung der Filterkriterien ermöglicht Ihnen, Ihre Montageunterlagen noch flexibler zu gruppieren und für die einzelnen Felder zur Verfügung zu stellen. Durch die einfache Zusammenstellung und Wiederverwendbarkeit der Selektionen sparen Sie direkt Zeit in Ihrer Fertigung.

#### **Schneller zum Ziel**

Teilprozesse zu parallelisieren bringt weitere Zeitersparnis im Engineering-Prozeß. Bereits in der frühen Planungsphase können Verbindungen vordefiniert werden. Die interaktive Erstellung der Kabelabwicklung umfaßt einzelne Adern, die Steckerbelegung und das eingesetzte Material. Einmal vordefiniert lassen sich diese Kabel vielfach in der Konstruktion weiterverwenden. EPLAN 5.70 stellt automatisch Auswertungen dieser Konfektionierungen zusammen, aus denen die fertigungsrelevanten Daten hervorgehen.

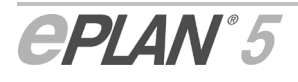

Wir wünschen Ihnen viel Erfolg mit EPLAN 5.70.

Ihr EPLAN Software & Service Team

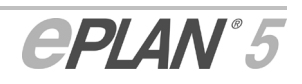

# **2 Einleitung**

Dieses Dokument beinhaltet die Neuerungen zur aktuellen Version und Hinweise zur praktischen Arbeitsweise mit EPLAN 5.70. Sie finden aber auch Informationen über Programmänderungen, die nach Redaktionsschluß der Handbücher für die Version 5.60 durchgeführt wurden.

#### **Neuerungen in EPLAN 5.70**

Was neu ist in EPLAN 5.70, wird in den jeweiligen Kapiteln und Abschnitten durch einen entsprechenden Hinweis gekennzeichnet. Die folgenden Themen sind die wichtigsten Änderungen und Neuerungen in EPLAN 5.70:

- Entfernte Menüpunkte und Abkündigungen
- Neue Verknüpfungen zu EPLAN-Internetseiten
- "Schnelle Web-Anzeige" bei der PDF-Ausgabe
- Seiten nach bestimmten Filterkriterien "nicht" filtern
- Liniendaten seitenübergreifend ändern
- Projektseiten und Tabelle der Bauteildaten frei auf dem Desktop positionieren
- Aus dem Inhaltsverzeichnis auf eine Projektseite springen
- Geräteanschlußpläne ausgeben
- Kabeldarstellungspläne erstellen und ausgeben
- Verbesserte Oberflächengestaltung und Funktionalität der Verdrahtungsnumerierung Informationen zu diesen Neuerungen erhalten Sie in den Abschnitten "Querverweise" und "Verdrahtungsnumerierung".
- Neue Filterfunktionen in der Meldungsverwaltung
- Veränderte Ausgabe artikelbezogener Listen
- Stücklisten für Kabeldarstellungspläne ausgeben
- Neue Funktionen und Parameter in der Revisionsverwaltung Lesen Sie hierzu die Abschnitte "Revisionsdaten nachbearbeitet" und "Neue allgemeine Parameter für die Revisionsverwaltung einstellen".

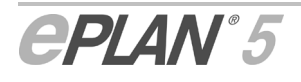

### **Geänderte Module**

Nach den ersten Kapiteln "Einleitung", "Lesehinweise" und "Entfernte Menüpunkte und Abkündigungen" weist dieses Dokument einen modulorientierten Aufbau auf. Das bedeutet, daß zunächst die Erweiterungen und Neuerungen im Hauptmenü, dann die Erweiterungen und Neuerungen in der grafischen Bearbeitung, danach die Erweiterungen und Neuerungen im Modul "Querverweise", usw. beschrieben werden. Am Ende des Dokuments befindet sich außerdem noch eine Erweiterung der Meldungsdokumentation.

Nachfolgend finden Sie eine Auflistung der Programmteile, die Änderungen oder Funktionserweiterungen erfahren haben:

- Hauptmenü
- Grafische Bearbeitung
- Querverweise
- Klemmen- und Kabelmodul
- Datensicherung
- Verdrahtungsnumerierung
- EXF-Import
- DXF / DWG-Import
- Automatische Nachbearbeitung
- Meldungsverwaltung
- Stücklisten Datenaustausch
- Parameterverwaltung
- Artikelverwaltung / Geräte- / Artikelauswahl
- Ausgabe artikelbezogener Listen
- Revisionsverwaltung
- Modulübergreifende Änderungen.

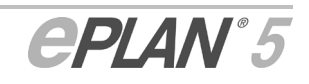

# **3 Lesehinweise**

Bevor Sie die EPLAN "Erweiterungen und Neuerungen" lesen, beachten Sie bitte folgende Hinweise:

Texte, denen diese Grafik voransteht, sind Warnhinweise; Sie sollten diese Hinweise unbedingt lesen, bevor Sie die Bearbeitung fortsetzen!

r's

A

Texte, die durch diese Grafik eingeleitet werden, sind zusätzliche Hinweise, beispielsweise auf Zusammenhänge oder Bedienungserleichterungen.

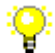

*Beispiele werden durch dieses grafische Symbol eingeleitet.* 

• Um Ihnen das Auffinden bestimmter Programmoptionen zu erleichtern, werden die entsprechenden Menüpfade durch das im nachfolgenden Beispiel aufgeführte Symbol eingeleitet. Nach dem Symbol folgen die Menüs und Menüoptionen, die Sie auswählen müssen, um vom Hauptmenü aus zur jeweiligen Option zu gelangen. Über den nachfolgenden Menüpfad gelangen Sie z.B. in die Parameterverwaltung von EPLAN.

EW

Dienstprogramme > Parameter

- **Fettgedruckte** Texte sagen Ihnen, was **besonders wichtig** ist und worauf Sie unbedingt achten sollten. Menüs, Menüoptionen und Menüpfade im Text werden ebenfalls **fett** hervorgehoben.
- Codebeispiele, Verzeichnisnamen, Direkteingaben u.ä. sind in nichtproportionaler Schrift gedruckt.

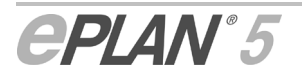

Ľб

# **4 Entfernte Menüpunkte und Abkündigungen**

Änderungen zur Version EPLAN 5.70!

### **Entfernte Menüpunkte**

Zur neuen Version EPLAN 5.70 wurden einige veraltete Funktionen, die oft nur noch aus Kompatibilitätsgründen zu älteren EPLAN-Versionen im Programm enthalten waren, entfernt.

Dabei handelt es sich um die folgenden Funktionen:

• der **Schaltplan-Generator**

Diese Funktion konnten Sie bisher im **Hauptmenü** über den Menüpfad **Generierung > Schaltplan-Generator** aufrufen. Ab der Version EPLAN 5.70 ist der entsprechende Menüpunkt nicht mehr vorhanden.

#### • die **alternative Beschriftung**

Bis zur Version EPLAN 5.60 einschließlich konnten Sie dieses Modul im **Hauptmenü** über den Menüpfad **Beschriftung > Alternativ**  aufrufen. Der Menüpunkt wurde zur neuen Version EPLAN 5.70 entfernt.

#### • die **HPGL-Schnittstelle**

Der bisherige Menüpfad für diese Funktion im **Hauptmenü** lautete **Datenaustausch > HPGL ---> EPLAN**. Der Menüpunkt und die zugrundeliegenden Funktionen wurden nun entfernt.

#### • der **Funktionstextabgleich**

Den Abgleich von Funktionstexten in der **grafischen Bearbeitung**  können Sie seit der Version EPLAN 5.60 auch mit Hilfe der **Gehe zu**-Funktion ausführen (Menüpfad: **Suchen > Gehe zu > Querverwiesene Bauteile…**). Dementsprechend wurde der "bloße" Funktionstextabgleich (bisheriger Menüpfad **Bearbeiten > Funktionstext abgleichen**) nun entfernt.

#### • die **Verwendung von Symbolmakros**

Im Modul **Klemmen- und Kabelplan** wurde aus dem Menü **Einstellungen** der Menüpunkt **Symbolmakros** entfernt. Die für die Funktion vorhandenen Optionen werden nicht mehr benötigt. Bei der Verteilung der Anschlußbezeichnungen wird jetzt immer die Reihenfolge benutzt, wie sie im Schaltplan vorgegeben wurde.

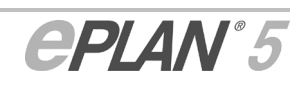

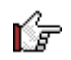

#### Hinweise:

- Beachten Sie bitte, daß die im EPLAN Benutzerleitfaden 5.60 (Handbuch und Online-Hilfe) enthaltenen Beschreibungen der oben aufgeführten Funktionen durch die Entfernung der Funktionen **nicht** mehr **gültig** sind!
- Die für den **Schaltplan-Generator** und die **alternative Beschriftung** zugrundeliegenden Module werden weiterhin ausgeliefert und mit Hilfe des Installationsprogramms auch installiert. Im Bedarfsfall können Sie die entsprechenden Funktionalitäten über das Dienstprogramm "Externe Programme" einbinden.

#### **Abkündigung für die Funktion "Schaltplan aus Zuordnungsliste"**

Die Funktion **Schaltplan aus Zuordnungsliste**, die Sie im SPS-Generator über den Menüpfad **Generieren > Schaltplan aus Zuordnungsliste** erreichen, wird mit der Version EPLAN 5.70 letztmalig mitgeliefert. In der nächsten EPLAN-Version wird diese Funktion nicht mehr Bestandteil des Programms sein.

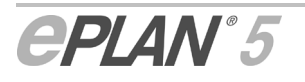

r's

# **5 Neue Verknüpfungen zu EPLAN-Internetseiten**

#### Neue Funktionalität in EPLAN 5.70!

Zur Version EPLAN 5.70 wurden im Hauptmenü neue Funktionen integriert, die Ihnen einen direkten Zugriff auf verschiedene Internetseiten von EPLAN Software & Service ermöglichen. Dazu wurde das Hilfemenü um die drei nachfolgend aufgeführten Menüpunkte erweitert. Bei Auswahl eines dieser neuen Einträge wird ein Internet-Browser mit einer für Sie wichtigen EPLAN-Portalseite aufgerufen.

Das Menü **Hilfe** weist jetzt die folgenden neuen Menüpunkte auf:

#### **EPLAN im Web:**

Mit Hilfe dieses Menüpunkts öffnen Sie die Internet-Portalseite zu EPLAN 5. Hier erhalten Sie die aktuellen Informationen zu Ihrem Programm.

#### **EPLAN Support im Web:**

Bei Auswahl dieses Menüpunkts startet die EPLAN-Portalseite für den Online-Support.

#### **EPLAN Neuigkeiten im Web:**

Über diesen Menüpunkt verzeigen Sie auf die EPLAN-Internetseite **Aktuelles**. Auf dieser Seite bieten wir Ihnen die neusten Informationen (E-Mail-Newsletter, Kundenzeitschriften, usw.) rund um EPLAN an.

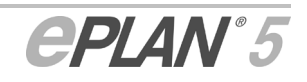

# **6 Grafische Bearbeitung**

Projekt > Grafische Bearbeitung, Ausgabe > ...

Durch Änderungen und Funktionserweiterungen in der grafischen Bearbeitung können Sie nun:

- Bauteildaten in tabellarischer Form anzeigen und bearbeiten
- Einen neuen Seitentyp für EPLAN Mechanic verwenden
- Projektseiten als PDF-Datei ausgeben
- Gravierdaten für Symbole und Gerätekästen aus einer Liste wählen
- Bauteile auf Montageplatten nachträglich positionieren
- Seiten nach bestimmten Filterkriterien "nicht" filtern
- Liniendaten seitenübergreifend ändern
- Projektseiten und Tabelle der Bauteildaten frei auf dem Desktop positionieren
- Aus dem Inhaltsverzeichnis auf eine Projektseite springen.

# **6.1 Bauteildaten in tabellarischer Form anzeigen und bearbeiten**

EPLAN bietet nun ein sehr umfangreiches und komfortables Funktionspaket, das es erlaubt, in der grafischen Bearbeitung die Daten mehrerer Bauteile gleichzeitig anzuzeigen und in einem Arbeitsgang zu bearbeiten, ohne das dabei eine Projektseite geöffnet werden muß. Die Anzeige und die Bearbeitung der Bauteildaten ist dabei nicht nur auf die aktuell geöffnete Seite beschränkt, sondern sie gilt für alle Seiten, die Sie in der Seitenübersicht markieren. Somit kann auch eine projektweite Anzeige und Bearbeitung von Bauteildaten durchgeführt werden. EPLAN listet alle Daten in tabellarischer Form auf und zeigt sie im Arbeitsfenster der grafischen Bearbeitung an.

In den nachfolgenden Abschnitten wollen wir Sie mit den Anzeige- und Bearbeitungsfunktionen vertraut machen. Sie erhalten Informationen zu den folgenden Themen:

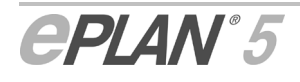

Ð

r⁄e

- Tabelle der Bauteildaten aufrufen
- Anzeige der Bauteildatentabelle einstellen
- Bauteildaten bearbeiten.

### **6.1.1 Tabelle der Bauteildaten aufrufen**

#### Seite > Bauteildaten bearbeiten

Zum Auflisten der Bauteildaten wählen Sie im Menü **Seite** den Menüpunkt **Bauteildaten bearbeiten**. EPLAN öffnet daraufhin im Arbeitsfenster die Tabelle mit den Bauteildaten. Entsprechend Ihrer Auswahl in der Seitenübersicht werden hier die Bauteildaten für eine oder mehrere zuvor markierte Seiten, für alle Seiten eines markierten Anlagen- oder Ortskennzeichens oder für das ganze Projekt aufgelistet. Ist die Seitenübersicht nicht geöffnet, so gibt die Tabelle die Bauteildaten der aktuell im Vordergrund angezeigten Seite wieder. Der Aufruf der Tabelle ist auch über das Kontextmenü der Seitenübersicht möglich.

Ab der Version EPLAN 5.70 können Sie die Bauteildatentabelle jetzt auch über eine neue Schaltfläche in der Symbolleiste "Seite" öffnen.

Die Tabelle befindet sich zunächst im Vordergrund des Arbeitsfensters. Öffnen Sie nun eine Projektseite, so wird diese Seite im Vordergrund angezeigt. Wie auch bei jeder anderen Projektseite können Sie das Tabellenfenster wieder über den Menüpfad **Fenster > Bauteildaten bearbeiten** in den Vordergrund holen und über **Seite > Schließen** oder z.B. über die Windows-Standardschaltfläche  $\boxtimes$  schließen.

Sie brauchen die Tabelle nicht zu schließen, wenn Sie sich die Bauteildaten für eine andere Seitenauswahl anzeigen lassen wollen. Treffen Sie einfach Ihre Auswahl in der Seitenübersicht, und rufen Sie dann erneut die Funktion **Bauteildaten bearbeiten** auf.

In der Tabelle werden zu jedem Bauteil die betriebsmittelspezifischen und die artikelbezogenen Daten in entsprechenden Spalten aufgelistet. Darunter sind die Daten zu verstehen, die Sie im Symboleigenschaftendialog auf den Registerkarten "Betriebsmittel" (oder "Klemme / Steckerstift", "Gerätekasten", usw.) und "Artikel" hinterlegt haben. Zusätzlich werden Ihnen in einigen Spalten noch seitenbezogene Daten wie z.B. "Seite", "Pfad", "Position", usw. angezeigt.

Einige dieser Bauteildaten wie z.B. "Vollständiges BMK", "Seite", "Symbolnummer", usw. dienen nur zu Ihrer Information und können nicht bearbeitet werden. Die Zellen der jeweiligen Spalten sind entsprechend ausgegraut.

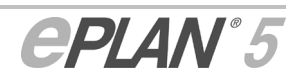

Entsprechend der Möglichkeit, für ein Bauteil bis zu 10 Artikel vergeben zu können, sind auch in der Tabelle für jedes BMK bis zu 10 Einträge (d.h. 10 Zeilen) möglich. Sind einem Bauteil mehr als ein Artikel zugeordnet, so können Sie dies in der Tabelle daran erkennen, daß es mehrere Zeilen mit einem gleichen vollständigen BMK gibt. In den weiteren Zeilen dieses Bauteils sind außerdem keine betriebsmittelspezifischen Einträge wie "Technische Kenngröße" oder "Anschlußbezeichnung" möglich.

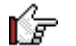

Hinweise:

- Bei **Kabeln** wird jede Seitenposition in einer Tabellenzeile angezeigt. An editierbaren, kabelspezifischen Daten werden in der Bauteildatentabelle der Kabel-"Typ", die "Aderzahl", der "Querschnitt" und die "Kabel-Bemerkung" angezeigt.
- Auch jede **Klemme** verfügt über eine Zeile. Für Klemmen wird an betriebsmittelspezifischen Daten nur der editierbare "Funktionstext am Symbol" in der Tabelle wiedergegeben.

### **6.1.2 Anzeige der Bauteildatentabelle einstellen**

EEI

Ansicht > Konfigurieren > Bearbeitung der Bauteildaten

Aufgrund der Vielzahl der angezeigten Daten wird die Bauteildatentabelle schnell unübersichtlich. In EPLAN haben Sie jedoch auch die Möglichkeit, die Darstellung der Tabelle zu beeinflussen. Wählen Sie zu diesem Zweck in der grafischen Bearbeitung den Menüpfad **Ansicht > Konfigurieren > Bearbeitung der Bauteildaten**.

In dem dann aufgerufenen Folgedialog deaktivieren Sie die Kontrollkästchen der Bauteildaten, die nicht mehr angezeigt werden sollen. Über die Pfeil-Schaltflächen am rechten Rand können Sie außerdem die Reihenfolge der angezeigten Daten verändern. Ansonsten entspricht die Bedienung dieses Dialogs der Bedienung des bekannten Dialogs "Anzeige der Seiteneigenschaften einstellen".

### **6.1.3 Bauteildaten bearbeiten**

ĒΠ

Bearbeiten > Bauteildaten > ...

Für die Bearbeitung der Bauteildaten stellen wir Ihnen mehrere Funktionen zur Verfügung. Sie erreichen diese, indem Sie im Menü **Bearbeiten** die Option **Bauteildaten** wählen oder indem Sie das Kontextmenü der Tabelle aufrufen. Sie können dann die folgenden Funktionen ausführen:

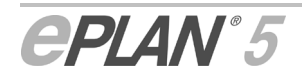

#### **Kopieren:**

Kopiert den Inhalt einer markierter Zelle oder Zeile in die Zwischenablage.

#### **Einfügen:**

Fügt den Inhalt der Zwischenablage an anderer (zuvor markierter) Position in die Tabelle ein. Fügen Sie eine kopierte Zeile in eine andere Zeile ein, so werden die Inhalte der editierbaren Felder mit den Daten der kopierten Zeile überschrieben.

#### **Kopierte Zeile einfügen:**

Fügt eine kopierte Zeile unterhalb der markierten Position als neue Zeile ein. Dabei werden die betriebsmittelspezifischen Daten der markierten Zeile und die Artikeldaten der kopierten Zeile übernommen.

#### **Zeile einfügen:**

Fügt unterhalb der markierten Zeile eine neue Zeile ohne artikelbezogene Daten ein. Alle anderen Daten des Bauteils werden übernommen. Auf diese Weise können Sie einem Bauteil einen weiteren Artikel (z.B. über die Artikelauswahl) zuordnen.

#### **Zeile leeren:**

Leert die editierbaren Zellen der markierten Zeile.

#### **Sortieren:**

Standardmäßig wird die Tabelle nach "Seite+Pfad+Position" des vollständigen Betriebsmittelkennzeichens sortiert. Sie haben aber auch die Möglichkeit, die Zeilen nach dem Inhalt einer Spalte alphanumerisch zu sortieren. Dazu markieren Sie die entsprechende Spalte und wählen dann den Menüpunkt **Sortieren aufsteigend** oder **Sortieren absteigend**.

#### **Sortieren nach Seite+Pfad+Position:**

Mittels dieser Option wird die ursprüngliche Sortierung der Tabelle wiederhergestellt.

#### **Artikelauswahl:**

Über diese Funktion verzweigen Sie in die Geräte- / Artikelauswahl und können von dort neue Artikeldaten für das Bauteil übernehmen. Dabei ist auch eine Übernahme von mehreren Artikeln für ein Bauteil möglich.

#### **Auswahl starten:**

Mit Hilfe dieser Funktion verzweigen Sie bei den betriebsmittelspezifischen Daten "Anschlußbezeichnung", "Gravierdaten", "Einbauort", "Kabeltyp" und "Aderzahl" in einen Auswahldialog und können dort aus einer spezifischen Auswahlliste einen Eintrag auswählen.

#### **Fenster fixieren:**

Mit Hilfe dieser Funktion können Sie einen bestimmten horizontalen oder vertikalen Ausschnitt der Tabelle festhalten.

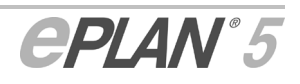

Um z.B. einen linken vertikalen Ausschnitt zu fixieren, markieren Sie die Spalte rechts neben der Stelle, bis zu der die Fixierung erfolgen soll, und wählen dann die Option **Fenster fixieren**. Während Sie dann den anderen Inhalt des Fensters mit Hilfe der Bildlaufleisten verschieben können, bleibt der fixierte Bereich am Bildschirm stehen.

#### **Fixierung aufheben:**

Hebt die zuvor festgelegte Fixierung des Bilddurchlaufs wieder auf.

Haben Sie eine Zeile in der Bauteildatentabelle verändert oder neue Daten hinzugefügt, so wird die entsprechende Zeile "fett" hervorgehoben. Zum Speichern der geänderten Bauteildaten wählen Sie im Menü **Seite** den Menüpunkt **Speichern** oder betätigen die bekannte Tasten $k$ ombination  $\boxed{\text{Strg}}$   $\boxed{S}$ 

Haben Sie die geänderten Bauteildaten noch nicht gespeichert und wollen dann z.B. die Tabelle schließen oder eine neue Projektseite öffnen, so blendet Ihnen EPLAN vorher noch eine Abfrage ein. Um die Änderungen der Bauteildaten zu speichern, bestätigen Sie diese mit **[Ja]**.

Die vorgenommenen Änderungen werden nach dem Speichern auch für die Bauteilsymbole auf den Projektseiten übernommen.

Beachten Sie bitte, daß Ihnen für die Tabelle und für die Zelleneinträge unterschiedliche Kontextmenüs zur Verfügung stehen. Sie rufen das Kontextmenü für einen Zelleneintrag auf, indem Sie z.B. den Eintrag markieren und dann die rechte Maustaste betätigen. Während bei Einträgen in artikelbezogenen Spalten nur ein Kontextmenü mit Standardfunktionen wie Ausschneiden, Kopieren, usw. erscheint, wird bei den Einträgen in den betriebsmittelspezifischen Spalten ein umfangreiches Kontextmenü mit z.B. Übersetzungsfunktionen aufgerufen.

# **6.2 Neuer Seitentyp für EPLAN Mechanic verwenden**

#### Seite > Neu

Mit Hilfe des neuen Seitentyps **EPLAN Mechanic Zeichnung** haben Sie jetzt auch die Möglichkeit, EPLAN Mechanic-Zeichnungen direkt aus EPLAN heraus zu starten und in EPLAN Mechanic zu bearbeiten.

Dazu wählen Sie beim Anlegen einer neuen Seite im Dialog **Seite neu anlegen** für das Feld **Typ** den neuen Eintrag **1 = EPLAN Mechanic Zeichnung** aus. Analog zum Fremddokument müssen Sie dann in den Seiteneigenschaften den Namen und die Dateiendung der zu öffnenden EPLAN Mechanic-Zeichnung (z.B. EPLAN\_Mechanic.ZEI) in das Feld **Dokumentname** eintragen.

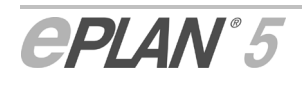

r⁄F

E E

Zum Auswählen der Zeichnung können Sie aber auch die Schaltfläche **[…]** verwenden. Dabei haben Sie dann sogar die Möglichkeit, eine neue EPLAN Mechanic-Zeichnung anzulegen. Dazu rufen Sie im Folgedialog **Fremddokument auswählen** für das Feld **Dateiname** das Kontextmenü auf und wählen dort den Menüpfad **Neu > Zeichnung LOGOCAD TRIGA**.

Nachdem Sie den Dialog "Seite neu anlegen" mit **[OK]** geschlossen haben, wird die neue Seite mit dem Symbol  $\bigoplus$  in der Seitenübersicht dargestellt.

Sie öffnen diese Seite genauso, wie Sie jede andere "normale" EPLAN-Seite auch öffnen. Markieren Sie zunächst die Seite in der Seitenübersicht und wählen dann z.B. im Menü **Seite** den Menüpunkt **Öffnen**.

Im Unterschied zu einer "normalen" EPLAN-Projektseite wird anschließend kein EPLAN-Arbeitsfenster aufgerufen, sondern das Programm **EPLAN Mechanic**. Nur mit diesem Programm können Sie EPLAN Mechanic-Zeichnungen bearbeiten, ändern und abspeichern.

Haben Sie in EPLAN eine neue EPLAN Mechanic-Zeichnung angelegt, so startet EPLAN Mechanic automatisch mit einem leeren Zeichnungsbereich. Das Normblatt (in EPLAN 5 als "Plotrahmen" bezeichnet) ist bereits mit Projekt- und Seiteninformationen gefüllt.

#### Hinweise:

r's

- Beachten Sie bitte, daß für das Programm EPLAN Mechanic eine zusätzliche Lizenz erforderlich ist. Erst nach dem Erwerb der Lizenz und nach Installation des Programms können Sie EPLAN Mechanic-Zeichnungen öffnen und bearbeiten.
- Der Seitentyp wurde zur Version EPLAN 5.70 von "LOGOCAD TRIGA Zeichnung" in "EPLAN Mechanic Zeichnung" umbenannt.

#### **EPLAN Mechanic-Zeichnung in EPLAN-Projekte übertragen**

Es besteht auch die Möglichkeit, den Inhalt einer EPLAN Mechanic-Zeichnung in das aktuelle EPLAN-Projekt zu übertragen. Das kann z.B. dann von Interesse sein, wenn Sie das Projekt einem Anwender zusenden wollen, der nicht EPLAN Mechanic einsetzt.

Um eine Zeichnung nach EPLAN zu übergeben, müssen Sie sie über den Menüpfad **Datei > Exportieren** aus EPLAN Mechanic exportieren. Nach dem Ausführen der Funktion müssen Sie anschließend noch die **Startseite in EPLAN 5** eingeben. Für diesen automatisierten DXF-Export nach EPLAN 5 können Sie mit Hilfe des EPLAN Mechanic **Parametermanagers** verschiedene Einstellungen vornehmen (z.B. Normblatt mit exportieren, EPLAN 5-Version, usw.).

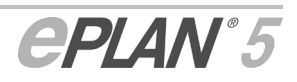

Nach dem Export wird die EPLAN Mechanic-Zeichnung in EPLAN 5 als neue Projektseite in Form einer freien Grafikseite übernommen.

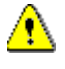

Geben Sie beim Export nach EPLAN 5 die Seitennummer einer bereits vorhandenen EPLAN-Seite an, wird diese Seite mit dem Zeichnungsinhalt der exportierten EPLAN Mechanic-Zeichnung überschrieben.

# **6.3 Projektseiten als PDF-Datei ausgeben**

#### Seite > Export > PDF

Projekte lassen sich in EPLAN 5 in ein mit logischen Elementen und Verknüpfungen angereichertes **PDF**-Ausgabeformat (**P**ortable **d**ocument **f**ile) exportieren. Mit dieser Funktion ist eine hochwertige Archivierung von Projekten möglich, da nicht nur die reine Grafik, sondern auch ein großer Teil der logischen Struktur des EPLAN-Projektes in die PDF-Datei übernommen wird. Es ist möglich, innerhalb der PDF-Datei zu navigieren: Sprünge von den PDF-Lesezeichen zu den Seiten sowie Sprünge zwischen verknüpften Elementen innerhalb der Seiten sind möglich.

Markieren Sie dazu im Baum der Seitenübersicht die gewünschte(n) Seite(n), und verfolgen Sie im Menü **Seite** die Optionsfolge **Export > PDF**. Im sich öffnenden Dialog **Export in PDF-Datei** tragen Sie den vollständigen Pfad und den Namen der PDF-Datei ein. In der Voreinstellung gibt EPLAN den Pfad und den Namen des aktuell geöffneten Projekts vor. Falls erforderlich, überschreiben Sie den Eintrag mit den von Ihnen gewünschten Daten. Bestätigen Sie die Angaben mit **[OK]**. EPLAN erzeugt daraufhin ein PDF-Dokument.

Um die exportierte PDF-Datei betrachten zu können, ist es erforderlich, daß Sie den Acrobat-Reader von Adobe (mindestens Version 5.0) auf Ihrem Rechner installiert haben.

#### **Einstellungen für die PDF-Ausgabe vornehmen**

In den stationsbezogenen Parametern haben Sie zusätzlich die Möglichkeit, bestimmte Einstellungen für die PDF-Ausgabe vorzunehmen. Wählen Sie dazu in der grafischen Bearbeitung den Menüpfad **Parameter > Station > PDF-Export**.

In dem dann aufgerufenen Parameterdialog **PDF-Ausgabeparameter** können Sie die folgenden Einstellungen vornehmen:

#### **Zoom verwenden:**

Aktivieren Sie dieses Kontrollkästchen, wenn im PDF bei den Sprüngen auf Bauteilen ein Zoom verwendet werden soll.

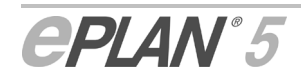

Ń

Daraufhin wird das darunter befindliche Eingabefeld frei geschaltet, und Sie können hier die gewünschte **Zoomstufe** in "cm" eintragen. Dabei entspricht der hier eingegebene Wert der Höhe des Bildschirmausschnitts, der nach dem Sprung auf dem Bildschirm vergrößert dargestellt werden soll. Ein kleiner Wert (z.B. 2 cm) führt dementsprechend zu einer stark vergrößerten Darstellung des jeweiligen Bauteils auf dem Bildschirm. Der mögliche Wertebereich beträgt 1.00 - 100.00 cm.

#### **Vereinfachte Sprungfunktion:**

Mit Hilfe dieses Kontrollkästchens können Sie festlegen, daß die auszugebende PDF-Datei nur "einfache" Sprungfunktionen aufweisen soll. Wenn Sie das Kontrollkästchen nicht aktivieren, entstehen im PDF auf allen Bauteilen "dreiteilige" Sprünge (siehe nachfolgende Abbildung).

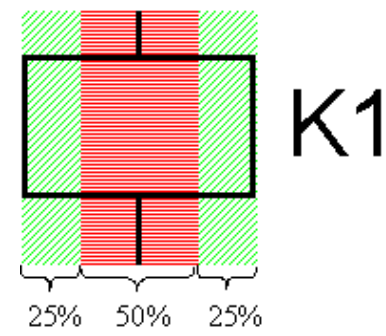

Klicken Sie auf den mittleren Bereich, so springen Sie bei querverwiesenen Bauteilen zum zugehörigen Hauptelement. Von den rechten und linken Bereichen können Sie vorwärts und rückwärts zu den Nebenelementen springen.

Haben Sie ein PDF mit vereinfachten Sprüngen erstellt, so springen Sie bei einem Klick auf ein querverwiesenes Bauteil nur noch auf das Hauptelement.

Durch die Verwendung der Einstellung **Vereinfachte Sprungfunktion** läßt sich außerdem auch noch die Dateigröße der PDF-Datei verringern.

Die beiden nachfolgend aufgeführten Felder sind Neuerungen in EPLAN 5.70!

#### **Schnelle Web-Anzeige:**

Ist dieses Kontrollkästchen aktiviert, wird die PDF-Datei für die Anzeige im Internet optimiert. Es werden dann die ersten Seiten der PDF-Datei schon angezeigt, während der Rest der Datei noch geladen wird.

Ist das Kontrollkästchen deaktiviert, wird die PDF-Datei erst angezeigt, nachdem sie vollständig geladen wurde.

#### **Schreibgeschützt:**

Ab der Version EPLAN 5.70 können Sie jetzt auch ein **schreibgeschütztes** PDF erstellen. Aktivieren Sie dazu das gleichnamige Kontrollkästchen. Ein mit dieser Option erstelltes PDF-Dokument kann nicht mehr über Adobe Acrobat geändert werden.

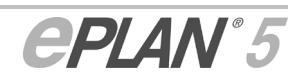

r∕≂

#### **Farbeinstellungen:**

Über diesen Parameter können Sie das Aussehen der späteren PDF-Dateien beeinflussen. Folgende Möglichkeiten stehen Ihnen hier zur Verfügung:

- **Wie auf dem Bildschirm:** Die Seiten werden so ausgegeben, wie sie auf dem Bildschirm erscheinen. Es werden die Farbeinstellungen verwendet, die Sie in den persönlichen Farbparametern eingestellt haben. So erscheint z.B. eine schwarze Hintergrundfarbe der Projektseiten auch im PDF als schwarzer Hintergrund.
- **Wie bei der Druckausgabe:** Die Seiten werden entsprechend der Druckausgabe ausgegeben. Dies führt dazu, daß alle grafischen Linien und Symbole im PDF schwarz und die Hintergrundfarben weiß dargestellt werden. Eingefügte Bilddateien bleiben auch im PDF farbig.

#### **PDF-Dateien mit Hilfe von Aufrufparameter ausgeben**

Die PDF-Ausgabe kann mit Hilfe von Aufrufparametern auch von außen angestoßen werden. Dazu wurde der Parameter /OUTPUT:<Ausgabeart> um die Ausgabeart PDF erweitert. Zusätzlich können Sie mit Hilfe des Parameters /D:<Ausgabeverzeichnis> den Pfad und den Namen für die auszugebende PDF-Datei festlegen. Verwenden Sie diesen Parameter nicht, so erhält die PDF-Datei den Namen des zuletzt geöffneten Projekts und wird in das entsprechende Projektverzeichnis ausgegeben.

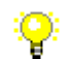

*Das nachfolgende Beispiel zeigt, wie eine Eingabe für den PDF-Export aussehen könnte. Dabei steht der Unterstrich im Beispiel für ein Leerzeichen während der Eingabe:* 

C:\EPLAN4\560\EPL6000.EXE\_/\$EPL6001\_/OUTPUT:PDF \_/D:C:\PDF\Demo2D.pdf\_/AUTO

# **6.4 Gravierdaten für Symbole und Gerätekästen aus einer Liste wählen**

- - Einfügen > Symbole
	- Einfügen > Gerätekästen

Gravierdaten für Symbole (aus Symboldateien) und Gerätekästen können jetzt aus einer Liste gewählt werden. In den entsprechenden Dialogen für die Bearbeitung der Symboleigenschaften stehen zu diesem Zweck entsprechende Schaltflächen (**[...]**) neben den Gravierdatenfeldern zur Verfügung.

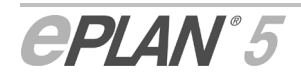

Ħ

Ńf Beachten Sie bitte, daß Sie die Gravierdatenliste nur dann öffnen können, wenn im Stammdatenverzeichnis eine Datei G\_DATEN.LST existiert! Die Datei muß zeilenweise aufgebaut und im ANSI-Format erstellt worden sein. Fehlt die Datei, so gibt EPLAN eine entsprechende Meldung aus.

# **6.5 Bauteile auf Montageplatten nachträglich positionieren**

Extras > Montageplatten > Bauteile positionieren

Mit Hilfe der Option **Bauteile positionieren** können Sie nachträglich die Position von plazierten Bauteilmakros auf einer Montageplatte ändern. Nach Wahl dieser Funktion muß zunächst mit dem Cursor ein Rahmen um den Einfügepunkt der Montageplatte gezogen werden. EPLAN blendet daraufhin den Dialog **Montageplattenbauteile positionieren** ein. Der Dialog zeigt eine Liste aller bereits auf der Montageplatte plazierten Bauteilmakros. Zu jedem Bauteilmakro erhalten Sie Informationen über das BMK, die Artikelnummer, die fortlaufende Nummer und die Typbezeichnung.

Um die Bestückungsposition auf der Montageplatte zu verändern, markieren Sie einen oder mehrere Einträge in der Liste und klicken auf die am Dialogrand befindlichen Pfeilschaltflächen. Daraufhin werden die markierten Einträge entweder nach oben oder nach unten verschoben. Mit **[OK]** übernehmen Sie die neue Positionierreihenfolge, die EPLAN sofort auf der Montageplatte aktualisiert.

## **6.6 Seiten nach bestimmten Filterkriterien "nicht" filtern**

Neue Funktionalität in EPLAN 5.70!

Der Dialog **Filterkriterien**, den Sie beim Filtern von Seiten im Filterdialog über die Schaltfläche **Filter** aufrufen können, wurde zur Version EPLAN 5.70 erweitert. Nun können Sie für die meisten Filterkriterien zwischen den beiden Optionen **Nur** und **Nicht** wählen. Diese beiden Optionen stehen Ihnen auch bei der Verwendung von **Filterschemata** auf den jeweiligen **Kriterien**-Registerkarten zur Verfügung.

Die beiden neuen Optionen haben die folgende Bedeutung:

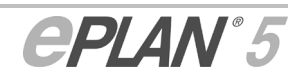

r⁄e.

Seite > Filter

#### **Nur:**

Es werden **nur** solche Seiten gefiltert, auf die das aktivierte Kriterium paßt. Das ist die Standardeinstellung beim Aktivieren eines jeweiligen Kontrollkästchens für ein Kriterium.

#### **Nicht:**

Es werden nur solche Seiten gefiltert, auf die das aktivierte Kriterium **nicht** paßt.

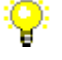

*Sie wollen sich in der Seitenübersicht nur noch die Seiten anzeigen lassen, die Sie für die eigentliche Projektbearbeitung benötigen, also alle anderen Seiten wie z.B. Inhaltsverzeichnisseiten, Auswertungsseiten usw. ausblenden. Dann können Sie, wenn Ihr Projekt z.B. wie unser Beispielprojekt* Demo2\_D *gegliedert ist, als Filterkriterien Anlagen- und/oder Ortskennzeichen verwenden. Dazu aktivieren Sie im Dialog Filterkriterien z.B. das Kontrollkästchen Anlagenkennzeichen und wählen mit Hilfe der Schaltfläche […] die Anlagenkennzeichen* DOKU *und* AUSW *aus. Anschließend aktivieren Sie für die Anlagenkennzeichen die Option Nicht. Nach der Bestätigung mit [OK] werden in der Seitenübersicht nur noch die eigentlichen Bearbeitungsseiten (Schaltplanseiten, freie Grafikseiten, usw.) mit dem Anlagenkennzeichen* AP *angezeigt.* 

# **6.7 Liniendaten seitenübergreifend ändern**

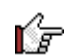

#### Neue Funktionalität in EPLAN 5.70!

Im Zuge der Verbesserung der Verdrahtungsfunktionalitäten wurden auch die Verbindungseigenschaften erweitert. In EPLAN 5.70 ist es jetzt auch möglich, die Liniendaten von Verbindungen seitenübergreifend zu ändern. Dementsprechend wurden in der grafischen Bearbeitung die beiden Funktionen **Potentiale** und **Abgleich** erweitert.

Zum Ausführen wählen Sie z.B. den Menüpfad **Anbindung > Liniendaten festlegen > Potentiale** und plazieren danach Ihren Cursor auf den Einfügepunkt eines Symbols, T-Stücks, Winkels usw. Führen Sie dann in dem aufgerufenen Dialog **Liniendaten festlegen** Ihre gewünschten Änderungen (z.B. ein anderer Linientyp) aus, und nach der Bestätigung mit **OK** werden die Änderungen über Abbruchstellen hinweg seitenübergreifend ausgeführt.

r⁄F Beachten Sie bitte, daß die Seitenänderungen durch die Funktionen **Potentiale** und **Abgleich** jetzt sofort von EPLAN gespeichert werden. Ein Rückgängigmachen der durchgeführten Liniendatenänderungen über den Menüpfad **Bearbeiten > Rückgängig** ist nun auch nicht mehr möglich!

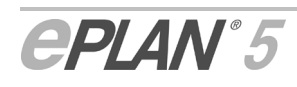

r⁄e.

E

# **6.8 Projektseiten und Tabelle der Bauteildaten frei auf dem Desktop positionieren**

Neue Funktionalität in EPLAN 5.70!

Fenster > Verankert

In EPLAN 5.70 ist es jetzt auch möglich, die Arbeitsfenster für die geöffneten Projektseiten und für die Bauteilbearbeitung frei zu positionieren. Sie können die Arbeitsfenster – bei entsprechender Einstellung – nun auch außerhalb des Hauptfensters der grafischen Bearbeitung frei auf dem Windows-Desktop bewegen. Dadurch ist es Ihnen z.B. möglich, eine Projektseite oder die Bauteildatentabelle auf einen zweiten Bildschirm zu ziehen.

Wählen Sie dazu im Menü **Fenster** den neuen Menüpunkt **Verankert**. Anschließend können Sie das im Vordergrund befindliche Arbeitsfenster frei auf dem Windows-Desktop bewegen. Der Menüpunkt wirkt wie ein Schalter, d.h. eine erneute Auswahl der Funktion macht den Vorgang wieder rückgängig.

Sie haben auch die Möglichkeit, die Funktion über das Kontextmenü der Titelleiste auszuführen. Ist das Arbeitsfenster maximiert dargestellt, müssen Sie es zuvor über die Schaltfläche **D** verkleinern, bevor Sie auf die Titelleiste des Arbeitsfensters zugreifen können. Zeigen Sie dann mit der Maus auf die Titelleiste des jeweiligen Arbeitsfensters und rufen durch Drücken der rechten Maustaste das Kontextmenü auf. Wählen Sie hier den Menüpunkt **Unverankert**. Nun läßt sich das Fenster ebenfalls frei bewegen. Über die Auswahl der Option **Verankert** im Kontextmenü integrieren Sie das unabhängige Arbeitsfenster wieder in das EPLAN-Hauptfenster.

Für jedes Arbeitsfenster können Sie einzeln festlegen, ob das Fenster unverankert oder verankert sein soll. Verlassen Sie die grafische Bearbeitung, oder beenden Sie EPLAN, so speichert das Programm die jeweilige Fenstereinstellung ab.

Fenster > Alle Seiten schließen

Da sich der Menüpunkt **Alle Schließen** nur auf Projektseiten und nicht auf die Bauteildatentabelle auswirkt, wurde der Menüpunkt zur neuen Version EPLAN 5.70 in **Alle Seite schließen** umbenannt.

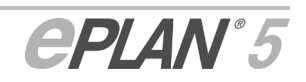

# **6.9 Aus dem Inhaltsverzeichnis auf eine Projektseite springen**

#### r'≂ Neue Funktionalität in EPLAN 5.70!

Mit Hilfe einer neuen Sprungfunktion in der grafischen Bearbeitung können Sie nun noch schneller durch ein Projekt navigieren. Ähnlich wie Sie es von einem Microsoft Word-Inhaltsverzeichnis her kennen, besteht nun auch im EPLAN-Inhaltsverzeichnis eine Verknüpfung zwischen einem Seiteneintrag in der ersten Spalte und der Seite selbst. Dadurch können Sie rasch zu einer ganz bestimmten Seite springen. Bei den meisten querformatigen EPLAN-Formularen ist als Sondertext die "Seitennummer" (Sondertext 301) oder auch schon mal das "Anlagenkennzeichen" (Sondertext 304) in der ersten Spalte hinterlegt.

Um zu einer bestimmten Seite zu springen, bewegen Sie den Cursor auf den entsprechenden Eintrag für die Seite in der ersten Spalte. Dabei nimmt der Cursor die Gestalt einer Hand an. Klicken Sie anschließend auf den so gekennzeichneten Eintrag, öffnet EPLAN sofort die entsprechende Seite im Projekt.

Damit die Sprungfunktion bei bereits vorhandenen Projekten wirksam wird, müssen Sie zuerst das Inhaltsverzeichnis aktualisieren (Menüpfad: **Extras > Inhaltsverzeichnis > Aktualisieren**).

#### **Neue Sondertexte für das Inhaltsverzeichnis**

Für die Gestaltung von Grafikformularen für das Inhaltsverzeichnis (Extension SKJ) stehen Ihnen jetzt die folgenden zusätzlichen Sondertexte zur Verfügung:

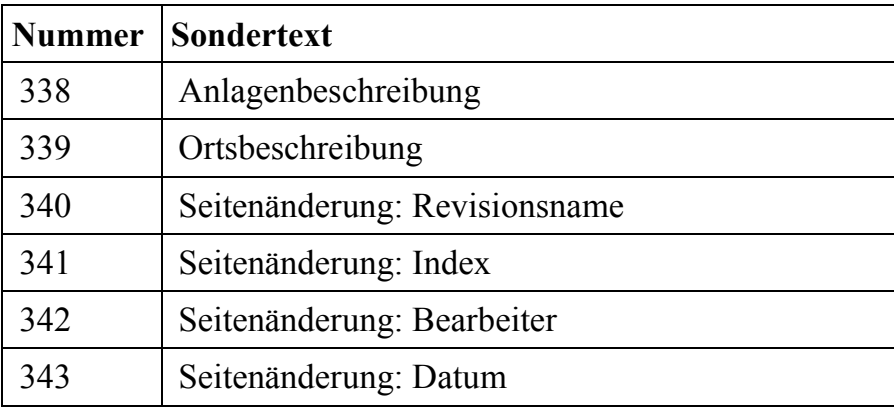

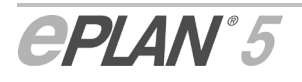

r's

# **7 Querverweise**

Verbesserte Oberflächengestaltung und neue Funktionalität in EPLAN 5.70!

Ħ

≣≣

r⁄F

Generierung > Querverweise / Verbindungsliste

Im Zuge der Optimierung der **Verdrahtungsnumerierung** zur Version EPLAN 5.70 wurden die beiden "Verdrahtungsmenüs" der Module "Querverweise" und "Verdrahtungsnumerierung" einander angeglichen.

Der Menüpunkt **Einfügen** heißt nun **Plazieren**. Mit Hilfe dieser Option, die Sie im Querverweismodul über den Menüpfad **Generieren > Verdrahtungsnumerierung** erreichen, können Sie auf allen logischen, externen Verbindungen Platzhaltertexte der Textart "Verdrahtungsbezeichnung" plazieren. Auch das eigentliche **Numerieren** über einen gleichnamigen Menüpunkt ist jetzt im Querverweismodul möglich.

Ebenfalls neu ist, daß Sie zum Einstellen der Parameter für die Verdrahtungsnumerierung nicht mehr das Modul verlassen müssen. Zum Aufruf des umgestalteten Parameterdialogs wählen Sie hier jetzt den Menüpfad: **Parameter > Verdrahtungsnumerierung**.

Generierung > Querverweise / Verbindungsliste > Generieren > Generieren

Zusätzlich zu den bisher beschriebenen Änderungen haben wir außerdem noch das Generieren der Verdrahtungsliste im Dialog **Generieren** benutzerfreundlicher gestaltet. Das Kontrollkästchen **Verdrahtungs- und Fluid-Verbindungsliste** gleicht in seiner Bedienweise nun den anderen beiden Optionen für die Generierungsläufe.

Haben Sie einmal eine Verdrahtungsliste erzeugt (und nicht wieder gelöscht), so ist das Kontrollkästchen bei erneutem Aufruf des Dialogs immer aktiviert. Wird das Kontrollkästchen dann deaktiviert, so wird die Verdrahtungsliste bei einem anschließenden Generierungslauf **nicht** aktualisiert.

Weitere Informationen zu den umgestalteten und verbesserten Funktionalitäten der Verdrahtungsnumerierung erhalten Sie im Abschnitt "Verdrahtungsnumerierung".

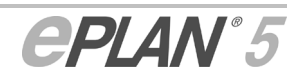

# **8 Klemmen- und Kabelmodul**

Generierung > Klemmen- / Klemmenanschluß- / Kabelplan > ...

Im Modul "Klemmen- und Kabelplan" wurden folgende Funktionserweiterungen und Verbesserung durchgeführt:

- Klemmen- und Kabeldaten blockweise bearbeiten
- Symbol für die Darstellung nicht auszugebender Klemmenleisten und Kabel
- Geräteanschlußpläne ausgeben
- Kabeldarstellungspläne erstellen und ausgeben.

# **8.1 Klemmen- und Kabeldaten blockweise bearbeiten**

Bearbeiten > Anzeigen/Bearbeiten > Klemmenplan

Bearbeiten > Anzeigen/Bearbeiten > Kabelplan

In den Bearbeitungsdialogen für **Klemmen** und **Kabel** haben Sie die Möglichkeit, Klemmen- sowie Kabeldaten blockweise zu bearbeiten. Zuvor müssen die gewünschten Klemmenleisten, Klemmen oder Kabel in der Baumansicht des jeweiligen Bearbeitungsdialogs markiert werden. Dazu klicken Sie bei gedrückter  $\boxed{\hat{\Phi}}$ -Taste (sequentielles Markieren) oder **Stra**-Taste (beliebiges Markieren) auf die gewünschten Leisten, Klemmen oder Kabel. Die unterschiedlichen Bearbeitungsfunktionen stehen Ihnen im Kontextmenü zur Verfügung, das Sie erhalten, wenn Sie die rechte Maustaste drücken, während Sie sich mit dem Cursor in der Baumansicht befinden.

Folgende Blockbearbeitungsfunktionen stehen Ihnen für die **Klemmendatenbearbeitung** zur Verfügung:

- In Suchdatenbank einfügen
- Etage ändern
- Intern/Extern tauschen.

Bei der **Kabeldatenbearbeitung** können Sie mehrere Kabel in einem Arbeitsgang **in** die **Suchdatenbank einfügen**.

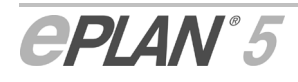

EF

EEI

### **Weitere Blockbearbeitungsmöglichkeiten für Klemmen und Kabel**

Weitere Blockbearbeitungsmöglichkeiten sind in den einzelnen Registerkarten für Klemmen und Kabel möglich.

Dazu markieren Sie zunächst die entsprechenden Klemmenleisten, Klemmennummern oder Kabel in der Baumansicht des jeweiligen Bearbeitungsdialoges und verändern dann die gewünschten Daten in den einzelnen Datenfeldern.

Bei der **Klemmendatenbearbeitung** können Sie mittels der Registerkarte **Leiste** festlegen, ob die markierten Klemmenleisten vor der Druckund Grafikseitenausgabe von Plänen, Listen und/oder Übersichten in einem Auswahldialog angezeigt werden sollen. In der Registerkarte **Anschlußdaten 1** ist das Kontrollkästchen **Mehrfach** jetzt auch für einen markierten Klemmenblock aktivierbar. Damit läßt sich die Prüfkennung der Klemmen beeinflussen.

Bei der **Kabeldatenbearbeitung**, Registerkarte **Kabeldaten**, können Sie die **Länge** und die **Spannung** mehrerer Kabel in einem Arbeitsgang editieren. Ferner können Sie in den Gruppenfeldern **PE** und **Abschirmung** die Adern mehrerer Kabel gleichzeitig bezüglich ihrer Schutzleiter- und Abschirmungseigenschaften beeinflussen. Darüber hinaus gilt die Blockbearbeitung auch für die Kontrollkästchen **Zieltausch**, **Spezialkabel**, **Druck- und Grafikausgabe des Kabelplans** sowie **Druck- und Grafikausgabe der Kabelübersicht**.

Auch die **Artikeldaten** in der gleichnamigen Registerkarte können sowohl für mehrere Klemmen als auch für mehrere Kabel in einem Arbeitsschritt verändert werden.

#### ľг Bitte beachten Sie folgendes:

Hinsichtlich der Darstellung unterschiedlicher Feldeinträge bzw. Daten gibt es zwischen der Blockbearbeitung für Klemmen und Kabel und der Blockbearbeitung, die Sie in der grafischen Bearbeitung für Betriebsmittel, Texte, Liniendaten etc. anwenden können, Unterschiede. Während Felder mit unterschiedlichen Daten bei der Blockbearbeitung von Klemmen- und Kabeln Leereinträge aufweisen, zeigt EPLAN bei der Blockbearbeitung von Betriebsmitteln, Texten, Liniendaten etc. in Feldern mit voneinander abweichenden Daten den Eintrag **<<.....>>** an.

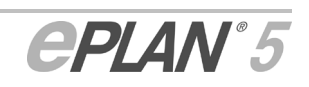

# **8.2 Symbol für die Darstellung nicht auszugebender Klemmenleisten und Kabel**

Bearbeiten > Anzeigen/Bearbeiten > Klemmenplan

Bearbeiten > Anzeigen/Bearbeiten > Kabelplan

In den Bearbeitungsdialogen für Klemmenleisten und Kabel können Sie über Kontrollkästchen festlegen, ob eine Klemmenleiste oder ein Kabel bei der Druck- oder Grafikausgabe bestimmter Pläne oder Übersichten berücksichtigt werden soll.

Wird für eine bestimmte Ausgabeart das Kontrollkästchen **nicht** gesetzt, erscheint im Auswahldialog für die gewünschte Ausgabe vor der Leisten- oder Kabelbezeichnung ein rotes Minuszeichen.

*Die Klemmenleiste =A1+O1-X1 soll bei der Druckausgabe der Leistenübersicht nicht berücksichtigt werden. Über Bearbeiten > Anzeigen/Bearbeiten > Klemmenplan wechseln Sie in den Bearbeitungsdialog für Klemmenleisten und Klemmen. Dort deaktivieren Sie das Kontrollkästchen Druckausgabe der Leistenübersicht und des Klemmenplans. Anschließend wechseln Sie über Ausgabe > Drucken in den Dialog Drucken und aktivieren dort das Kontrollkästchen Leistenübersicht. Im Folgedialog Auswahl der Leisten für das Drucken erscheint nun in der Liste Vorhanden vor der Klemmenleiste =A1+O1-X1 ein rotes Minuszeichen.* 

# **8.3 Geräteanschlußpläne ausgeben**

ľг

Q.

Neue Funktionalität in EPLAN 5.70!

In EPLAN 5.70 ist es jetzt möglich, alle an einem bestimmten "Gerät" angeschlossenen Ziele tabellarisch in einem sogenannten Geräteanschlußplan aufzulisten. EPLAN kann entsprechende Seiten des neuen Seitentyps "3 = Geräteanschlußplan" automatisch aus dem generierten Klemmen- und Kabelplan ausgeben.

Dabei legen Sie in der grafischen Bearbeitung fest, welche Symbole als Geräte ausgewertet werden. Für folgende Symbole ist die Ausgabe eines Geräteanschlußplans möglich:

- Gerätekästen
- die meisten Symbole aus der Standardsymboldatei (Ausnahmen: Klemmen und Stecker).

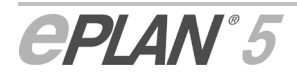

In einem Gerätekasten werden die Geräteanschlüsse, die Klemmen (auch solche mit Symbolart "149 = Externe Klemmen") und Stecker als Anschlüsse ausgewertet. Für jedes im Schaltplan definierte Gerät wird bei der Ausgabe eine separate Grafikseite erstellt.

EPLAN ermittelt die Reihenfolge der Anschlüsse von links nach rechts und von oben nach unten. Bei geschachtelten Betriebsmitteln werden alle Anschlüsse eines Betriebsmittels zusammengefaßt.

#### **Gerätekästen und Symbole in der grafischen Bearbeitung als Geräte festlegen**

Projekt > Grafische Bearbeitung, Ausgabe > Einfügen > Gerätekästen

Projekt > Grafische Bearbeitung, Ausgabe > Einfügen > Symbole

Damit ein Gerätekasten (oder ein Symbol) bei der Grafikausgabe des Geräteanschlußplans berücksichtigt wird, müssen Sie für den Gerätekasten (oder für das Symbol) in der grafischen Bearbeitung eine entsprechende Einstellung vornehmen. Aktivieren Sie dazu im jeweiligen Symboleigenschaftendialog das neue Kontrollkästchen **Bei der Grafikausgabe des Geräteanschlußplans berücksichtigen**. Dies kann beim Einfügen des Gerätekastens (Symbols) oder auch später geschehen.

Die Anschlüsse eines im Schaltplan verteilt dargestellten Betriebsmittels (z.B. eine Schützspule und deren Kontakte) werden alle in einer Tabelle ausgegeben. Voraussetzung dafür ist allerdings, daß Sie für alle Symbole des verteilten dargestellten Betriebsmittels das oben erwähnte Kontrollkästchen aktivieren.

#### **Ausgabeparameter einstellen**

Bevor Sie die Geräteanschlußpläne ausgeben, sollten Sie gegebenenfalls noch die spezifischen Ausgabeparameter Ihren Anforderungen anpassen.

Legen Sie zunächst das zu verwendende Grafikformular fest. Der Menüpfad für diese Einstellung lautet im Modul "Klemmen- und Kabelplan" wie folgt: **Parameter > Ausgabe > Registerkarte "Grafikformulare"**. Tragen Sie in das Feld **Geräteanschlußpläne** den Namen des gewünschten Formulars ein, oder wählen Sie das Grafikformular mit Hilfe der Schaltfläche **[...]** aus. Die Formulare haben die Extension \*.SK3 und sind im Verzeichnis EPLAN4 \N hinterlegt.

Die Vergabe der Seitennummern bei der Grafikausgabe wird durch zwei "allgemeine" Grafikausgabeparametern beeinflußt. Wechseln Sie hierzu in die Parameterverwaltung und rufen über den Menüpfad **Projekt > Allgemeine > Ausgabe** die Registerkarte **Grafik** auf. Wählen Sie hier eine der beiden Optionen **Immer Abfragen** oder **Nach folgender Einstellung** aus.

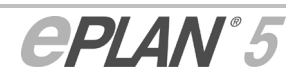

r's

Anschließend müssen Sie noch die "elektrotechnischen" Grafikausgabeparameter einstellen. Diese Parameter erreichen Sie im Modul "Klemmen- und Kabelplan" über den Menüpfad: **Parameter > Ausgabe > Registerkarte "Grafik"**. Im Gruppenfeld **Klemmen-/Kabel-/Geräteanschlußplan** nehmen Sie Einstellungen zum Anlegen von Unterseiten für mehrseitige Geräteanschlußpläne vor. Für DIN-Projekte legen Sie zusätzlich noch die **Ausgabeart** fest. Mit Hilfe des Parameters **Geräteanschlußpläne** bestimmen Sie, wie die auszugebenden Geräteanschlußpläne in die Anlagen-/Ortskennzeichenstruktur des Projekts eingegliedert werden. Weitere Informationen zu diesem Parameter erhalten Sie in diesem Dokument im Abschnitt "Erweiterte Grafikausgabeparameter festlegen".

#### **Grafikseiten ausgeben**

E

r's

Generierung > Klemmen- / Klemmenanschluß- / Kabelplan >  $A$ usgabe > Grafik...

Die eigentliche Ausgabe der Grafikseiten erfolgt im Modul "Klemmenund Kabelplan" über den bekannten Dialog **Grafikausgabe**.

Die Vorgehensweise bei der Ausgabe von Geräteanschlußplänen entspricht weitestgehend dem Ablauf, wie Sie ihn möglicherweise schon von der Klemmen- und Kabelplanausgabe her kennen. Sind Sie mit der Ausgabe im Modul "Klemmen- und Kabelplan" vertraut, so brauchen Sie den nachfolgenden Abschnitt evtl. nicht zu lesen.

Aktivieren Sie im Dialog **Grafikausgabe** das Kontrollkästchen **Geräteanschlußplan**. Anschließend wird ein Folgedialog aufgerufen, in dem Sie auswählen, für welches Gerät ein Anschlußplan ausgegeben werden soll. Bei der erstmaligen Ausgabe von Geräteanschlußseiten für das aktuelle Projekt sind weitere Folgedialoge möglich. Ob weitere Dialoge für das Einordnen in die Kennzeichenstruktur des Projektes und/oder für die Seitennummernvergabe aufgerufen werden, hängt von den oben erwähnten Ausgabeparametern ab.

In einem Geräteanschlußplan werden in Abhängigkeit von den im Grafikformular vorhandenen "Sondertexten" (siehe nachfolgenden Abschnitt) für ein Gerät die folgenden Informationen ausgegeben:

- BMK des Geräts
- Anschluß
- BMK des Ziels mit Anschluß
- BMK des angeschlossenen Kabels
- Ader- / Verdrahtungsbezeichnung
- angeschlossener Kabeltyp
- Seite / Pfad des Anschlusses.

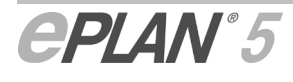

Wie auch bei den anderen Plänen und Listen des Moduls, so können Sie auch hier die Geräteanschlußseiten wieder löschen und die Sondertextkoordinaten für das gewählte Grafikformular bearbeiten. Die Funktionen dazu erreichen Sie über den Menüpfad **Ausgabe > Löschen…** bzw. **Einstellungen > Koordinaten > Geräteanschlußplan**.

### **8.3.1 Neue Sondertexte für den Geräteanschlußplan**

Für die Gestaltung von Formularen des neuen Formulartyps "Geräteanschlußplan" (Extension SK3) stehen Ihnen nun die folgenden Sondertexte zur Verfügung:

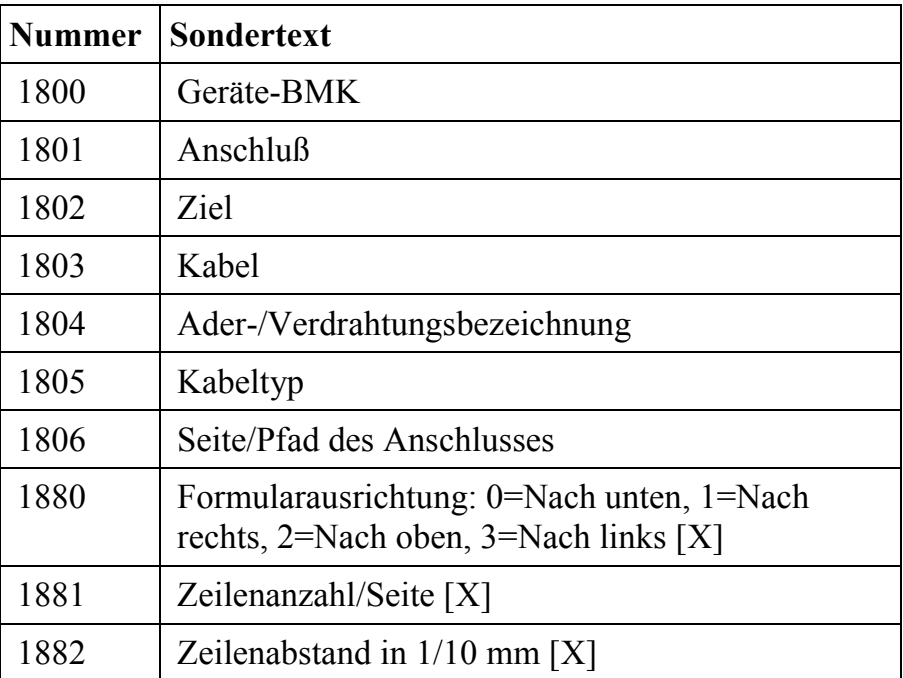

# **8.4 Kabeldarstellungspläne erstellen und ausgeben**

#### Ńf Neue Funktionalität in EPLAN 5.70!

Häufig kommen in Schaltplanprojekten Standardkabel mit Steckverbindungen zum Einsatz, die meist einpolig im Schaltplan dargestellt werden. Kabeldarstellungspläne zeigen dann in einem separaten Dokument den detaillierten Aufbau des Kabels und liefern zusätzlich Informationen über die Ziele und Längen dieser Verbindungen. Mit EPLAN 5.70 ist es jetzt möglich, Kabeldarstellungspläne zu erstellen und auszugeben, womit sich im Bereich der Arbeitsvorbereitung der Fertigungsprozess für vorkonfektionierte Kabel beschleunigen läßt.

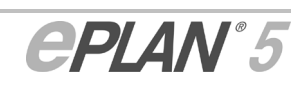

Nachfolgend erhalten Sie Informationen zu diesen Themen:

- Allgemeine Informationen zum Kabeldarstellungsplan
- Kabel auf mehrpoligen Seiten einpolig darstellen
- Detaildarstellung zeichnen
- Kabeldarstellungspläne erstellen und ausgeben
- Querverweisbildung und Gehe-zu-Funktion beim Kabeldarstellungsplan
- Kabeldarstellungspläne für Stücklistenausgabe vorbereiten.

### **8.4.1 Allgemeine Informationen zum Kabeldarstellungsplan**

Der Kabeldarstellungsplan stellt keine reine Auswertungsseite dar, sondern verfügt darüber hinaus über einen Schaltplanteil, der ausschließlich für eine Detaildarstellung des Standardkabels vorgesehen ist. In der Detaildarstellung, die Sie manuell erstellen müssen, legen Sie lediglich den Typ und die Anschlüsse (in der Regel Stecker- und Buchsenkontakte) des Kabels fest. Die Vergabe einer Kabelbezeichnung nicht möglich.

Über einen neuen Sondertext, der im Umfeld der Detaildarstellung plaziert werden muß, bildet EPLAN eine Referenz zwischen der Detaildarstellung des Kabels und der im Schaltplan einpolig dargestellten Standardkabel. Weitere Informationen erhalten Sie im Abschnitt "Detaildarstellung zeichnen".

Alle verwendeten Standardkabel, die Sie im Kabeldarstellungsplan auswerten wollen, müssen grundsätzlich **einpolig** im Schaltplan dargestellt und mit Bezeichnungen und Längenangaben versehen werden. EPLAN erlaubt es ab der Version 5.70, Kabel auch auf mehrpoligen Schaltplanseiten einpolig dazustellen (siehe Abschnitt "Kabel auf mehrpoligen Seiten einpolig darstellen"). Dazu muß an jedem Kabel im Schaltplan ein Bezug auf die Detaildarstellung im Kabeldarstellungsplan in Form eines Textes eingetragen werden. Dieser Text muß mit dem für die Detaildarstellung vorgesehenen Referenztext übereinstimmen, da sich der Kabeldarstellungsplan ansonsten nicht auswerten läßt.

Ob Sie zuerst den Schaltplan oder den Kabeldarstellungsplan erstellen, bleibt Ihnen überlassen. In den nachfolgenden Abschnitten gehen wir davon aus, daß zunächst der Schaltplan und dann der Kabeldarstellungsplan erstellt wird. Zunächst erhalten Sie noch weitere Informationen über den Seitentyp und den Aufbau von Kabeldarstellungsplänen:

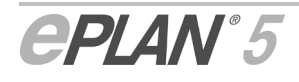

### **Seitentyp und Aufbau**

Um Kabeldarstellungspläne zu erstellen und auszugeben, bedarf es eines speziellen Seitentyps, der Ihnen ab der Version EPLAN 5.70 nach Wahl der Menüfolge **Seite > Neu** in der grafischen Bearbeitung zur Verfügung steht – der Seitentyp **2 = Kabeldarstellungsplan**.

EPLAN sieht für diesen Seitentyp eine strikte Aufteilung in zwei unterschiedliche Bereiche vor:

Die linke Hälfte ist ausschließlich für die **manuelle** Erstellung der Detaildarstellung vorgesehen und verfügt über Schaltplaneigenschaften. Die rechte Hälfte ist dagegen für die Ausgabe der Auswertungen reserviert.

In den Schaltplanbereich für die Detaildarstellung können Sie Symbole, Kabel und Abschirmungen einfügen, folgende Schaltplanobjekte jedoch **nicht**:

- Symbol-/Gruppensymbolmakros
- Geräte/Artikel
- Abbruchstellen
- Stecker-/Buchsen-Definitionskästen
- SPS-Anschlüsse
- Verdrahtungsdefinitionen
- DIN-Kästen.

Ferner können Anbindungselemente wie Brücken und Kreuzungen nicht eingefügt werden.

Auch sind bestimmte Funktionen **nicht** ausführbar, beispielsweise die Bauteildatenbearbeitung.

### **8.4.2 Kabel auf mehrpoligen Seiten einpolig darstellen**

Speziell für die Erstellung und die Ausgabe von Kabeldarstellungsplänen haben Sie nun die Möglichkeit, Kabel auf mehrpoligen Seiten einpolig darzustellen und entsprechend auszuwerten. Insbesondere für die Darstellung standardisierter BUS-Kabel, die meist in großer Anzahl unterschiedliche Buskomponenten miteinander verbinden, ist die einpolige Zeichnungsweise von Kabeln übersichtlicher und zeitsparender als eine mehrpolige.

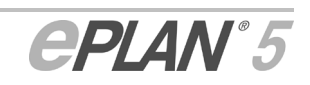
Fügen Sie zunächst die Buskomponenten (z.B. unter Verwendung von Gerätekästen) in die Schaltplanseite vom Typ **mehrpolige Darstellung** ein und legen anschließend die entsprechenden Anschlüsse (z.B. Steckerund Buchsenkontakte) fest; diese stellen Sie **einpolig** dar. Auf jeder durch Autoconnecting entstandenen Verbindung definieren Sie nun ein Kabel, wobei sich nach jedem Absetzen der Kabeldefinitionslinie der Dialog **Symboleigenschaften** öffnet. Hinterlegen Sie hier zunächst für jedes Kabel eine **Bezeichnung** und einen Wert für die **Länge**.

Damit EPLAN einpolig dargestellte Kabel auf mehrpoligen Schaltplanseiten auswerten kann, wurde der Dialog **Symboleigenschaften** von Kabeln um das neue Gruppenfeld **Einpolige Darstellung** erweitert.

Folgende Optionen stehen hier zur Wahl:

#### **Keine:**

Dies ist die Standardeinstellung. Das Kabel wird wie ein mehrpoliges Kabel behandelt.

### **Anzahl der Anbindungen:**

Hier haben Sie die Möglichkeit, für Kabel, die einpolig gezeichnet werden und für die es keine Detaildarstellung gibt, die Anzahl der **tatsächlich verwendeten** Adern einzutragen. Mit diesem Eintrag können Sie eine korrekte Kabelübersicht erstellen, obwohl Sie das Kabel nur einpolig dargestellt haben. Wenn Sie im Feld **PE-Ader** die Option **1 PE** oder **2 PE** wählen, berücksichtigt EPLAN dabei auch die PE-Ader(n) im Kabeldarstellungsplan. Gleiches gilt auch für Abschirmungen, wenn Sie im Feld **Abschirmung** die Option **Einseitig** oder **Beidseitig** wählen.

### **Detaildarstellung:**

Diese Option wählen Sie, wenn Sie eine Detaildarstellung des Kabels im Kabeldarstellungsplan erstellen wollen.

In das nebenstehende Feld tragen anschließend eine Referenz auf die Detaildarstellung in Form eines Textes ein. Der Referenztext ist frei wählbar und darf Ziffern und/oder Sonderzeichen enthalten. Sie können maximal 30 Zeichen in diesem Feld hinterlegen. Beachten Sie, daß die hier eingetragene Zeichenfolge mit dem **Namen der Detaildarstellung** im Kabeldarstellungsplan übereinstimmen muß! Mit Hilfe der Schaltfläche **[...]** verzweigen Sie in einen Auswahldialog. Dort werden – falls vorhanden – alle bereits im Projekt vergebenen Detailnamen von Kabel aufgelistet. Um einen Namen auszuwählen, markieren Sie ihn in der Liste und klicken dann auf **[OK]**.

Nähere Informationen darüber, wie Sie die Detaildarstellung eines Kabels zeichnen, erhalten Sie im nachfolgenden Abschnitt.

Ńг

Das Gruppenfeld **Einpolige Darstellung** steht Ihnen auch im Dialog **Symboleigenschaften** von Kabeln auf Seiten vom Typ **Einpolige Darstellung** zur Verfügung.

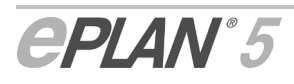

### **Anzeige der Detaildarstellungsnamen im Klemmen- und Kabelmodul**

Die den jeweiligen Kabeln im Projekt zugeordneten Namen der Detaildarstellungen zeigt EPLAN auch im Dialog **Kabel** (Menüpfad **Generierung > Klemmen- / Klemmenanschluß- / Kabelplan**) des Klemmen- / Kabelmoduls an. Markieren Sie einfach das gewünschte Kabel in der Baumansicht. Der Name der Detaildarstellung erscheint dann im gleichnamigen Feld der Registerkarte **Kabeldaten**.

r's

r's

Wir empfehlen Ihnen zuvor den Kabelplan erneut zu generieren, damit eine aktuelle Anzeige der Detailnamen gewährleistet ist.

## **8.4.3 Detaildarstellung zeichnen**

Die Detaildarstellung des Kabels muß grundsätzlich **mehrpolig** ausgeführt und in der **linken Hälfte** des Seitentyps **Kabeldarstellungsplan** plaziert werden.

Fügen Sie im ersten Schritt die erforderlichen Kabelanschlüsse ein, z.B. Stecker- und Buchsenkontakte, und versehen Sie sie mit den entsprechenden Anschlußbezeichnungen. Die Anschlußbezeichnungen werden später bei der Generierung des Kabelplanes als Ziele mit aufgeführt.

Zeichnen Sie anschließend die Kabeldefinitionslinie, und tragen Sie im Dialog **Symboleigenschaften** des Kabels den **Kabeltyp**, die **Aderzahl** und den **Aderquerschnitt** ein. Mittels der Schaltfläche **[...]** läßt sich das Kabel auch über die Kabeltypenauswahl festlegen.

Ein Wert für die Kabellänge muß nicht hinterlegt werden, da die Kabellängen bei der Erstellung des Kabeldarstellungsplanes den Symboleigenschaften der einpolig dargestellten Kabel im Schaltplan entnommen wird.

Damit EPLAN den Kabeldarstellungplan auswerten kann, muß ein Bezug auf die im Schaltplan eingezeichneten Standardkabel hergestellt werden. Diese Referenz wird mit Hilfe des Sondertextes **1799 = Name der Detaildarstellung** realisiert, den Sie über die Menüfolge **Einfügen > Text** in der linken Hälfte des Kabeldarstellungsplanes im Umfeld der Detaildarstellung absetzen.

Geben Sie im Dialog **Texteigenschaften** die **gleiche** Zeichenfolge ein, die Sie auch im Feld **Detaildarstellung** für die im Schaltplan einpolig dargestellten Kabel hinterlegt haben!

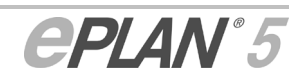

# **8.4.4 Kabeldarstellungsplan grafisch ausgeben**

Nachdem Sie die Detaildarstellung des Kabels fertiggestellt haben, kann der Kabeldarstellungsplan grafisch ausgegeben werden. Dazu sind folgende Schritte erforderlich:

- Grafikformular wählen
- Kabelplan generieren
- Auswertungsinformationen ausgeben.

### **Grafikformular wählen**

Speziell für die Grafikausgabe des Kabeldarstellungsplans stehen Ihnen in EPLAN 5.70 neue Formulare mit der Endung \*.SK2 im Verzeichnis EPLAN 4\N zur Verfügung. Auf sie können Sie über den Seiteneigenschaftendialog des Kabeldarstellungsplans zugreifen. Markieren dazu in der Seitenübersicht der grafischen Bearbeitung die Seite vom Typ **Kabeldarstellungsplan**, und wählen Sie aus dem Kontextmenü die Option **Eigenschaften bearbeiten**. Klicken Sie im Dialog **Seiteneigenschaften bearbeiten** auf die Schaltfläche **[...]** des Feldes **Formular**, und klicken Sie in dem sich öffnenden Folgedialog auf das gewünschte Grafikformular. Bestätigen Sie die Wahl des Formulars mit **[OK]**. Unmittelbar danach erscheint in der rechten Hälfte der Seite der eigentliche Kabeldarstellungsplan, der – bis auf die Kopfinformationen – noch keine Auswertungsdaten beinhaltet.

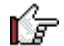

Der Plan kann nicht mehr nachträglich auf der Seite verschoben werden!

### **Sondertexte für den Kabeldarstellungsplan**

Für die grafische Darstellung der Daten im Grafikformular des Kabeldarstellungsplanes stehen Ihnen in EPLAN 5.70 die folgenden neuen Sondertexte zur Verfügung, mit denen Sie die folgenden Informationen ausgeben können:

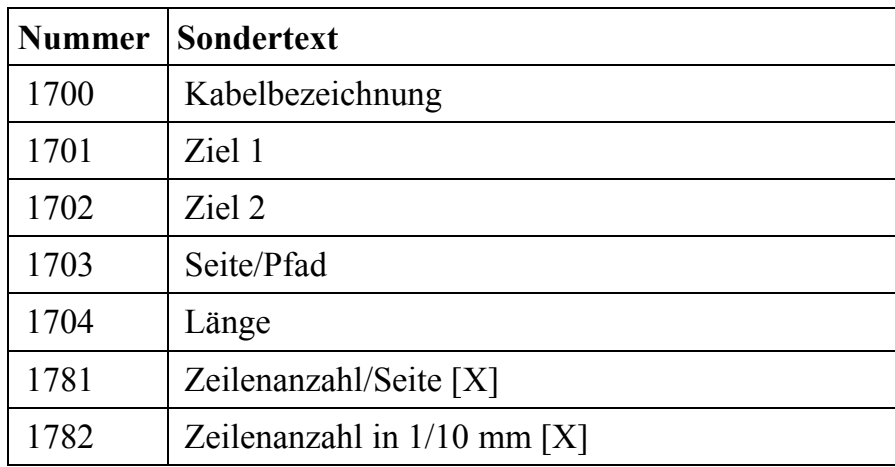

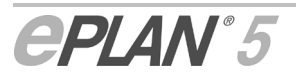

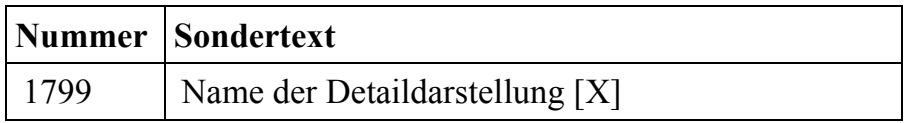

### **Kabelplan generieren**

Damit EPLAN die erforderlichen Daten aus dem Schaltplan und der Detaildarstellung des Kabels aufbereiten kann, muß vor Ausgabe des Kabeldarstellungsplanes eine Kabelplangenerierung durchgeführt werden. Verlassen Sie dazu die grafische Bearbeitung, und verfolgen Sie im Hauptmenü den Menüpfad **Generierung > Klemmen- / Klemmenanschluß- / Kabelplan**, wodurch Sie in das Klemmen- und Kabelmodul gelangen. Wählen Sie dort die Menüfolge **Bearbeiten > Generieren**. Der Kabelplan wird erzeugt. Eventuelle Projektierungsfehler erfaßt EPLAN und gibt sie als Fehlermeldungen aus, beispielsweise, wenn der Detailname eines Kabels im Schaltplan nicht vergeben wurde.

### **Auswertungsinformationen ausgeben**

Um den noch leeren Kabeldarstellungplan endgültig mit Auswertungsinformationen zu füllen, wählen Sie anschließend im Klemmen- und Kabelmodul die Menüfolge **Ausgabe > Grafik**. Aktivieren Sie im Folgedialog **Grafikausgabe** das zur Version EPLAN 5.70 neu implementierte Kontrollkästchen **Kabeldarstellungsplan**. Sobald Sie den Grafikausgabedialog mit **[OK]** bestätigen, erfolgt die Datenausgabe in den Plan.

r'≂ Wird bei der Grafikausgabe die Anzahl der möglichen Kabel in der Tabelle (im gewählten Formular) überschritten, legt EPLAN automatisch eine neue Seite vom Typ **Kabeldarstellungsplan** an und setzt die Tabelle auf dieser Seite fort.

## **8.4.5 Querverweisbildung und Gehe-zu-Funktion beim Kabeldarstellungsplan**

Beim Generieren des Kabelplans fügt EPLAN automatisch an den jeweiligen Kabeln im Schaltplan einen Querverweis ein, der auf die Detaildarstellung des Kabels im Kabeldarstellungsplan deutet. EPLAN plaziert diesen Querverweis unterhalb der Symboltexte des Kabels.

Mittels der Gehe-zu-Funktion im Menü **Suchen** der grafischen Bearbeitung ist es möglich, von dem jeweiligen Standardkabel im Schaltplan zu den entsprechenden Auswertungsdaten im Kabeldarstellungsplan zu springen.

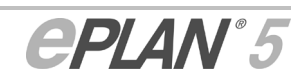

# **8.4.6 Kabeldarstellungspläne für die Stücklistenausgabe aufbereiten**

Mit Hilfe des Kabeldarstellungsplanes ist es möglich, vorkonfektionierte Kabel zu fertigen, indem Sie zusätzlich zum Plan eine Stückliste ausgeben. Für die Stücklistenausgabe ist es erforderlich, eine grafische Darstellung der Aderbelegung zu zeichnen und in dieser zusätzliche Artikelinformationen zu hinterlegen.

Dabei gehen Sie wie folgt vor:

Tragen Sie zunächst in die Detaildarstellung des vorkonfektioniert darzustellenden Kabels die entsprechende Aderbelegung des Kabels ein. Über beide Ziele des Kabels (z.B. die Stecker- und Buchsenkontakte) und über die Kabeldefinitionslinie legen Sie nun jeweils einen sogenannten **Kabelkonfektionskasten**. Dieses gerätekastenähnliche Schaltplanobjekt steht Ihnen zur Version EPLAN 5.70 neu zur Verfügung.

Die eigentliche Ausgabe der Stücklisten für Kabeldarstellungspläne erfolgt über das Modul **Listen ausgeben**, das wir in EPLAN 5.70 für Sie noch bedienungsfreundlicher gestaltet haben. Ausführliche Informationen über die Neuerungen und die Besonderheiten bei der Ausgabe von Stücklisten für den Kabeldarstellungsplan erhalten Sie im Abschnitt "Ausgabe artikelbezogener Listen".

### **Kabelkonfektionskasten einfügen**

Wählen Sie im Menü der grafischen Bearbeitung den Menüpfad **Einfügen > Kabelkonfektionskasten**, und geben Sie dem Kasten im Dialog **Symboleigenschaften** eine eindeutige Bezeichnung. Hinterlegen Sie anschließend an allen Symbolen innerhalb des Kabelkonfektionskastens (auch des Kabels) die gewünschten Artikeldaten. Diese werden dann bei der Stücklistenausgabe dem jeweiligen Kabelkonfektionskasten zugeordnet.

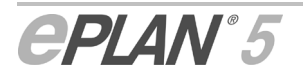

# **9 Datensicherung**

#### Dienstprogramme > Datensicherung

In der Datensicherung haben sich zur Version EPLAN 5.60 noch die folgenden Änderungen ergeben:

- Änderungen beim Sichern von Projekten
- Änderungen beim Zurückspeichern von Projekten
- Neue Optionen für das Aufräumen von Projekten.

# **9.1 Änderungen beim Sichern von Projekten**

Dienstprogramme > Datensicherung > Sichern > Projekte

Es können jetzt alle Dateien, die zur Datensicherung nicht mehr benötigt werden, vor dem Sichern von Projekten entfernt werden. Dazu stehen Ihnen nun im Dialog **Sichern** entsprechende Einstellmöglichkeiten zur Verfügung.

Über die neben dem Feld **Projekt aufräumen** befindliche Schaltfläche **[…]** verzweigen Sie nun in den bekannten, gleichnamigen Dialog zur Projektpflege. Aktivieren Sie hier die Kontrollkästchen der Dateien, die Sie zur Datensicherung nicht mehr benötigen.

Auch die im Dialog **Projekt aufräumen** vorgenommenen Einstellungen können als **Vorbelegung** für die Datensicherung abgespeichert werden. Sie erkennen dies beim nächsten Sichern von Projekten daran, daß im Dialog **Sichern** ein Häkchen im ausgegrauten Kontrollkästchen **Projekt aufräumen** angezeigt wird. Auf diese Weise können Sie die Datensicherung sofort mit Ihren einmal festgelegten Aufräumaktionen starten.

Um den Dialog **Sichern** übersichtlicher zu gestalten, wurde außerdem noch das Gruppenfeld **Projekt vorher komprimieren** entfernt. Das Komprimieren der Datenbanken ist ja ebenfalls Bestandteil der Projektpflege und kann im Dialog **Projekt aufräumen** über das Kontrollkästchen **Datenbanken komprimieren** aktiviert werden.

Nach wie vor kann das Aufräumen von Projekten auch separat über den Menüpunkt **Projekt aufräumen** im Menü **Extras** ausgeführt werden.

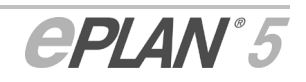

E

r's Bei der Datensicherung mit gleichzeitiger Datenkomprimierung (Ein- /Ausgabeparameter **Daten packen** aktiviert) wird jetzt nur noch das Sicherungsformat "Z13" verwendet. Im Unterschied zur Datensicherung mit dem alten Sicherungsformat entsteht dabei nur noch eine einzige Datei.

# **9.2 Änderungen beim Zurückspeichern von Projekten**

Dienstprogramme > Datensicherung > Zurückspeichern > Projekte

Beim Zurückspeichern von Projekten wird nach der Projektauswahl jetzt ein veränderter Folgedialog verwendet. In diesem Dialog **Zielprojekt** können Sie nun das **Projektverzeichnis** und den möglichen neuen **Projektnamen** in zwei getrennte Eingabefelder eintragen. Für die Festlegung des Zielverzeichnisses steht Ihnen außerdem ein Auswahldialog zur Verfügung. Diesen erreichen Sie mit Hilfe der neben dem Eingabefeld befindlichen Schaltfläche **[…]**.

Wurden bei einem zurückzuspeichernden Projekt die zugehörigen Dateien mit gesichert, so müssen Sie danach zunächst die Verzeichnisstruktur für die projektübergreifenden Daten (Stammdaten, Makros, Artikeldaten, Druck- und Steuerformulare) festlegen. Anschließend öffnet EPLAN den neuen Dialog **Zugehörige Dateien kopieren**.

In diesem Dialog werden die zugehörigen **Dateien** tabellarisch aufgelistet. EPLAN zeigt Ihnen in den Spalten **Vom Sicherungsmedium** und **Zieldatei** Erstellungsdatum und -uhrzeit der jeweiligen Datei auf dem Sicherheitsmedium und im Zielverzeichnis an. Zusätzlich wird Ihnen in der letzten Spalte noch der **Dateityp** angezeigt.

In der Spalte **Zieldatei** können noch die folgenden Einträge vorkommen:

- "=" Die zugehörige Datei weist in beiden Spalten das gleiche Datum auf.
- "!" Mit diesem Zeichen wird ein ungleiches Erstellungsdatum gekennzeichnet.
- "fehlt!" Ist eine zugehörige Datei im Zielverzeichnis nicht vorhanden, so bekommt die entsprechende Zeile diesen Eintrag.

Mit Hilfe der im Dialog vorhandenen Kontrollkästchen legen Sie fest, was mit den zugehörigen Dateien im Einzelnen geschehen soll. Standardmäßig werden nur die **fehlenden** und die **neueren Dateien** zurückgespeichert.

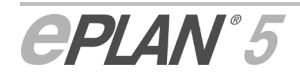

Ħ

Sie haben aber auch die Möglichkeit, ältere und gleiche Dateien zurückzuspeichern. Aktivieren Sie dazu das entsprechende Kontrollkästchen **Ältere und gleiche Dateien kopieren**.

Wenn Sie nur eine oder mehrere bestimmte Dateien zurückspeichern wollen, so markieren Sie diese im Dialog. Daraufhin aktiviert EPLAN das Kontrollkästchen **Nur markierte Dateien kopieren**. Um die Auswahl aufzuheben, deaktivieren Sie das Kontrollkästchen und die anderen drei Kontrollkästchen werden wieder frei geschaltet.

# **9.3 Neue Optionen für das Aufräumen von Projekten**

Dienstprogramme > Datensicherung > Extras > Projekt aufräumen

Für das Aufräumen von Projekten stehen Ihnen jetzt zwei weitere Optionen zur Verfügung. Mit Hilfe der entsprechenden Kontrollkästchen können Sie für das aktuelle Projekt die **Ausgabe- und Protokolldateien** sowie die **Datenbanken alter Versionen löschen**.

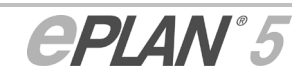

# **10 Verdrahtungsnumerierung**

r's

E

Verbesserte Oberflächengestaltung und neue Funktionalität in EPLAN 5.70!

Projekt > Numerierung > Verdrahtung

Um Ihnen eine benutzerfreundlichere und schnellere Bedienung zu ermöglichen, wurde die Verdrahtungsnumerierung zur Version 5.70 umgestaltet und mit verbesserten Funktionalitäten versehen. In den nachfolgenden Abschnitten gehen wir auf diese Verbesserungen ein:

- Benutzerfreundlichere Menügestaltung in der Verdrahtungsnumerierung
- Umgestaltete und neue Parameter für die Verdrahtungsnumerierung
- Verbesserte Funktionalitäten der Verdrahtungsnumerierung
- Veränderte und neue Sondertexte 1400 1499.

# **10.1 Benutzerfreundlichere Menügestaltung in der Verdrahtungsnumerierung**

Wie bereits im Abschnitt "Querverweise" erwähnt, wurden die beiden "Verdrahtungsmenüs" der Module "Verdrahtungsnumerierung" und "Querverweise" vereinheitlicht.

Für das Modul "Verdrahtungsnumerierung" bedeutet dies, daß die Optionen des vorherigen Menüpunktes **Festlegen** nun direkt unterhalb des Menüs **Verdrahtung** angeordnet sind. Dadurch erhalten Sie einen schnelleren Zugriff auf die entsprechenden Funktionen. Wie ebenfalls bereits im Abschnitt "Querverweise" erwähnt, heißt der Menüpunkt **Einfügen** jetzt **Plazieren**.

Ab der Version EPLAN 5.70 können Sie nun auch im Modul "Verdrahtungsnumerierung" unter **Verdrahtung** auf den Menüpunkt **Schriftgrößen anpassen** zurückgreifen. Über diesen Menüpunkt werden alle Verdrahtungsbezeichnungen im Schaltplan an eine in den Parametern eingestellte Schriftgröße angepaßt.

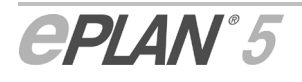

E

Auch die Menüabfolge im Modul hat sich verändert. Zur Vereinheitlichung mit den anderen Modulen kommt nun zuerst das Menü **Meldungen** und dann das Menü **Parameter**. Und in diesem Menü gibt es jetzt nur noch den Menüpunkt **Verdrahtungsnumerierung**, über den Sie den umgestalteten Parameterdialog aufrufen können. Lesen Sie hierzu den folgenden Abschnitt.

# **10.2 Umgestaltete und neue Parameter für die Verdrahtungsnumerierung**

Projekt > Numerierung > Verdrahtung > Parameter > Verdrahtungsnumerierung

Alle Parameter für die Verdrahtungsnumerierung wurden zur neuen Version EPLAN 5.70 in einem Dialog zusammengefaßt. Der Aufruf im Modul "Verdrahtungsnumerierung" erfolgt über den oben aufgeführten Menüpfad. Es besteht jetzt aber auch die Möglichkeit, alle Numerierungsparameter in der Parameterverwaltung oder im Modul "Querverweise" einzustellen.

Der neue Dialog **Parameter der Verdrahtungsnumerierung** verfügt nun über die drei Registerkarten **Numerierung 1**, **Numerierung 2** und **Textdarstellung**. Die erste Registerkarte **Numerierung 1**, die dem "alten" Parameterdialog für die Numerierung entspricht, wurde um den neuen Parameter **Plazierung** und um zusätzliche Bearbeitungsfunktionen wie z.B. das Bearbeiten von **Variablen** erweitert.

In der Registerkarte **Numerierung 2** wurden die Funktionalitäten der beiden früheren Dialoge **Symbolnamen** und **Steckerbezeichnung** vereinigt. Mit Hilfe dieser neuen Registerkarte können Sie die Potentialtrennung für Symbole aufheben und Klemmen- und Steckersymbole von der Übernahme der Verdrahtungsbezeichnung ausschließen.

Auf der letzten Registerkarte **Textdarstellung** treffen Sie Voreinstellungen für die Darstellung der Verdrahtungsnummern. Den entsprechenden Dialog konnten Sie in den vorherigen EPLAN-Versionen über den Menüpunkt **Layout** aufrufen. Die einzelnen Parameter auf dieser Registerkarte wurden nicht verändert.

In den nächsten Abschnitten werden diese Themen behandelt:

- Erweiterte Parameter der Registerkarte "Numerierung 1" festlegen
- Numerierungsformat für die Verdrahtungsnumerierung auswählen
- Variablen für die Verdrahtungsnumerierung bearbeiten
- Erweiterte Parameter der Registerkarte "Numerierung 2" festlegen.

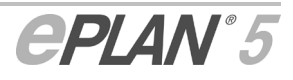

## **10.2.1 Erweiterte Parameter der Registerkarte "Numerierung 1" festlegen**

Folgende neue oder veränderte Einstellmöglichkeiten stehen Ihnen ab der Version EPLAN 5.70 in der Registerkarte **Numerierung 1** zur Verfügung:

### **Plazierung:**

Mit Hilfe dieses neuen Parameters können Sie Einstellungen zur Art der Plazierung der Verdrahtungsbezeichnungen vornehmen. Dabei stehen Ihnen die folgenden Optionen zur Auswahl:

- **Einmal pro Verbindung:** Wenn Sie diese Option aktivieren, so wird für eine logische Verbindung im Schaltplan nur eine Verdrahtungsbezeichung eingefügt. Wird ein Potential auf einer anderen Seite weitergeführt, so erhält die Verbindung auf diese Seite beim Plazieren keine Verdrahtungsbezeichnung. Dies ist der Standardeintrag.
- **Einmal pro Seite:** Aktivieren Sie diese Option, so wird die Verdrahtungsbezeichnung auch an die Abbruchstellenlinie der nächsten Seite geschrieben.

#### **Zählmodus:**

Mit Hilfe des Parameter **Zählmodus** legen Sie die Arbeitsweise des Zählers fest. Der Parameter wurde zur neuen Version EPLAN 5.70 um die Option **3 = Anlagenbezogen** erweitert. Folgende Optionen stehen Ihnen jetzt für den Parameter zur Verfügung:

- **Fortlaufend:** Über diese Einstellung beginnt der Zähler auf der ersten Schaltplanseite und zählt die einzelnen Verbindungen/Potentiale durch.
- **Seitenbezogen:** Hier beginnt der Zähler auf jeder neuen Schaltplanseite mit dem Startwert.
- **Pfadweise:** Ist diese Einstellung aktiv, beginnt der Zähler auf jedem neuen Pfad mit dem Startwert.
- **Anlagenbezogen:** Bei dieser Option beginnt der Zähler auf jeder Schaltplanseite mit einem neuen Anlagenkennzeichen mit dem Startwert.

#### **Format der Numerierung:**

In diesem Feld müssen Sie angeben, mit welcher Formatierung die Verdrahtungsnumerierung durchgeführt werden soll. Tragen Sie dazu die entsprechenden Kennungen der nachfolgend aufgeführten Formatelemente hier ein. Die Kennungen werden dann beim Numerieren durch die festgelegten Werte ersetzt. Sie haben somit die Möglichkeit, den Umfang und die Reihenfolge der Darstellung für die Verdrahtungsbezeichnung zu bestimmen.

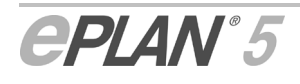

Ab EPLAN 5.70 stehen Ihnen jetzt zusätzlich die beiden Formatelemente "Anlagenkennzeichen" und "Ortskennzeichen" zur Verfügung.

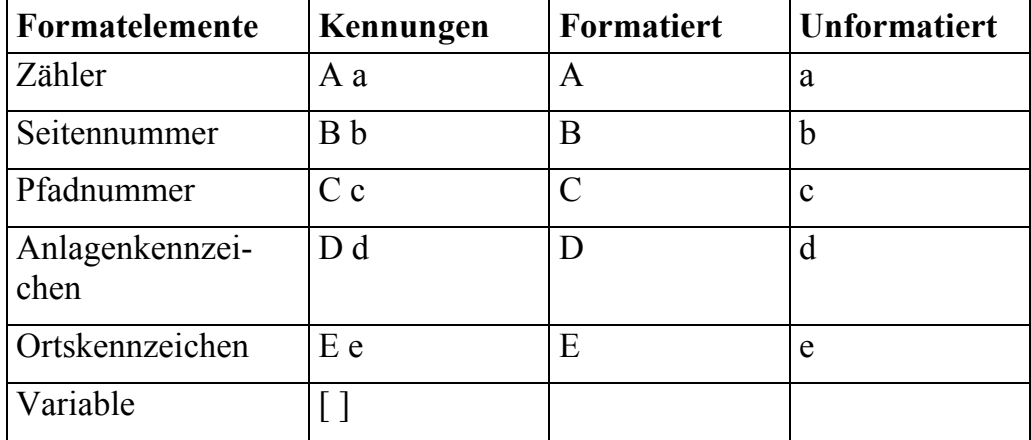

Folgende Formatelemente sind möglich:

Beachten Sie bitte, daß im Numerierungsformat ein Zähler "A" oder "a" eingetragen sein muß!

In EPLAN 5.70 ist es jetzt auch möglich, die Formatelemente mit Hilfe der Schaltfläche **[...]** auszuwählen. Nach Betätigung der Schaltfläche wird ein Auswahldialog geöffnet, der Ihnen die jeweils zur Verfügung stehenden und ausgewählten Formatelemente anzeigt. Weitere Informationen hierzu erhalten Sie in dem nachfolgenden Abschnitt "Numerierungsformat für die Verdrahtungsnumerierung auswählen".

Großbuchstaben stehen für eine formatierte Ausgabe, Kleinbuchstaben geben eine unformatierte Ausgabe an. Formatierte Ausgabe bedeutet, daß Sie im Numerierungsformat für das betreffende Formatelement eine definierte Stellenanzahl angeben. Dabei entspricht die Anzahl der Kennungen der Stellenanzahl. Bei einer unformatierten Ausgabe weist das jeweilige Formatelement keine Stellenbegrenzung auf. Als Trennung zwischen den einzelnen Kennungen sind Satzzeichen möglich, bei unformatierter Ausgabe sind diese erforderlich (z.B. .,/:).

Bei Benutzung von Variablen (Kennung [ ]) muß zwischen den Klammern die Vorgabe-Variable (nur ein Buchstabe möglich) eingetragen werden.

**Nicht** erlaubte Formatierungen:

• Zwei unformatierte Kennungen nebeneinander ohne Trennzeichen.

*Falsch: "ab"* 

*Richtig: "a.b"* 

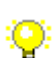

Ĺб

• Zwei gleiche Kennungen an unterschiedlichen Positionen.

*Falsch: "AABBAA", "aba" oder "AAba"* 

• Definition einer Variablen ohne Vorgabe-Variable, mehrere Zeichen für eine Variable oder nicht-alphabetische Zeichen.

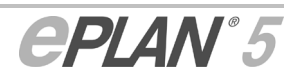

*Falsch: "a[]b", "a[BB]b" oder "a[,]b".* 

*Richtig: "a[V]b".* 

Im Unterschied zu den vorherigen EPLAN-Versionen wird ein Formatfehler jetzt sofort beim Verlassen des Parameterdialogs gemeldet. Dadurch können Sie einen Formatfehler viel schneller erkennen und sofort beheben.

### **Variablenkennbuchstaben:**

Über diesen Parameter können Sie festlegen, ob Variablen verwendet und, wenn ja, ob die Variablenkennbuchstaben im Schaltplan angezeigt werden sollen. Der Parameter selbst ist nicht neu, er wurde zur Version EPLAN 5.70 nur direkt unter das Feld für das Numerierungsformat verschoben. Es gibt folgende Möglichkeiten:

– **Keine Variablen:** Dies ist die Standardeinstellung für das Numerieren ohne Variablen!

Haben Sie dennoch Variablen im Schaltplan verwendet und im Numerierungsformat berücksichtigt, so werden diese beim Numerieren ignoriert. Dadurch werden die Variablenkennbuchstaben im Schaltplan angezeigt, alle Verbindungen aber werden ohne Rücksicht auf die Variablen numeriert.

- **Angezeigt:** Die Variablen werden bei der Numerierung berücksichtigt. Im Schaltplan angezeigt werden die Kennbuchstaben und die durchnumerierten Wertebereiche.
- **Nicht angezeigt:** Die Variablen werden berücksichtigt, die Variablenkennbuchstaben aber bleiben im Schaltplan unsichtbar. In den Eigenschaftendialogen der Verdrahtungsbezeichnungen dagegen werden die Kennbuchstaben auch weiterhin angezeigt.

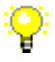

Q.

*Verschiedene Optionen bei der Numerierung mit Variablen* 

*Als Numerierungsformat wird "[M]a" festgelegt. Variablenkennbuchstabe: "M", Startwert: "6000", Endwert: "6999"* 

*Verdrahtungsbezeichnungen im Schaltplan:* 

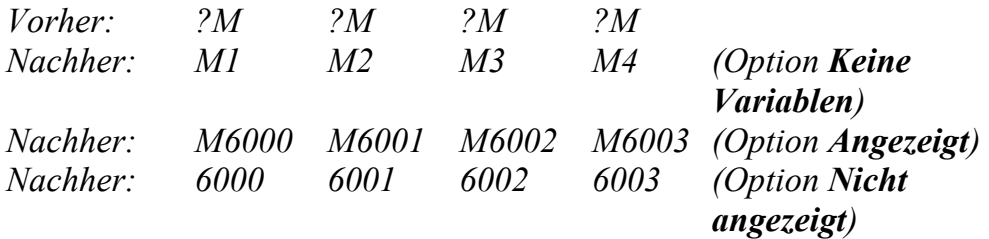

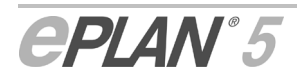

### **[Bearbeiten…]:**

In EPLAN 5.70 müssen Sie zum Bearbeiten der Variablen nun nicht mehr den Parameterdialog verlassen. Betätigen Sie diese neue Schaltfläche, so öffnet EPLAN den überarbeiteten Dialog **Variablen bearbeiten**. Mit Hilfe dieses Dialogs können Sie für die im Schaltplan verwendeten Variablen die Variablenkennbuchstaben und ihre Wertebereiche (Startund Endwerte) festlegen. Lesen Sie zu diesem Thema bitte auch den Abschnitt "Variablen für die Verdrahtungsnumerierung bearbeiten".

## **10.2.2 Numerierungsformat für die Verdrahtungsnumerierung auswählen**

Ab der Version EPLAN 5.70 haben Sie jetzt auch die Möglichkeit, das Numerierungsformat der Numerierungsparameter mit Hilfe eines Auswahldialogs festzulegen. Dazu betätigen Sie in der Registerkarte **Numerierung 1** für das Feld **Format der Numerierung** die Schaltfläche **[…]**. EPLAN öffnet daraufhin einen gleichlautenden Auswahldialog.

#### **Verfügbare Formatelemente:**

In der linken Dialoghälfte sehen Sie eine alphabetische Liste der verfügbaren Formatelemente mit dazugehörigem Vorschau-Symbol (auch als Kennung bezeichnet). Diese Kennungen werden beim Numerieren durch die festgelegten Werte ersetzt.

Um ein Formatelement auszuwählen, markieren Sie die entsprechende Zeile in der linken Dialoghälfte und betätigen dann die Schaltfläche EPLAN kopiert das entsprechende Element in die Liste auf der rechten Seite. Eine Mehrfachauswahl von Elementen, wie Sie sie von anderen EPLAN-Dialogen her kennen, ist ebenfalls möglich.

Jedes Formatelement, mit Ausnahme des Trennzeichens, kann nur einmal ausgewählt werden. Bei der Auswahl des Elements "Trennzeichen" wird standardmäßig ein "-" und bei der Auswahl des Elements "Variable" ein "A" als Vorschau-Symbol in die Liste der ausgewählten Formatelemente eingetragen. Diese Einträge können von Ihnen bearbeitet werden.

Als **Trennzeichen** können Sie hier auch andere Sonderzeichen (z.B. ,/:) eintragen. Dabei ist die Verwendung des Punkts "." als Trennzeichen nicht sinnvoll, da EPLAN den Punkt bereits als Trennzeichen für Unterseiten und als Trennzeichen im Numerierungsmodus **Potentialorientiert mit Unternummer** verwendet.

Der hier für das Formatelement **Variable** eingetragene Buchstabe wird als Vorgabe-Variable verwendet. Diese Variable wird bei der Numerierung mit Variablen als Standard verwendet, wenn im Schaltplan für eine Verdrahtungsbezeichnung keine Variable eingetragen wurde.

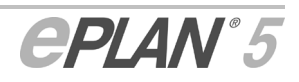

#### **Ausgewählte Formatelemente:**

In der rechten Dialoghälfte werden die ausgewählten Formatelemente, die dazugehörigen Vorschau-Symbole und die jeweiligen Stellenzahlen aufgelistet.

Die **Stellenzahl** eines ausgewählten Formatelements ist standardmäßig 1. Da die Verdrahtungsnummern meist sehr viel größer werden, müssen Sie die Stellenzahl entsprechend anpassen.

Dabei können die automatisch eingefügten Verdrahtungsnummern maximal 20 Stellen lang sein. Dementsprechend kann die Summe der hier eingegebenen Stellenzahlen maximal 20 betragen. Wollen Sie ein ausgewähltes Formatelement unformatiert ausgeben, so geben Sie als Stellenzahl für das entsprechende Element ein "0" oder gar keine Zahl ein. Der Buchstabe des entsprechenden Vorschau-Symbols wird daraufhin als Kleinbuchstabe angezeigt.

Um die Auswahl eines Elements wieder aufzuheben, markieren Sie zunächst die entsprechende Zeile im Gruppenfeld **Ausgewählte Formatelemente** und betätigen dann die Schaltfläche **. Auch hierbei ist** eine Mehrfachauswahl von Elementen möglich.

Beachten Sie bitte, daß zu den ausgewählten Formatelementen ein Zähler "A" oder "a" gehören muß!

Mit Hilfe der beiden Pfeil-Schaltflächen am rechten Rand können die Reihenfolge der ausgegebenen Formatelemente verändern. Dazu müssen Sie vorher die entsprechende Zeile markieren. Eine Mehrfachauswahl von Elementen ist ebenfalls möglich.

#### **Vorschau:**

r⁄F

Im diesen Feld gibt Ihnen EPLAN eine Vorschau auf das eingestellte Format der Verdrahtungsnumerierung. Die ausgewählten Formatelemente werden hier durch die von EPLAN automatisch vergebenen Symbole dargestellt. Bei der formatierten Ausgabe entsprechen die Anzahl der Buchstaben eines Symbols der für ein Formatelement eingestellten Stellenanzahl.

Mit **[OK]** bestätigen Sie Ihre Auswahl und kehren wieder zum Dialog **Parameter der Verdrahtungsnumerierung** zurück.

# **10.2.3 Variablen für die Verdrahtungsnumerierung bearbeiten**

Beim **Numerieren** der Verdrahtungsnumerierung werden nur die logischen Verbindungen berücksichtigt, auf denen ein Text der Textart "Verdrahtungsbezeichnung" plaziert wurde. Dabei können Sie das Plazieren manuell im Schaltplan oder automatisch über das Modul "Verdrahtungsnumerierung" ausführen.

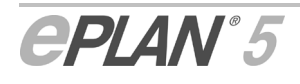

Um bestimmte Verbindungen mit unterschiedlichen Wertebereichen zu numerieren, können Sie Variablen einsetzen. Tragen Sie dazu in den plazierten Verdrahtungsbezeichnungen hinter das "?" zusätzlich einen Buchstaben (eine Variable) ein.

Danach müssen Sie in den Numerierungsparametern bestimmte Einstellungen für die Verwendung von Variablen vornehmen. Tragen Sie ein **Numerierungsformat** mit Formatelement "Variable" ein und legen Sie über den Parameter **Variablenkennbuchstaben** die Numerierung mit Variablen fest (Optionen **Angezeigt** und **Nicht angezeigt**).

Anschließend müssen Sie noch die im Numerierungsformat und im Schaltplan verwendeten Variablen hier in den Dialog **Variablen bearbeiten** eintragen und ihren Wertbereich festlegen. Der Dialog **Variablen bearbeiten** wurde zur Version EPLAN 5.70 überarbeitet. Sie rufen ihn jetzt direkt aus dem Parameterdialog für die Verdrahtungsnumerierung über die Schaltfläche **[Bearbeiten]** auf.

Wollen Sie eine Variable hinzufügen, so markieren Sie zunächst in einer freien Zeile das entsprechende Feld für den **Variablenkennbuchstaben**. Tragen Sie hier den gewünschten Buchstaben und anschließend den **Start**- und **Endwert** für diese Variable ein. Zugelassen sind Werte von 0 - 9.999. Wird ein Endwert auf "0" gesetzt, so bedeutet dies, daß der Wert nicht gesetzt ist und maximal 9.999 betragen kann. Wird der Endwert einer Variablen beim Numerieren überschritten, so erhalten Sie dazu eine entsprechende Warnung in der Meldungsverwaltung.

Zum Entfernen einer Variablen, markieren Sie die entsprechende Zeile im Dialog und betätigen dann die Taste Entf. Beachten Sie, daß in diesem Fall **keine** Sicherheitsabfrage erfolgt.

*Numerierung mit zwei Variablen* 

*Als Numerierungsformat wird "[M]a" festgelegt. Außerdem wurden folgende Variablen und Wertebereiche im Dialog Variablen bearbeiten definiert:* 

*Variable: F Startwert: 800 Endwert: 999 Variable: M Startwert: 1000 Endwert: 1199 Verdrahtungsbezeichnungen im Schaltplan: Vorher: ? ? ?F ? ?F Nachher: M1000 M1001 F800 M1002 F801 (Option Angezeigt) Nachher: 1000 1001 800 1002 801 (Option Nicht angezeigt)* 

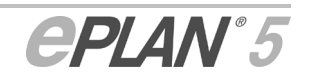

Q.

## **10.2.4 Erweiterte Parameter der Registerkarte "Numerierung 2" festlegen**

Zur EPLAN-Version 5.70 wurden die Funktionalitäten der beiden früheren Dialoge **Symbolnamen** und **Steckerbezeichnung** jetzt auf einer Registerkarte vereinigt. In dieser Registerkarte **Numerierung 2** können Sie angeben, welche Symbole nicht mehr potentialtrennend wirken sollen. Dazu steht Ihnen hier die Liste **Symbole ohne Potentialtrennung** zur Verfügung.

In der zweiten Liste **Klemmen / Stecker von Numerierung ausschließen** können Sie festlegen, ob Klemmen- und Steckersymbole von der Übernahme der Verdrahtungsbezeichnung ausgeschlossen werden sollen.

Die Bedienung der beiden Listen ist gleich. Geben Sie in der jeweilige tabellarischen Liste die Symbole bzw. Klemmen / Stecker an, für die eine Potentialtrennung bzw. Numerierung nicht stattfinden soll. Dazu tragen Sie für jedes gewünschte Symbol bzw. Klemmen / Stecker zeilenweise **Symbolname**, **Symbolnummer** und **Symboldatei** ein.

EPLAN speichert die Eingaben nur dann ab, wenn ein eingetragenes Symbol auch in einer der eingestellten Symboldateien vorkommt. Dementsprechend ist in einem Feld der Spalte **Symboldatei** keine Eingabe möglich. Stattdessen können Sie die Symboldatei mit Hilfe einer Dropdown-Liste auswählen. Oder Sie geben einfach den Anfangsbuchstaben der Symboldatei über die Tastatur ein, wenn Sie sich mit dem Cursor in einem solchen Feld befinden. Mit eingetragener Symboldatei findet für die anderen beiden Felder einer Zeile eine automatische Vervollständigung statt, sobald Sie für das eine Feld einen korrekten Eintrag vornehmen und dann in das andere Feld der Zeile klicken.

Ein schnelles und komfortables Eintragen von Symbolen ist für beide Listen über die jeweilige Schaltfläche **[…]** möglich. Über diese Schaltflächen verzweigen Sie in den Symbolauswahldialog. Markieren Sie dort das gewünschte Symbol und nach Bestätigung mit **[OK]** werden die Einträge des ausgewählten Symbols in die aktive Zeile der Registerkarte übernommen. Ab der Version EPLAN 5.70 steht Ihnen bei dieser Symbolauswahl nun auch eine Symbolvorschau zur Verfügung.

Zum Entfernen eines Symbols markieren Sie in der jeweiligen Liste die gewünschte Zeile und betätigen dann die Taste **Entf**.

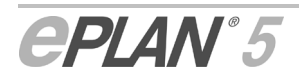

# **10.3 Verbesserte Funktionalitäten der Verdrahtungsnumerierung**

Nachfolgend werden die Funktionalitäten aufgeführt, die wir für die Verdrahtungsnumerierung zur Version EPLAN 5.70 verbessert haben.

### **Position der Verdrahtungsbezeichnungen**

Bei der Positionierung der Verdrahtungsbezeichnungen im Schaltplan wird nun nicht mehr der Abstand zwischen zwei Anbindungspunkten, sondern die Länge der Verbindung berücksichtigt.

### **Verdrahtungsbezeichnungen an die Abbruchstellenlinien der nächsten Seite plazieren**

Durch die verbesserte Verdrahtungsnumerierung können die Verdrahtungsbezeichnungen im Schaltplan jetzt auch an den Abbruchstellenlinien der nächsten Seiten angezeigt werden. Dazu müssen Sie den neuen Numerierungsparameter **Plazierung** auf die Option **Einmal pro Seite** einstellen (siehe Abschnitt "Erweiterte Parameter der Registerkarte "Numerierung 1" festlegen").

### **Verdrahtungsbezeichnungen zwischen Klemmen und SPS-Anschlüssen**

Damit in einer SPS-Karte zwischen eine Klemme (Steckverbindung) und einem SPS-Anschluß keine Verdrahtungsbezeichnung mehr vergeben wird, muß die Verbindung zwischen den beiden Symbolen jetzt als "interne Verbindung" definiert werden. Eine solche Einstellung können Sie z.B. im Dialog **Liniendaten festlegen** über das Feld **Verbindungstyp** vornehmen. Die SPS-Zielverfolgung wurde so angepaßt, daß SPS-Anschlüsse nun unabhängig vom Verbindungstyp als Ziele erkannt werden.

# **10.4 Veränderte und neue Sondertexte 1400 - 1499**

Da die Sondertexte 1400 - 1499 gleichzeitig als Platzhalter für die Formulare der Verdrahtungslisten und für Fluid-Verbindungslistenformulare verwendet werden, mußten einige Sondertexte "neutraler" formuliert werden.

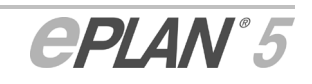

Der Sondertext "1403 Querschnitt" wurde zur Version EPLAN 5.70 in "1403 Querschnitt/Durchmesser" umbenannt, und der Sondertext "1414 Maßeinheit Querschnitt" heißt nun "1414 Maßeinheit Querschnitt/Durchmesser".

Ebenfalls umformuliert wurde der Sondertext "1400 Adernummer". Analog zur Textart 4 heißt er nun "1400 Verdrahtungsbezeichnung".

Der Sondertextbereich wurde außerdem noch um den neuen Sondertext "1421 Artikelnummer Verbindung" erweitert.

Die veränderten Sondertexte werden in der nachfolgenden Tabelle zusammengefaßt:

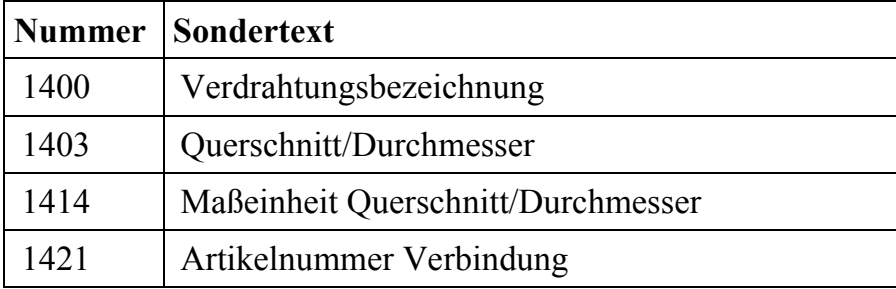

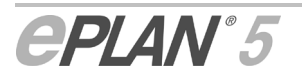

# **11 Projekteigenschaften beim EXF-Import übernehmen**

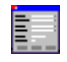

Datenaustausch > EXF ---> EPLAN > Import > EXF-Datei ---> Projekt

Der Dialog **Dateneingabe** für den Import von EXF-Dateien verfügt ab der Version EPLAN 5.60 über das Kontrollkästchen **Projekteigenschaften übernehmen**.

Dieses Kontrollkästchen ist dann für Sie von Interesse, wenn Sie eine EXF-Datei in ein bereits vorhandenes Projekt einlesen. Wenn Sie es aktivieren, werden zusätzlich auch die in der EXF-Datei hinterlegten Projekteigenschaften für das bereits bestehende Projekt übernommen. Aktivieren Sie das Kontrollkästchen nicht, so bleiben die Projekteigenschaften des alten Projekts erhalten. Beim Anlegen eines neuen Projekts werden die Projekteigenschaften für das neue Projekt immer aus den EXF-Daten übernommen.

Außerdem übernimmt EPLAN jetzt beim EXF-Import und -Export von Projektdaten die projektbezogenen Verzeichniseinstellungen.

## **Import von Projekteigenschaften von außen beeinflussen**

Über den neuen Aufrufparameter /SETPRJPROP läßt sich der EXF-Import von Projekteigenschaften auch von außen beeinflussen.

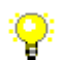

r's

*Das nachfolgende Beispiel zeigt, wie eine Aufrufparameter-Eingabe für die Übernahme der Projekteigenschaften beim EXF-Import aussehen könnte. Dabei wird mit dem Parameter* /D:<Dateiname> *die zu importierende EXF-Datei angegeben und mit* /P<Projekt> *das Zielprojekt festgelegt. Der Unterstrich im Beispiel steht für die Eingabe eines Leerzeichens:* 

```
C:\EPLAN4\570\Epl6000.exe_/$EPL6053_/#1 
_/D:C:\EXF\Beispiel.EXF_/SETPRJPROP 
_/PC:\EPLAN4\P\Zielprojekt_/AUTO
```
Der nachfolgend aufgeführte Parameter ist eine Neuerung in EPLAN 5.70!

Mit Hilfe des ebenfalls neuen Aufrufparameter /ONLYPRJPROP läßt sich der EXF-Import von außen so steuern, daß nur die Projekteigenschaften aus der EXF-Datei und keine EXF-Daten übernommen werden.

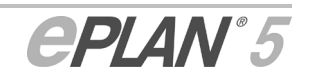

# **12 Erweiterte Übernahmeparameter für den DXF- / DWG-Import festlegen**

탈리

Datenaustausch > DXF / DWG ---> EPLAN > Parameter > Übernahme

Im Bereich der DXF- / DWG-Übernahmeparameter stehen Ihnen ab der Version EPLAN 5.60 in der Registerkarte **Allgemeine Parameter** nun folgende weitere Einstellmöglichkeiten zur Verfügung:

#### **Elemente zusammenfügen:**

Dieser Parameter bewirkt, daß die Zeichnungselemente der zu übernehmenden DXF- / DWG-Datei in EPLAN zu einem Einfügepunkt zusammengefaßt werden.

#### **Elemente/Einfügepunkt:**

Mit diesem Parameter läßt sich die Anzahl der Zeichnungselemente pro Einfügepunkt bei der Übernahme in EPLAN festlegen. Der maximal einstellbare Wert beträgt "9999".

#### **DXF- / DWG-Blöcke auflösen:**

Dieser Parameter ist nur dann aktivierbar, wenn Sie die Übernahmeoption Elemente/Einfügepunkt gewählt haben. Der Parameter bewirkt, daß vorhandene DXF- / DWG-Blöcke bei der Übernahme in EPLAN aufgelöst werden.

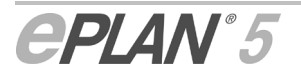

# **13 Automatische Nachbearbeitung**

# EF

E

Projekt > Dienstprogramme > Automatische Nachbearbeitung

Folgende Funktionen wurden im Modul der Automatischen Nachbearbeitung erweitert oder neu implementiert:

- Makros nachbearbeiten
- Sondertexte tauschen.

# **13.1 Makros nachbearbeiten**

Projekt > Dienstprogramme > Automatische Nachbearbeitung > Projekt nachbearbeiten > Makros nachbearbeiten

Der Dialog **Makros nachbearbeiten** wurde hinsichtlich der Feldbezeichnungen umgestaltet. Es stehen die folgenden Funktionen zur Verfügung:

#### **Platzhalter der zusammengesetzten Makros (\*.MZF) durch ausgewählte Textart ersetzen:**

Über dieses Kontrollkäschens legen Sie fest, ob Platzhaltertexte zusammengesetzter Makros (\*.MZF) durch eine der nachfolgend beschriebenen Textarten ersetzt werden sollen. Mit Hilfe dieser Funktion lassen sich zusammengesetzte Makros, die Sie mit einer älteren EPLAN-Version (vor EPLAN 5.50) erstellt haben auch weiterhin für die Montageplattenprojektierung nutzen. Ist das Kontrollkästchen aktiviert, kann eine Textart ausgewählt werden.

#### **Textartauswahl:**

Mittels dieser Dropdown-Liste legen Sie die Textart fest, die EPLAN auf den Bauteilmakros anzeigen soll. Zur Auswahl stehen die Optionen:

- $0 = \text{RMK}$
- $1$  = Artikelnummer
- $-2$  = Fortlaufende Nummer
- $-$  3 = Typbezeichnung.

#### **Bauteile mit der Symbolnummer 0 bis 511 auf Position 0 entfernen:**

Wenn Sie dieses Kontrollkästchen aktivieren, entfernt EPLAN alle Bauteile mit der Symbolnummer 0 bis 511 aus Makros, deren Einfügepunkte innerhalb der Makros auf der Schaltplanposition  $X=0$  und  $Y=0$  liegen.

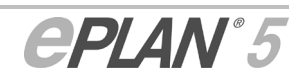

Die gleiche Funktion steht Ihnen in der automatischen Nachbearbeitung auch unter dem Menüpunkt **Bauteile nachbearbeiten** zur Verfügung. In diesem Fall werden alle Bauteile mit der Symbolnummer 0 bis 511 aus dem Schaltplan entfernt, deren Schaltplanposition X=0 und Y=0 ist.

#### **Makronamen:**

Tragen Sie in dieses Feld die Namen der nachzubearbeitenden Makrodatei ein. Es können auch mehrere Makronamen hintereinander eingegeben werden, die dann allerdings durch Semikola zu trennen sind. Alternativ dazu können Sie über die Schaltfläche **[...]** in einen Auswahldialog für zusammengesetzte Makros verzweigen. Per Mehrfachauswahl lassen sich in diesem Dialog gleich mehrere Makros in einem Arbeitsschritt markieren und mit **[OK]** in das Eingabefeld für die Makronamen übertragen.

# **13.2 Sondertexte tauschen**

E i

Projekt > Dienstprogramme > Automatische Nachbearbeitung > Projekt nachbearbeiten > Tauschen > Sondertexte

Sondertexte auf Projektseiten, beispielsweise auf Klemmen- und Kabelplänen, lassen sich nun mit Hilfe einer neuen Funktion gegeneinander austauschen. Nach Aufruf der Funktion gelangen Sie in den Dialog **Sondertexte tauschen**. Hier stehen Ihnen die folgenden Eingabemöglichkeiten zur Verfügung:

#### **Alte Sondertextnummer:**

In dieses Feld tragen Sie die Sondertextnummer ein, die getauscht werden soll.

#### **Neue Sondertextnummer:**

In dieses Feld tragen Sie die Sondertextnummer ein, die Sie anstelle der alten verwenden möchten.

#### **Backup erstellen:**

Soll EPLAN das alte Projekt sichern, so aktivieren Sie das Kontrollkästchen **Backup erstellen**. EPLAN legt dann vor dem Tausch der Daten ein Sicherungsprojekt an, das im gleichen Pfad abgelegt wird wie das aktuelle Projekt.

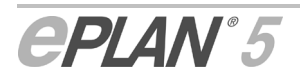

r's

E.

# **14 Neue Filterfunktionen in der Meldungsverwaltung**

Neue Funktionalität in EPLAN 5.70!

Dienstprogramme > Meldungsverwaltung > Extras > Meldungen

EPLAN erlaubt es, Projekte zu öffnen und einzusehen, die mit dem Addon-Produkt fluidPLAN erstellt worden sind. Dabei werden auch Meldungen von rein fluidtechnischen Auswertungen übernommen und angezeigt.

Wenn Sie ein solches Fluidtechnik-Projekt mit den EPLAN-Versionen 5.50 oder 5.60 elektrotechnisch erweitert und dabei Auswertungsläufe der Elektrotechnik gestartet haben, gab EPLAN im Fehlerfall zusätzliche, auf die Elektrotechnik bezogene Meldungen aus, die aber bislang nicht separat in der Meldungsverwaltung oder im Meldungsfenster der grafischen Bearbeitung angezeigt werden konnten.

Ab der Version 5.70 bietet EPLAN neue Filterfunktionen an, die es nun ermöglichen, elektrotechnik- und fluidtechnikbezogene Meldungen zusammen oder getrennt anzuzeigen. Zu diesem Zweck stehen Ihnen in der Meldungsverwaltung im Dialog **Anzeige der aktivierten Läufe** die folgenden Kontrollkästchen zur Verfügung.

#### **Elektrotechnik:**

Wenn Sie das Kontrollkästchen aktivieren, zeigt EPLAN alle Meldungen an, die von Auswertungsläufen der Elektrotechnik ausgegeben wurden. Entsprechend werden diese Meldungen ausgeblendet, wenn Sie das Kontrollkästchen aktivieren.

#### **Fluidtechnik:**

Wenn Sie das Kontrollkästchen aktivieren, zeigt EPLAN alle Meldungen an, die von Auswertungsläufen der Fluidtechnik ausgegeben wurden. Entsprechend werden diese Meldungen ausgeblendet, wenn Sie das Kontrollkästchen aktivieren.

Werden beide Kontrollkästchen deaktiviert, zeigt EPLAN nach wie vor Meldungen an, die von allgemeinen Auswertungsläufen ausgegeben werden, beispielsweise von der Fremdsprachenübersetzung.

Darüber hinaus können Sie auf die beiden Filtermöglichkeiten auch in einem Kontextmenü der grafischen Bearbeitung zugreifen. Blenden Sie zu diesem Zweck das Meldungsfenster ein, und drücken Sie innerhalb des Fensters kurz die rechte Maustaste. Wählen Sie im Kontextmenü die Menüfolge **Filter > Elektrotechnik** und/oder **Filter > Fluidtechnik**, um die gewünschten Meldungen anzuzeigen oder auszublenden.

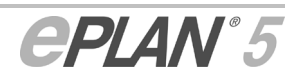

r's

# **15 Stücklisten - Datenaustausch**

Ħ

Verbesserte Oberflächengestaltung und neue Funktionalität in EPLAN 5.70!

Artikel > Stücklisten - Datenaustausch

Aus ergonomischen und funktionalen Gründen wurde das Modul "Stücklisten - Datenaustausch", früher "Stücklistendaten bearbeiten", menütechnisch verändert und erweitert. Ab der Version EPLAN 5.70 erwarten Sie in diesem Modul die folgenden Änderungen:

- Umbenennung des Menüpunktes für den Modulaufruf
- Veränderte Aufrufposition des Moduls "Stücklisten Datenaustausch" aus dem Hauptmenü
- Verschiebung von Menüoptionen im Modul "Stücklisten Datenaustausch"
- Erweiterung von Menüpfaden um die Optionen **Allgemeine** und **Kabeldarstellungsplan**.

Nähere Informationen über die einzelnen Änderungen erfahren Sie in den nachfolgenden Abschnitten.

## **Umbenennung des Menüpunktes für den Modulaufruf**

Der Menüpunkt für den Aufruf des Stücklisten - Datenaustauschs wurde von **Stücklistendaten bearbeiten** in **Stücklisten - Datenaustausch** umbenannt. Vom Hauptmenü aus lautet der Menüpfad nun **Artikel > Stücklisten - Datenaustausch**.

### **Veränderte Aufrufposition des Moduls "Stücklisten - Datenaustausch"**

Die Aufrufposition für das Modul "Stücklisten - Datenaustausch" wurde im Menü **Artikel** des Hauptmenüs verändert und erscheint nun unterhalb der Aufrufposition für das Modul "Listenausgabe".

### **Verschiebung von Menüoptionen im Modul "Stücklisten - Datenaustausch"**

– Die Menüoption **Bearbeiten** befindet sich **nicht mehr** im Menü unter **Stücklistendaten**, sondern sie wurde nun als übergeordneter Punkt in das Modulmenü verschoben.

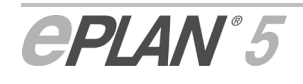

ŃF

– Die Menüoption **Speichern** befindet sich **nicht mehr** im Menü unter **Stücklistendaten**. Sie ist nun unter dem Menüpunkt **Bearbeiten** verfügbar.

### **Erweiterung von Menüpfaden um die Optionen "Allgemeine" und "Kabeldarstellungsplan"**

Ab der Version EPLAN 5.70 haben Sie die Möglichkeit, separate Stücklisten für den Kabeldarstellungsplan zu erstellen. Aus diesem Grund wurden die Menüpfade des Moduls "Stücklisten - Datenaustausch" erweitert. Sie müssen nun, um die Stücklistendaten auszulesen, zu bearbeiten und in den Schaltplan zu übernehmen (das gilt sowohl für die Optionen **EPLAN** als auch **Anderes PPS**) zwischen den Menüpunkten **Allgemeine** und **Kabeldarstellungsplan** wählen. Das gilt auch für das Menü, um die von EPLAN generierten Meldungen für das Modul anzuzeigen.

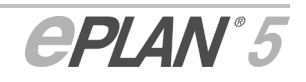

# **16 Parameterverwaltung**

Dienstprogramme > Parameter > ...

Viele Erweiterungen oder Neuerungen, die die Parameterverwaltung betreffen, werden in diesem Dokument themen- oder modulorientiert besprochen. So erhalten Sie die Informationen zu den folgenden Parametern an der danach aufgeführten Stelle:

- PDF-Ausgabeparameter Lesen Sie hierzu den Abschnitt "Einstellungen für die PDF-Ausgabe vornehmen".
- Parametern für die Verdrahtungsnumerierung Diese Parameter werden im Abschnitt "Umgestaltete und neue Parameter für die Verdrahtungsnumerierung" ausführlich behandelt.
- DXF-/DWG-Übernahmeparameter Auf diese Parameter gehen wir im Abschnitt "Erweiterte Übernahmeparameter für den DXF- / DWG-Import festlegen" ein.
- Parametersätze der Listenausgabe Wie Sie die Parametersätze der Listenausgabe in der Parameterverwaltung anlegen und/oder bearbeiten können, erfahren Sie im Abschnitt "Parametersätze in der Parameterverwaltung festlegen".
- Parameter für die Stücklistenausgabe von Kabeldarstellungsplänen Informationen hierzu erhalten Sie im einem gleichnamigen Abschnitt des Kapitels "Ausgabe artikelbezogener Listen".
- Revisionsparameter

Über die neuen Parameter für die Revisionsverwaltung informiert Sie der Abschnitt "Neue allgemeine Parameter für die Revisionsverwaltung einstellen".

In diesem Kapitel werden die folgenden Änderungen oder Funktionserweiterungen in der Parameterverwaltung besprochen:

- Erweiterte allgemeine Grafikparameter festlegen
- Erweiterte allgemeine Ausgabeparameter festlegen
- Erweiterte Ausgabeparameter für die Anlagen-/Ortskennzeichenübersicht festlegen
- Erweiterte Grafikausgabeparameter festlegen
- Erweiterte und neue SPS-Parameter nutzen.

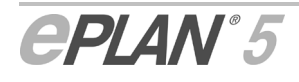

# **16.1 Erweiterte allgemeine Grafikparameter festlegen**

Ħ

E

Projekt > Allgemeine > Grafik > Registerkarte "Allgemein 1"

Die allgemeinen Grafikparameter wurden zur Version EPLAN 5.60 um den Parameter **Maßeinheit für Bemaßung** erweitert. Mit Hilfe dieses Parameters legen Sie die Maßeinheit für die Bemaßung fest. Dabei können Sie zwischen den folgenden Einheiten wählen:

- $0 = mm$
- $1 =$ **Inch**

Die Bemaßungseinheit für ein Projekt kann jederzeit geändert werden. Die Bemaßungswerte auf den Projektseiten werden automatisch der eingestellten Einheit angepaßt.

# **16.2 Erweiterte allgemeine Ausgabeparameter festlegen**

Projekt > Allgemeine > Ausgabe > Registerkarte "Allgemein"

Die Registerkarte "Allgemein" bietet jetzt die folgenden Einstellmöglichkeiten:

#### **Stück- / Betriebsmittel- / Bestellisten:**

Bei der Grafikseitenausgabe von Stück- und Bestell- sowie Betriebsmittellisten in DIN-Projekten werden bei den Betriebsmittelkennzeichen und Querverweisen zusätzlich die Anlagen- und Ortskennzeichen ausgegeben.

Wenn diese Kennzeichen oder auch Teile davon mit den Kennzeichen der Seite übereinstimmen, können diese gleichlautenden Kennzeichen unterdrückt werden. Folgende Möglichkeiten stehen zur Verfügung:

- **Ja, inkl. Unterpunkte:** Es werden Anlagen- und Ortskennzeichen zu den Ortskennzeichen zu den Betriebsmittelkennzeichen bzw. Querverweisen nur dann ausgegeben, wenn sie nicht mit der Seite übereinstimmen. Dies gilt auch für Teilkennzeichen, die durch Punkte voneinander getrennt sind.
- **Nein:** Es werden immer Anlagen- und Ortskennzeichen zu den Betriebsmittelkennzeichen bzw. Querverweisen ausgegeben. Unterkennzeichen werden dargestellt. Dies ist der Standardeintrag.
- **Ja, ohne Unterpunkte:** Die Ausgabe wird nur dann unterdrückt, wenn das komplette Anlagen- oder Ortskennzeichen mit evtl. Unterpunkten gleich ist.

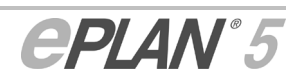

### **Verdrahtungs- / Fluid-Verbindungslisten:**

Bei der Druck- oder Grafikseitenausgabe von Verdrahtungs- und Fluid-Verbindungslisten in DIN-Projekten werden bei der Bezeichnung der Ziele zusätzlich die Anlagen- und Ortskennzeichen ausgegeben.

Wenn diese Kennzeichen oder auch Teile davon mit den Kennzeichen der Seite übereinstimmen, können diese gleichlautenden Kennzeichen unterdrückt werden. Folgende Möglichkeiten stehen zur Verfügung:

- **Ja, inkl. Unterpunkte:** Es werden Anlagen- und Ortskennzeichen zu den Zielen nur dann ausgegeben, wenn sie nicht mit der Seite übereinstimmen. Dies gilt auch für Teilkennzeichen, die durch Punkte voneinander getrennt sind. Dies ist der Standardeintrag.
- **Nein:** Es werden immer Anlagen- und Ortskennzeichen zu den Zielen ausgegeben. Unterkennzeichen werden dargestellt.
- **Ja, ohne Unterpunkte:** Die Ausgabe wird nur dann unterdrückt, wenn das komplette Anlagen- oder Ortskennzeichen mit evtl. Unterpunkten gleich ist.

# **16.3 Erweiterte Ausgabeparameter für die Anlagen- /Ortskennzeichenübersicht festlegen**

Projekt > Allgemeine > Ausgabe > Registerkarte "Anlagen-/Ortskennzeichen"

Die allgemeinen Ausgabeparameter für die Anlagen-\Ortskennzeichenübersicht verfügen über eine neue Einstellmöglichkeit mit der Bezeichnung **Ausgabe**. Mit Hilfe dieses Parameters können Sie die Grafikseitenausgabe der Anlagen- und Ortskennzeichen wie folgt beeinflussen:

- **0 = Alle Anlagen-/Ortskennzeichen:** Wählen Sie diese Option, so veranlassen Sie EPLAN, alle Anlagen-/Ortskennzeichen auszugeben, die sich in der Anlagen-/Ortskennzeichen-Datenbank befinden.
- **1 = Anlagen-/Ortskennzeichen der Seiten:** Mit dieser Option gibt EPLAN alle Anlagen-/Ortskennzeichen aus, die in der Seitenübersicht angezeigt werden.
- **2 = Verwendete Anlagen-/Ortskennzeichen:** Diese Option bewirkt, daß EPLAN nur die tatsächlich verwendeten Anlagen-/Ortskennzeichen ausgibt.

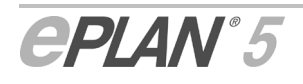

EFI

# **16.4 Erweiterte Grafikausgabeparameter festlegen**

Die Grafikausgabeparameter für die Klemmen-, Kabelplan- und Verdrahtungslistenausgabe, die in EPLAN 5.50 über den Menüpfad **Projekt > Grafikausgabe** erreichbar waren, wurden zur Version EPLAN 5.60 komplett umgestaltet und erweitert. Da sich der Parameter für die Verdrahtungslistenausgabe nun auch auf die Ausgabe der Fluid-Verbindungslisten auswirkt, wurde er umbenannt und in den Bereich der allgemeinen Grafikausgabeparameter verschoben.

Beachten Sie bitte, daß für das Zusatzmodul **fluidPLAN** eine zusätzliche Lizenz erforderlich ist. Erst nach dem Erwerb der Lizenz stehen Ihnen die entsprechenden Parametereinstellungen für die Ausgabe von Fluid-Verbindungslisten zur Verfügung.

Die Veränderungen betreffen die folgenden Parameter:

#### **Projektbezogene allgemeine Grafikausgabeparameter**

Projekt > Allgemeine > Ausgabe > Registerkarte "Grafik"

#### **Ausgabeart bei Verdrahtungs- /Fluid-Verbindungslisten:**

Hierüber legen Sie bei DIN-Projekten die Eingliederung der Verdrahtungs- bzw. Fluid-Verbindungslisten in die Anlagen-/Ortskennzeichenstruktur des Projekts fest.

- **0 = Anlagen-/Ortskennzeichen des 1. Ziels:** EPLAN richtet sich beim Einsortieren der Verdrahtungs- bzw. Fluid-Verbindungslisten nach dem Anlagen- und/oder Ortskennzeichen des ersten Zieles.
- **1 = Gemeinsames Anlagen-/Ortskennzeichen:** Bei Wahl dieser Option gibt EPLAN die Verdrahtungs- bzw. Fluid-Verbindungslisten unter dem von Ihnen angegeben Anlagen- und/oder Ortskennzeichen aus.

### **Projektbezogene Grafikausgabeparameter der Elektrotechnik**

Projekt > Elektrotechnik > Ausgabe > Registerkarte "Grafik"

Die Parameter für die Kennzeichnung der Klemmen- und Kabelplanausgabe stehen Ihnen nun als Dropdown-Listen im Gruppenfeld **Ausgabeart** zur Verfügung. Der Geltungsbereich dieser Parameter wurde um Klemmenleisten- und Kabelübersichten und zur Version EPLAN 5.70 um Geräteanschlußpläne erweitert. Die Parameter im einzelnen:

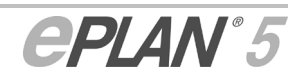

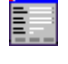

Ħ

r∕≂

#### **Klemmenleistenübersichten:**

Dieser Parameter wird nur dann berücksichtigt, wenn Klemmenleisten über ein Anlagen- und/oder Ortskennzeichen verfügen. Die Kennzeichnung der Klemmenleistenübersichten können Sie dann wie folgt beeinflussen:

- **0 = Gemeinsames Anlagen-/Ortskennzeichen:** Bei Wahl dieser Option, gibt EPLAN alle Klemmenleisten unabhängig von ihrer eigenen DIN-Bezeichnung entsprechend dem eingegebenen Anlagen- bzw. Ortskennzeichen aus.
- **1 = Gemeinsames Anlagenkennzeichen, Ortskennzeichen der Leistenbezeichnung:** Bei Wahl dieser Option gibt EPLAN alle Klemmenleisten unter dem von Ihnen angegeben Anlagenkennzeichen aus. Beim Einsortieren der Übersichten auf der Ebene der Ortskennzeichen bezieht EPLAN sich auf das jeweilige Ortskennzeichen der Leistenbezeichnung.

#### **Klemmenpläne:**

Hierüber legen Sie bei DIN-Projekten die Eingliederung der Klemmenpläne in die Anlagen-/Ortskennzeichenstruktur des Projekts fest.

In den einzelnen Dropdownlisten sind folgende Werte verfügbar:

- **0 = Anlagen-/Ortskennzeichen der Leistenbezeichnung:** EPLAN richtet sich beim Einsortieren der Klemmenpläne nach dem Anlagenund Ortskennzeichen der Leistenbezeichnung.
- **1 = Gemeinsames Anlagen-/Ortskennzeichen**: Bei Wahl dieser Option gibt EPLAN alle Klemmenpläne unter dem von Ihnen angegeben Anlagen- und/ oder Ortskennzeichen aus.
- **2 = Gemeinsames Anlagenkennzeichen, Ortskennzeichen der Leistenbezeichnung:** Bei Wahl dieser Option gibt EPLAN alle Klemmenpläne unter dem von Ihnen angegeben Anlagenkennzeichen aus. Beim Einsortieren der Pläne auf der Ebene der Ortskennzeichen bezieht EPLAN sich auf das jeweilige Ortskennzeichen der Klemmenleiste.

### **Kabelübersichten:**

Hierüber legen Sie bei DIN-Projekten die Eingliederung der Kabelübersichten in die Anlagen-/Ortskennzeichenstruktur des Projekts fest.

In den einzelnen Dropdownlisten sind folgende Werte verfügbar:

– **0 = Gemeinsames Anlagen-/Ortskennzeichen:** Bei Wahl dieser Option gibt EPLAN alle Kabelübersichten unter dem von Ihnen angegeben Anlagen- und/ oder Ortskennzeichen aus.

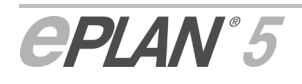

– **1 = Gemeinsames Anlagenkennzeichen, Ortskennzeichen der Kabelbezeichnung:** Bei Wahl dieser Option gibt EPLAN alle Kabelübersichten unter dem von Ihnen angegeben Anlagenkennzeichen aus. Beim Einsortieren der Übersichten auf der Ebene der Ortskennzeichen bezieht EPLAN sich auf das jeweilige Ortskennzeichen der Kabelbezeichnung.

#### **Kabelpläne:**

Hierüber legen Sie bei DIN-Projekten die Eingliederung der Kabelpläne in die Anlagen-/Ortskennzeichenstruktur des Projekts fest.

- **0 = Gemeinsames Anlagen-/Ortskennzeichen:** Bei Wahl dieser Option gibt EPLAN alle Kabelpläne unter dem von Ihnen angegeben Anlagen- und/oder Ortskennzeichen aus.
- **1 = Anlagenkennzeichen der Kabelbezeichnung:** EPLAN richtet sich beim Einsortieren der Klemmenpläne nach dem Anlagenkennzeichen der Kabelbezeichnung.
- **2 = Anlagen-/Ortskennzeichen der Kabelbezeichnung:** EPLAN richtet sich beim Einsortieren der Kabelpläne nach dem Anlagenund/oder Ortskennzeichen der Kabelbezeichnung.
- **3 = Gemeinsames Anlagenkennzeichen, Ortskennzeichen der Kabelbezeichnung:** Bei Wahl dieser Option gibt EPLAN alle Kabelpläne unter dem von Ihnen angegeben Anlagenkennzeichen aus. Beim Einsortieren der Pläne auf der Ebene der Ortskennzeichen bezieht EPLAN sich auf das jeweilige Ortskennzeichen der Kabelbezeichnung.

Das nachfolgend aufgeführte Feld ist eine Neuerung in EPLAN 5.70!

### **Geräteanschlußpläne:**

Hierüber legen Sie bei DIN-Projekten die Eingliederung der Geräteanschlußpläne in die Anlagen-/Ortskennzeichenstruktur des Projekts fest.

- **0 = Anlagen-/Ortskennzeichen des Geräts:** EPLAN richtet sich beim Einsortieren der Geräteanschlußpläne nach dem jeweiligen Anlagen- und Ortskennzeichen des Geräts.
- **1 = Gemeinsames Anlagen-/Ortskennzeichen:** Bei Wahl dieser Option gibt EPLAN alle Geräteanschlußpläne unter dem von Ihnen angegeben Anlagen- und/oder Ortskennzeichen aus.
- **2 = Gemeinsames Anlagenkennzeichen, Ortskennzeichen des Geräts:** Bei Wahl dieser Option gibt EPLAN alle Geräte unter dem von Ihnen angegeben Anlagenkennzeichen aus. Beim Einsortieren der Pläne auf der Ebene der Ortskennzeichen bezieht EPLAN sich auf das jeweilige Ortskennzeichen des entsprechenden Geräts.

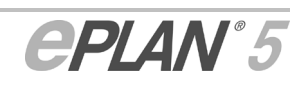

r's

# **16.5 Erweiterte und neue SPS-Parameter nutzen**

Dienstprogramme > Parameter > Projekt > Elektrotechnik > SPS-Daten

Der SPS-Parameterdialog wurde benutzerfreundlicher gestaltet und funktionell erweitert.

Im Rahmen der benutzerfreundlicheren Umgestaltung der Oberfläche wurde zum einen auf der Registerkarte **SPS-Querweise** das gleichnamige Gruppenfeld entfernt. Da sich die meisten der in diesem ehemaligen Gruppenfeld befindlichen Parameter auf SPS-Querverweise auswirken, wurde die Bezeichnung der Parameter verkürzt. So wurden die Parameter **Anzeige der SPS-Querverweise**, **SPS-Querverweise prüfen** und **Querverweise an Versorgungsanschlüssen anzeigen** in **Anzeige**, **Prüfen** und **An Versorgungsanschlüssen zeigen** umbenannt. Die Funktionsweise der Parameter wurde nicht unverändert. Zum anderen wurde auf der Registerkarte **Symbolische Adressierung** das Gruppenfeld **Symbolische Adressen** in **Erzeugen** umbenannt und die Bezeichnung des Parameters **Symbolische Adressen generieren** in **Symbolische Adressen** abgekürzt.

Funktionell wurden die folgenden Erweiterungen und Neuerungen für Sie ausgeführt:

Die nachfolgend beschriebene Funktionalität ist eine Neuerung in EPLAN 5.70!

### **Leerzeichen im Ausgabeformat für SPS-Querverweise ausgeben**

In den Parametern für die Festlegung der **Textposition** im Gruppenfeld **Ausgabeformate für SPS-Übersicht** (Registerkarte **SPS-Querverweise**) können Sie jetzt mit der Kennung **D** und einer vorangestellter Zahl die Anzahl der gewünschter Leerzeichen angegeben, z.B. " $10A10B20C3D$ " (3D = 3 Leerzeichen).

### **Zeichen und Daten in symbolischen Adressen unterdrücken**

Zur Version EPLAN 5.60 wurden in der Registerkarte **Symbolische Adressierung** die folgenden beiden Parameter implementiert:

**"-" bei der Ausgabe der symbolischen Adresse unterdrücken:** 

Dieses Kontrollkästchen ist erst dann aktivierbar, wenn Sie die Kontrollkästchen **Anlagenkennzeichen verwenden** und **Ortskennzeichen verwenden** deaktiviert haben. Der Parameter bewirkt, daß das bei DIN Projekten übliche "-" vor dem Betriebsmittelkennzeichen beim Generieren der symbolischen Adresse (BMK-Zielverfolgung) unterdrückt wird.

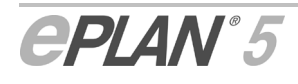

ľг

Ĺб

#### **Ausgabe einer Klemme als Ziel unterdrücken:**

Ist das angeschlossene Ziel eines SPS-Anschlusses eine Klemme, z.B. eine Reserveklemme, läßt sich durch Aktivieren dieses Kontrollkästchens das Betriebsmittelkennzeichen der Klemme beim Generieren der symbolischen Adresse (BMK-Zielverfolgung) unterdrücken.

Die nachfolgend aufgeführten Parameter sind Neuerungen in EPLAN 5.70!

#### **Anzeige der symbolischen Adressen auf Schaltplanseiten beeinflussen**

In der Registerkarte **Symbolische Adressierung** gibt es jetzt das Gruppenfeld **Auf Schaltplanseiten**. Darin enthalten sind zwei neue Einstellmöglichkeiten, mit deren Hilfe Sie die Anzeige der symbolischen Adressen auf Schaltplanseiten beeinflussen können:

#### **Nur manuell eingetragene symbolische Adressen:**

Wenn Sie dieses Optionsfeld aktivieren, werden nur die manuell an den SPS-Anschlüssen eingetragenen symbolischen Adressen auf den Schaltplanseiten angezeigt.

#### **Manuell eingetragene oder automatisch erzeugte symbolische Adressen:**

Über dieses Optionsfeld legen Sie folgendes fest:

Automatisch erzeugte und aus der **BMK-Zielverfolgung** gewonnene symbolische Adressen werden nur dann auf den Schaltplanseiten angezeigt, wenn **keine** manuellen Einträge für die symbolischen Adressen an den entsprechenden SPS-Anschlüssen vorgenommen wurden.

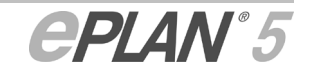

# **17 Artikelverwaltung / Geräte- / Artikelauswahl**

In der Artikelverwaltung sowie in der Geräte- / Artikelauswahl erwarten Sie die folgenden Änderungen oder Funktionserweiterungen:

- Erweiterung des Übernahmedialogs bei der Artikelauswahl
- Vorschau auf Symbole / Gruppensymbolmakros bei der Geräte- / Artikelauswahl.

# **17.1 Erweiterung des Übernahmedialoges bei der Artikelauswahl**

Wurden beim Einfügen eines Bauteils bereits Artikeldaten im Symboleigenschaftendialog eingetragen bzw. ausgewählt, so erscheint bei einer Artikelauswahl mit abweichenden Daten der Dialog **Übernahme**, mit dessen Hilfe Sie die alten Einträge mit den neuen **überschreiben** und in die Artikeldatentabelle des Symboleigenschaftendialogs übernehmen können.

Der Übernahmedialog, den EPLAN bislang nur bei Datenverschiedenheit in den Feldern **Anschlußbezeichnung**, **Technische Kenngröße**, der **Funktionsgruppe** und/oder der **Teileart** eingeblendet hat, erscheint nun auch, wenn in folgenden Feldern unterschiedliche Informationen vorliegen:

- **Verschleißteil**
- **Ersatzteil**
- **Wartungs- / Schmierungsintervall**
- **Lebensdauer**
- **Beanspruchungsgrad**
- **Beschaffung / Verwendung**.

Mit **[Fertigstellen]** bestätigen Sie die Übernahme der Daten. Aufgrund der zahlreichen Felder kann der Übernahmedialog bei einem Standardbauteil aus bis zu 4 Dialogteilen bestehen. Mit Hilfe der Schaltflächen **[Weiter]** und **[Zurück]** können Sie zwischen den einzelnen Dialogteilen wechseln. Dabei werden nur die Dialogteile mit abweichenden Daten angezeigt.

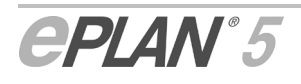

### **Einstellungen des Übernahmedialogs bei der Bauteildatenbearbeitung übernehmen**

Auch bei der Bearbeitung der Bauteildaten erscheint der Übernahmedialog, wenn sich die Daten für ein markiertes Bauteil und die über die Artikelauswahl ausgewählten Daten unterscheiden. In einem solchen Fall wird in der Titelleiste des Übernahmedialogs das vollständige Betriebsmittelkennzeichen des jeweiligen Bauteils angezeigt.

Haben Sie in der Bauteildatentabelle mehrere Bauteile markiert, so verfügt der Übernahmedialog zusätzlich über das Kontrollkästchens **Einstellungen für alle markierten Bauteildaten übernehmen**. Handelt es sich dabei um einen mehrteiligen Übernahmedialog, so tritt das Kontrollkästchen erst im letzten Dialogteil auf.

Aktivieren Sie dieses Kontrollkästchen, wenn die eingestellten Daten des ersten Übernahmedialogs für alle markieren Bauteile übernommen werden sollen. Nach Bestätigung mit **[Fertigstellen]** wird dann der Übernahmedialog geschlossen und die Daten werden für alle markierten Bauteile übernommen.

Wenn Sie das Kontrollkästchen nicht aktivieren, so wird der Übernahmedialog nacheinander für jedes einzelne markierte Bauteil aufgerufen.

# **17.2 Vorschau auf Symbole / Gruppensymbolmakros bei der Geräte- / Artikelauswahl**

Bei der Auswahl von Artikeln über den Dialog **Symboleigenschaften** oder beim Einfügen von Geräten / Artikeln in den Schaltplan (Menüfolge **Einfügen > Geräte- / Artikel** der grafischen Bearbeitung) verzweigt EPLAN in die **Geräte- / Artikelauswahl**. Unter dem Menüpunkt **Ansicht** dieses Fensters läßt sich nun mit Hilfe der Option **Symbol- / Gruppensymbolmakrovorschau** das dem Artikel zugeordnete Symbol oder Gruppensymbolmakro in einem separaten Fenster anzeigen. Um das Vorschaufenster auszublenden, muß die Menüoption erneut angeklickt werden.

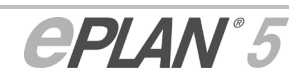
# **18 Ausgabe artikelbezogener Listen**

r'e

EEI

```
Neue Funktionalität in EPLAN 5.70!
```

```
Artikel > Listen ausgeben > Ausgeben > Grafik > ...
```
Artikel > Listen ausgeben > Ausgeben > Drucken > ...

Die Ausgabe artikelbezogener Listen wurde zur Version EPLAN 5.70 funktionell erweitert und ist nun noch komfortabler zu bedienen. Folgende Themen beschreiben die Änderungen:

- Erweiterung der Parametersatzdefinition
- Parametersätze in der Parameterverwaltung festlegen
- Anlagen-/Ortskennzeichen beim Filtern auswählen
- Auswahl beim Aktualisieren von Listen treffen
- Anlagen- und Ortskennzeichen für die Listenausgabe bei der Artikeldatenvergabe festlegen
- Stücklisten für Kabeldarstellungspläne ausgeben
- Stückliste als Datengrundlage für die Grafikausgabe von Bestellisten festlegen.

# **18.1 Erweiterung der Parametersatzdefinition**

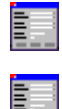

Ausgeben > Grafik > ...liste

Ausgeben > Drucken > ...liste

EPLAN speichert jetzt alle Einstellungen für die Grafik- und Druckausgabe von artikelbezogenen Listen – einschließlich Hersteller-, Lieferanten- und Kundenlisten – durchgängig in Parametersätzen ab.

### **Daten für das Ausgabeprojekt**

Auch die Daten für das **Ausgabeprojekt** werden ab der Version EPLAN 5.70 im Parametersatz festgehalten und sind nun als neuer Dialog Bestandteil des Listenausgabeprozesses für Grafikseiten:

#### **Projektname:**

Sie tragen hier den Namen des Ausgabeprojekts ein, in dem die artikelbezogene(n) Liste(n) als Grafikseite(n) ausgegeben werden sollen.

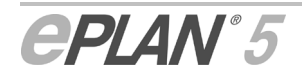

#### **Erstellers / Letzter Bearbeiter:**

Wenn Sie die Liste das erste Mal in das gewählte Projekt ausgeben, zeigt EPLAN Ihre Kennung in diesem Feld an.

#### **Änderungsdatum:**

Wenn Sie die Liste das erste Mal in das gewählte Projekt ausgeben, zeigt EPLAN hier das aktuelle Datum an.

# **18.2 Parametersätze in der Parameterverwaltung festlegen**

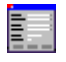

E

Dienstprogramme > Parameter > Projekt > Elektrotechnik > Ausgabe

Dienstprogramme > Parameter > Projekt > Allgemeine > Ausgabe

Parametersätze lassen sich nun für die beiden Ausgabeoptionen **Grafik** und **Drucken** auch in der Parameterverwaltung festlegen. Das bietet den Vorteil, daß Sie bei der Listenausgabe nur noch den gewünschten Parametersatz wählen müssen, um rasch das gewünschte Ausgabeergebnis zu erzielen.

Vom Hauptmenü ausgehend wählen Sie die Menüfolge **Dienstprogramme > Parameter > Projekt > Elektrotechnik > Ausgabe**, um Parametersätze für Stück-, Betriebsmittel-, Bestell-, Artikellisten sowie für Stücklisten für Kabeldarstellungspläne zu bearbeiten. Möchten Sie Parametersätze für Hersteller-, Lieferanten- und Kundenlisten bearbeiten, so wählen Sie die Menüfolge **Dienstprogramme > Parameter > Projekt > Allgemeine > Ausgabe**. In die jeweiligen Parameterbereiche gelangen Sie auch aus dem Modul der Listenausgabe unter **Parameter > Parametersätze**.

In den Registerkarten **Parametersätze** (oder **Parametersätze 1**, **Parametersätze 2**, wenn Sie die Parameter aus dem Listenausgabemodul heraus aufrufen) finden Sie – getrennt nach Grafik- und Druckausgabe – listenspezifische Felder, über die Sie, falls vorhanden, bereits vordefinierte Parametersätze auswählen können.

### **Parametersätze anlegen und/oder bearbeiten**

Um einen Parametersatz anzulegen oder zu bearbeiten, nutzen Sie die neben der betreffenden Liste stehende Schaltfläche **[Bearbeiten]**. Wenn Sie die Schaltfläche anklicken, verzweigt EPLAN in den Dialog **...liste als Grafikseite ausgeben** oder **...liste drucken**.

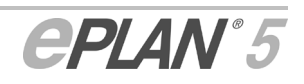

Abhängig von der Ausgabeoption (Grafik- oder Druckausgabe) und vom Listentyp, den sie verwenden, stehen Ihnen für die Parametersatzdefinition maximal drei Registerkarten mit unterschiedlichen Einstellmöglichkeiten zur Verfügung:

- Registerkarte **Allgemein**
- Registerkarte **Filter**
- Registerkarte **Ausgabeprojekt**.

Die Felder dieser Registerkarten entsprechen denen der einzelnen Dialogteile für die Listenausgabe. Detaillierte Informationen über die unterschiedlichen Einstellmöglichkeiten finden Sie im Abschnitt "Listenausgabe beeinflussen" des EPLAN 5.60 Benutzerleitfadens.

## **18.3 Anlagen-/Ortskennzeichen beim Filtern auswählen**

Ausgeben > Grafik >...liste -> [Weiter]

Ausgeben > Drucken >...liste -> [Weiter]

Beim Filtern nach **Anlagen-** und/oder **Ortskennzeichen** für die Grafikausgabe von Stück-, Betriebsmittel-, und Bestellisten sowie für die Druckausgabe von Stück- und Bestellisten ist es nun möglich, sich alle listenrelevanten Anlagen- und/oder Ortskennzeichen des aktuellen Projekts in einem Auswahldialog anzeigen zu lassen. Der Dialog öffnet sich, wenn Sie auf die Schaltfläche **[...]** neben dem Filterfeld klicken. Insbesondere beim Multi-User-Betrieb empfehlen wir, zunächst die Daten mittels der Schaltfläche **[Aktualisieren]** auf den neuesten Stand zu bringen. Um über den Auswahldialog zu filtern, markieren Sie einfach die gewünschten Kennzeichen in der Liste und bestätigen die Wahl mit **[OK]**. Anschließend trägt EPLAN die selektierten Kennzeichen in das Filterfeld ein und verknüpft sie automatisch mit dem ODER-Operator (||).

### **18.4 Auswahl beim Aktualisieren von Listen treffen**

Artikel > Listen ausgeben > Bearbeiten > Aktualisieren

Das Modul "Listen ausgeben" verfügt nun über eine verbesserte Aktualisierungsfunktion. Mit Hilfe dieser Funktion können Sie jetzt festlegen, welche Listen mit neuen Daten gefüllt werden sollen.

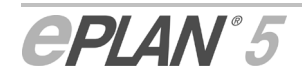

EW

EEH

Ħ

Wählen Sie dazu in der Listenausgabe die Menüfolge **Bearbeiten > Aktualisieren**. EPLAN öffnet den Dialog **Listen aktualisieren**. Bestimmen Sie darin zunächst den Listentyp mit Hilfe der Kontrollkästchen, und starten Sie anschließend den Aktualisierungsvorgang durch einen Klick auf **[OK]**.

# **18.5 Anlagen- und Ortskennzeichen für die Listenausgabe bei der Artikeldatenvergabe festlegen**

Ab der Version EPLAN 5.70 ist es bei der Bearbeitung von DIN-Projekten möglich, schon während der Artikeldatenvergabe an Schaltplanobjekten das Anlagen- und/oder Ortskennzeichen für die Ausgabe artikelbezogener Listen festzulegen.

Zu diesem Zweck wurden die Registerkarten **Artikel** (Bestandteile der Dialoge **Symboleigenschaften**, **Texteigenschaften**, **Artikel definieren**) bei allen **artikelfähigen** Schaltplanobjekten (Symbole, Texte bestimmter Textarten, Objekte der freien Grafik) um die Felder **Anlagenkennzeichen** und **Ortskennzeichen** erweitert. Die beiden Felder finden Sie im Gruppenfeld **Kennzeichen für Listenausgabe**.

Zusätzlich stehen Ihnen die beiden Felder auch in den Dialogen **Klemmen** und **Kabel** des Klemmen- und Kabelmoduls in der Registerkarte **Artikeldaten** zur Verfügung.

### **Auswirkung der Kennzeichnung bei der Listenausgabe:**

Wenn Sie Einträge im Feld **Anlagenkennzeichen** und/oder **Ortskennzeichen** für ein in der oben aufgeführten Tabelle enthaltenes Schaltplanobjekt vornehmen, greift EPLAN bei der Listenausgabe auf dieses/diese Kennzeichen zu. Das Programm reiht die Liste(n) anschließend unter dem von Ihnen festgelegten Anlagen- und/oder Ortskennzeichen in das Projekt ein.

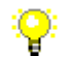

r's

*Am einem Stecker mit dem Betriebsmittelkennzeichen =A1+O1-X1 wird in der Registerkarte Artikel "O2" als Ortskennzeichen für die Listenausgabe eingetragen.* 

*Wenn Sie nun eine Stückliste ausgeben, reiht EPLAN die Stückliste als erste Seite unter dem Anlagenkennzeichen A1 mit dem von Ihnen festgelegten Ortskennzeichen O2 in das Projekt ein (=A1+O2 / 1). Der Artikel erscheint mit dem Betriebsmittelkennzeichen =A1+O1-X1 in der Stückliste.* 

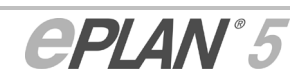

## **18.6 Stücklisten für Kabeldarstellungspläne ausgeben**

Artikel > Listen ausgeben > Ausgeben > Grafik > Stückliste für den Kabeldarstellungsplan

In EPLAN 5.70 ist es jetzt möglich, zusätzlich zum Kabeldarstellungsplan eine Stückliste auszugeben, mit deren Hilfe vorkonfektionierte Kabel gefertigt werden können. Bei der Ausgabe laufen einige Prozesse automatisch ab. Beachten Sie daher bitte die folgenden Informationen:

- Der Name des Parametersatzes wird automatisch aus dem Namen der Detaildarstellung gebildet, den Sie als Sondertextnummer 1799 im Kabeldarstellungsplan hinterlegt haben.
- EPLAN gibt alle Artikel aus, die Sie innerhalb der Kabelkonfektionskästen im Kabeldarstellungsplan definiert haben. Als Betriebsmittelkennzeichen der ausgegebenen Artikel verwendet EPLAN die zugehörige Bezeichnung des Kabelkonfektionskastens.
- Die Sortierung in der Stückliste erfolgt nach der Bezeichnung des Kabelkonfektionskastens.
- Für die Ausgabe dieser speziellen Stücklisten sind keine besonderen Grafikformulare vorgesehen. Verwenden Sie daher die Formulare für "normale" Stücklisten vom Typ \*SKO.
- Für das Grafikformular der Stückliste steht Ihnen der neue Sondertext **Kabelanzahl** zur Verfügung.

Detaillierte Informationen zum Thema "Kabeldarstellungsplan" erhalten Sie im Abschnitt "Kabeldarstellungspläne erstellen und ausgeben". Im nachfolgenden Abschnitt erhalten Sie Informationen über die möglichen Parametereinstellungen für die Stücklistenausgabe von Kabeldarstellungsplänen.

### **18.6.1 Parameter für die Stücklistenausgabe von Kabeldarstellungsplänen einstellen**

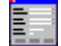

Dienstprogramme > Parameter > Projekt > Elektrotechnik > Ausgabe

Analog zu "normalen" Stücklisten stehen Ihnen für die Stücklistenausgabe von Kabeldarstellungsplänen unterschiedliche Ausgabeparameter zur Verfügung, mit deren Hilfe Sie sowohl auf die Form und Gestalt der Stücklisten Einfluß nehmen als auch die Eingliederung der selbigen innerhalb des gewählten Ausgabeprojekts festlegen können.

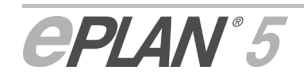

### **Form und Gestalt der Stückliste beeinflussen**

Form und Gestalt von Stücklisten für Kabeldarstellungspläne lassen sich mittels bestimmter Parameter beeinflussen, die EPLAN – wie bei anderen artikelbezogenen Listen auch – in sogenannten Parametersätzen festhält. Beispielsweise wird in dem Parametersatz der Name des verwendeten Grafikformulars für die Stückliste gespeichert.

Wählen Sie den oben aufgeführten Menüpfad, um auf einen anderen als den voreingestellten Parametersatz zuzugreifen. In der Registerkarte **Parametersätze** des Gruppenfeldes **Grafik** steht Ihnen zu diesem Zweck die Dropdown-Liste **Stückliste (Kabeldarstellungsplan)** zur Verfügung. Sollen ein oder mehrere Parameter innerhalb des gewählten Parametersatzes verändert werden, steht Ihnen die Schaltfläche **[Bearbeiten]** rechts neben der Dropdown-Liste zur Verfügung. Nähere Informationen darüber, wie Sie Parametersätze bearbeiten können, erhalten Sie im Abschnitt "Parametersätze in der Parameterverwaltung festlegen".

### **Eingliederung der Stücklisten im gewählten Ausgabeprojekt festlegen**

Für die Eingliederung von Stücklisten für Kabeldarstellungspläne als Grafikseiten in das gewählte Ausgabeprojekt werden nach Wahl des oben aufgeführten Menüpfades die folgenden Einstellmöglichkeiten in der Registerkarte **Stückliste (Kabeldarstellungsplan)** angeboten.

#### **Formular bei Ausgabe berücksichtigen:**

Wenn Sie dieses Kontrollkästchen aktivieren, wird bei allen zukünftig auszugebenen Stücklisten für den Kabeldarstellungsplan das gleichnamige Kontrollkästchen "Formular bei Ausgabe berücksichtigen" in den Seiteneigenschaften gesetzt. Aktivieren Sie hier das Kontrollkästchen nicht, so wird auch das entsprechende Kontrollkästchen in den Seiteneigenschaften nicht gesetzt.

Über das Kontrollkästchen in den Seiteneigenschaften legen Sie fest, ob das Grafikformular beim Drucken sowie bei einigen Exportfunktionen in der grafischen Bearbeitung (Export im DXF- / DWG-Format, Export als Bilddatei) mit ausgegeben werden soll oder nicht.

#### **Immer Abfragen:**

Aktivieren Sie dieses Optionsfeld, wenn Sie bei der Grafikausgabe der Stückliste für den Kabeldarstellungsplan die Seitennummernvergabe mit Hilfe eines Dialogs vornehmen wollen. In diesem Dialog, der Ihnen eine Seitenübersicht anzeigt, tragen Sie ein, mit welcher Seitennummer die Grafikausgabe starten soll. Der Dialog wird nur bei der jeweils ersten Ausgabe der Stückliste aufgerufen.

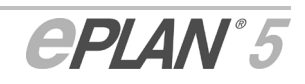

#### **Nach folgender Einstellung:**

Aktivieren Sie dieses Optionsfeld, wenn bei der Ausgabe von Stücklisten für den Kabeldarstellungsplan die nachfolgenden Einstellungen berücksichtigt werden sollen.

#### **Anzahl der freibleibenden Seiten:**

Legen Sie hier fest, wie viele Seiten zwischen der jeweils zuletzt benutzten Seite und den auszugebenden Stücklistenseiten für den Kabeldarstellungsplan bleiben sollen.

#### **Runden auf Seite:**

Dieser Parameter bestimmt die Seite, auf deren Vielfaches gerundet werden soll.

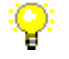

*Beispiel:* 

*Freibleibende Seiten = 4, Runden = 10 Letzte Seite: 47 --> Ausgegebene Stücklistenseite: 60 Letzte Seite: 46 --> Ausgegebene Stücklistenseite: 50* 

# **18.7 Stückliste als Datengrundlage für die Ausgabe von Bestellisten festlegen**

E

Artikel > Listen ausgeben > Ausgeben > Grafik > Bestelliste ausgeben

Für die Grafik- und/oder Druckausgabe von Bestellisten können Sie festlegen, welche Stückliste als Datengrundlage dienen soll.

Es stehen die folgenden Kontrollkästchen zur Verfügung:

#### **Allgemeine Stückliste:**

Ist das Kontrollkästchen aktiviert, verwendet EPLAN die **allgemeine Stückliste** als Grundlage für die Bestelliste. Diese Einstellung ist vorbelegt.

#### **Stückliste für den Kabeldarstellungsplan:**

Wenn Sie das Kontrollkästchen aktivieren, verwendet EPLAN die **Stückliste für den Kabeldarstellungsplan** als Grundlage für die Bestelliste.

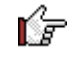

Aktivieren Sie beide Kontrollkästchen, verwendet EPLAN **beide Stücklisten** als Grundlage für die Ausgabe der Bestelliste.

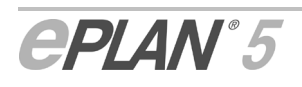

# **19 Revisionsverwaltung**

Für die Revision von Projekten wurden weitere Funktionen und neue Parameter implementiert. So steht Ihnen in der Standard-Symbolleiste des Hauptmenüs jetzt eine neue Schaltfläche  $\triangle$  für die Verzweigung in die Revisionsverwaltung zur Verfügung. Außerdem werden Projekte, die sich gerade in der Revision befinden, ab der Version EPLAN 5.70 in der Projektauswahl mit dem neuen Symbol  $\sum$  gekennzeichnet.

In der Revisionsverwaltung können Sie nun:

- Revisionsdaten nachbearbeiten
- Revisionsdaten entfernen
- Neue allgemeine Parameter für die Revisionsverwaltung einstellen.

# **19.1 Revisionsdaten nachbearbeiten**

Neue Funktionalität in EPLAN 5.70!

Projekt > Revisionsverwaltung > Projekt > Revisionsdaten nachbearbeiten

Alle im Verlauf einer Projektrevision eingegebenen Daten (Revision anlegen, Beschreibungen der Seitenänderungen) werden in der sogenannten "Revisionsdatenbank" gespeichert. Ab der Version EPLAN 5.70 haben Sie nun auch die Möglichkeit, diese Revisionsdaten nachträglich in der Revisionsverwaltung zu bearbeiten.

Verzweigen Sie dazu in die Revisionsverwaltung, und wählen Sie dort im Menü **Projekt** den Menüpunkt **Revisionsdaten nachbearbeiten**. In dem dann aufgerufenen gleichnamigen Folgedialog listet EPLAN alle Revisionsdaten in tabellarischer Form auf.

Zunächst kommen Zeilen mit Angaben zu den angelegten Projektrevisionen (Spalten "Revisionsname" und "Kommentar" mit editierbaren Zellen), dann folgen die zu einer Revision eingetragenen, editierbaren Beschreibungen für die Seitenänderungen (Spalten "Index", "Beschreibung" und "Änderungsgrund"). Die Daten in den Spalten "Seite", "Benutzer" und "Datum" dienen nur zu Ihrer Information und können nicht bearbeitet werden. Die Zellen dieser Spalten sind entsprechend immer ausgegraut.

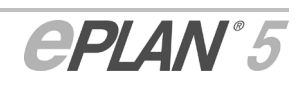

r's

F

Um den Eintrag einer nicht ausgegrauten Zelle zu bearbeiten, klicken Sie einfach in die entsprechende Zelle und tragen dann die neuen Daten ein. Für die Bearbeitung der Revisionsdaten stehen Ihnen über das Kontextmenü der Tabelle Standardfunktionen wie Ausschneiden, Kopieren, Einfügen, usw. zur Verfügung. Nach Bestätigung mit **[OK]** werden die geänderten Daten in die Revisionsdatenbank übernommen.

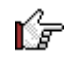

Beachten Sie, daß das Nachbearbeiten von Revisionsdaten für ein abgeschlossenes Projekt nicht möglich ist.

### **19.2 Revisionsdaten entfernen**

Projekt > Revisionsverwaltung > Projekt > Revisionsdaten entfernen

Die bei einer Projektrevision entstandenen Daten können Sie mit Hilfe einer speziellen Funktion auch wieder löschen. Die Funktion bewirkt, daß alle Revisionen des aktuellen Projekts, einschließlich der Markierungstexte und Seitenbeschreibungen entfernt werden. Dadurch läßt sich der Entstehungsprozeß des aktuellen Projekts nicht mehr zurückverfolgen.

Wählen Sie dazu in der Revisionsverwaltung den Menüpfad **Projekt > Revisionsdaten entfernen**. Im anschließend aufgerufenen Folgedialog können Sie außerdem mit Hilfe des Kontrollkästchens **Revisionsübersichtsseiten entfernen** festlegen, daß zusätzlich zu den Revisionsdaten noch die Übersichtsseiten aus Ihrem Projekt entfernt werden.

Es erfolgt keine Sicherheitsabfrage, die Revisionsdaten werden unwiderruflich gelöscht!

# **19.3 Neue allgemeine Parameter für die Revisionsverwaltung einstellen**

r's

⚠

Neue Funktionalität in EPLAN 5.70!

Dienstprogramme > Parameter > Projekt > Allgemeine > Revisionsverwaltung

Der Parameterdialog **Revisionsverwaltung** wurde zur Version EPLAN 5.70 um die neuen Parameter **Projekt beim Abschließen als PDF ausgeben**, **Markierungstext immer abfragen** und **Auswertungen in Revisionsdatenbank übernehmen** erweitert.

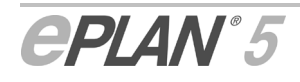

E

Außerdem haben Sie jetzt auch die Möglichkeit, die allgemeinen Revisionsparameter direkt in der Revisionsverwaltung einzustellen. Der entsprechende Menüpfad lautet dann: **Projekt > Revisionsverwaltung > Parameter > Revisionsverwaltung**.

#### Hinweise:

r's

- Bei dem Parameter **Beschreibung der Seitenänderung immer abfragen** handelt es sich um eine Erweiterung zur Version EPLAN 5.60.
- Informationen zu den übrigen Revisionsparametern (**Text des Wasserzeichens**, **Text für automatische Markierung**) erhalten Sie im Abschnitt "Parameter für automatisch generierte Texte einstellen" des Benutzerleitfadens 5.60 oder im Dialog über Aufruf der Kontexthilfe mit der Taste
- Der Parameter **Text für automatische Markierung** wurde zur Version EPLAN 5.70 um die Textvariable "%4 = Kundenkennung" erweitet.

#### **Beschreibung der Seitenänderung immer abfragen:**

Wenn Sie dieses Kontrollkästchen aktivieren, wird der Dialog **Seitenänderung für Revision dokumentieren** während einer Projektrevision immer dann eingeblendet, wenn Sie Projektseiten anlegen, umbenennen oder löschen wollen. Dadurch besteht für Sie die Möglichkeit, auch solche Seitenänderungen mit individuellen und detaillierten Änderungsbeschreibungen zu versehen. Aktivieren Sie das Kontrollkästchen nicht, so werden für entsprechende Änderungen nur automatisch generierte Beschreibungen (z.B. "Seite neu erstellt") vergeben.

#### Hinweise:

Ńг

- Beim Erstellen von Auswertungsseiten (z.B. das Inhaltsverzeichnis, die Anlagen- und Ortskennzeichenübersicht, usw.) wird keine Abfrage aufgerufen.
- Beachten Sie bitte, daß der Dialog **Beschreibung der Seitenänderung** zur Version EPLAN 5.70 in **Seitenänderung für Revision dokumentieren** umbenannt wurde.

#### **Projekt beim Abschließen als PDF ausgeben:**

Aktivieren Sie dieses Kontrollkästchen, wenn ein Projekt beim Abschließen auch gleich als PDF ausgegeben werden soll. Dazu wird, nachdem Sie den Dialog **Revision anlegen** mit **OK** geschlossen haben, der Dialog für den PDF-Export aufgerufen. Auch für diese PDF-Ausgabe gelten die eingestellten PDF-Ausgabeparameter (siehe Abschnitt "Einstellungen für die PDF-Ausgabe vornehmen").

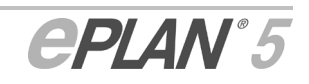

#### **Markierungstext immer abfragen:**

In EPLAN 5.70 ist es jetzt auch möglich, bei Seitenänderungen in einer Projektrevision individuelle Markierungstexte sofort zu vergeben. Aktivieren Sie dazu dieses Kontrollkästchen. Dann wird nach einer Seitenänderung der Dialog **Revisionsmarkierung** aufgerufen, und Sie können den Markierungstext gleich abändern. Das umständliche Nachbearbeiten von Markierungstexten über den Menüpfad **Extras > Projektrevision > Markierungstext bearbeiten** entfällt.

#### **Auswertungen in Revisionsdatenbank übernehmen:**

Mit Hilfe dieses Kontrollkästchens können Sie festlegen, ob das Erstellen von Auswertungsseiten in der Revisionsdatenbank erfaßt werden soll oder nicht. Haben Sie das Kontrollkästchen aktiviert, so trägt EPLAN automatisch eine Beschreibung für jede generierte Auswertungsseite in die Datenbank ein (z.B. "Inhaltsverzeichnis generiert"). Dadurch kann die Revisionsdatenbank und je nach verwendetem Grafikformular auch die Revisionsübersicht nur durch das bloße Aktualisieren der Auswertungsseiten ziemlich umfangreich werden.

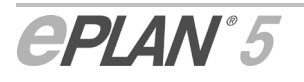

# **20 Modulübergreifende Änderungen**

Wenn Sie in EPLAN Dialoge bzw. Fenster mit Tabellen öffnen, die sprachabhängige Spalten bzw. Zellen beinhalten, können Sie über den Menüpunkt **Sprachorientiert bearbeiten** des Kontextmenüs einen Bearbeitungsdialog öffnen. Dieser Dialog, der den gleichen Titel wie die Menüoption trägt, wurde übersichtlicher gestaltet und verfügt nun über einen tabellarischen Aufbau, wobei sich die Sprachkennbuchstaben und zugehörigen Texte gegenüberstehen.

Auf den überarbeiteten Dialog können Sie in folgenden Modulen zugreifen:

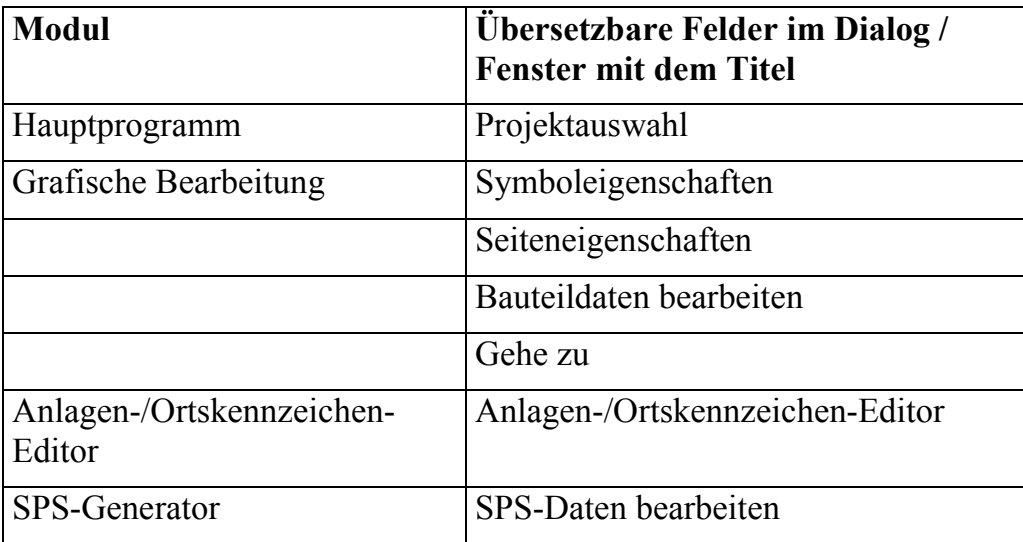

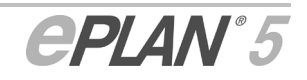

# **21 Erweiterte Meldungen**

Bedingt durch Änderungen und Ergänzungen in der Meldungsverwaltung der Versionen EPLAN 5.60 und EPLAN 5.70 war es erforderlich, die Meldungsdokumentation (Abschnitt "Beschreibung der Meldungen" im Systemhandbuch) zu erweitern und anzupassen. Dabei wurden auch bereits bestehende, bislang noch nicht dokumentierte Meldungen behandelt, für die nun entsprechende Hilfen verfügbar sind. An die neuen Informationen gelangen Sie über die nachfolgend aufgeführten Meldungsgruppen, die für die einzelnen Auswertungsläufe stehen:

- 3000: Stückliste erzeugen
- 3200: Stückliste für den Kabeldarstellungsplan einlesen
- 4000: Kontaktquerverweislauf
- 4400: Verdrahtungs- und Fluid-Verbindungsliste
- 5000: Klemmen erzeugen
- 5200: Kabel erzeugen
- 5500: Kabeldaten zurückschreiben
- 5700: Klemmenstückliste erzeugen
- 5800: Klemmenstückliste zurückschreiben
- 6000: Grafikausgabe Klemmenleistenübersicht
- 6100: Grafikausgabe Kabelübersicht
- 6300: Grafikausgabe Kabelplan
- 6400: Grafikausgabe Klemmenanschlußplan
- 7000: Fremdsprachenübersetzung
- 7600: Funktionstextüberprüfung
- 9000: Grafikausgabe Kabeldarstellungsplan

### **21.1 Stückliste erzeugen**

3014 F Doppelte Artikeldefinition

### **21.1.1 F3014 Doppelte Artikeldefinition**

#### **Fehlerursache:**

Bei der Überprüfung der Stücklistendaten hat EPLAN ein Betriebsmittel entdeckt, das sowohl in der einpoligen als auch in der mehrpoligen Darstellung über Artikeldaten verfügt. Diese doppelte Artikelvergabe kann in der Stück- oder Bestelliste zu einer unerwünschten Mengenangabe führen.

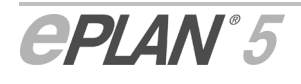

#### **Vorschlag zur Fehlerbehebung:**

Löschen Sie die Artikeldaten des Bauteils in einer der beiden Darstellungen.

Speichern Sie die Schaltplanseite(n) ab, und überprüfen Sie erneut die Stücklistendaten mit der Funktion **Artikel > Listen ausgeben > Ausgeben > Überprüfen**, die Sie im Modul für die Ausgabe artikelbezogener Listen aufrufen können.

## **21.2 Stückliste für den Kabeldarstellungsplan einlesen**

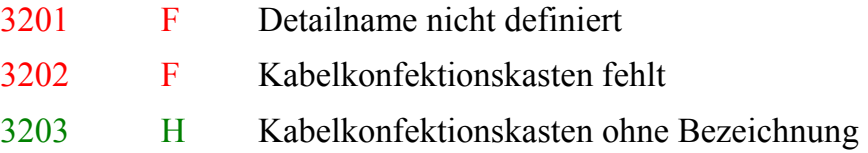

### **21.2.1 F3201, F5280 Detailname nicht definiert**

EPLAN konnte den Detailnamen des Kabels beim Generieren des Kabeldarstellungsplans / Einlesen des Kabeldarstellungsplans nicht finden.

#### **Mögliche Fehlerursachen:**

- 1. Sie haben zwar im Schaltplan für das einpolig dargestellte Kabel einen Detailnamen in den Symboleigenschaften eingetragen, jedoch fehlt die dafür erforderliche Seite vom Typ **2 = Kabeldarstellungsplan**.
- 2. Die Seite vom Typ **Kabeldarstellungsplan** existiert zwar, jedoch fehlt auf dieser Seite die **Referenz** auf die Schaltplanseite.

#### **Vorschlag zur Fehlerbehebung:**

Überprüfen Sie zunächst, ob Sie eine Seite vom Typ **2 = Kabeldarstellungsplan** angelegt haben. Wenn ja, **muß** zusätzlich eine Referenz zwischen dieser Seite und dem einpolig dargestellten Kabel im Schaltplan (Detailname) gebildet werden. Fügen Sie zu diesem Zweck auf der Seite vom Typ **Kabeldarstellungsplan** den Sondertext **1799 Name der Detaildarstellung** ein. In das Feld Text/Bezeichnung tragen Sie anschließend die gleiche Zeichenfolge ein, die Sie im Dialog **Symboleigenschaften** des einpolig dargestellten Kabels (im Feld **Name der Detaildarstellung**) hinterlegt haben.

Speichern Sie Seitenänderung(en) ab, und starten Sie einen neuen Generierungslauf.

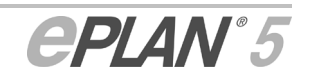

### **21.2.2 F3202 Kabelkonfektionskasten fehlt**

#### **Ursache der Fehlermeldung:**

In der Detaildarstellung des Kabels fehlt der Kabelkonfektionskasten für die Kabeldefinitionslinie und/oder für eines der Kabelziele.

### **Vorschlag zur Fehlerbehebung:**

Zeichnen Sie über die Menüfolge **Einfügen > Kabelkonfektionskasten** in der grafischen Bearbeitung den/die fehlenden Kabeldefinitionskästen in die Detaildarstellung ein. Achten Sie darauf, daß die Einfügepunkte von Kabeldefinitionslinien und Kabelzielen innerhalb der Kabelkonfektionskästen liegen. Geben Sie ferner jedem der Kabelkonfektionskästen eine eindeutige Bezeichnung.

Speichern Sie die Schaltplanseite(n) ab, generieren Sie den Kabelplan und lesen Sie die Stückliste für den Kabeldarstellungsplan erneut ein.

### **21.2.3 H3203 Kabelkonfektionskasten ohne Bezeichnung**

EPLAN gibt diesen Hinweis aus, wenn Sie vergessen haben, einen oder mehrere Kabelkonfektionskästen mit einer Bezeichnung zu versehen. Rufen Sie den Symboleigenschaftendialog für den/die betreffenden Kabelkonfektionskästen auf, und ergänzen Sie die fehlende(n) Bezeichnung(en).

Speichern Sie die Schaltplanseite(n) ab, generieren Sie den Kabelplan und lesen Sie die Stückliste für den Kabeldarstellungsplan erneut ein.

# **21.3 Kontaktquerverweislauf**

4016 W BMK zu lang für Schachtelung

### **21.3.1 W4016, W5005, W5505 BMK zu lang für Schachtelung**

Diese Meldung kann auftreten, wenn Sie in den Parametern die Auswertung geschachtelter Betriebsmittel und/oder geschachtelter Klemmen zulassen.

#### **Ursache der Warnmeldung:**

Bei der Schachtelung von Betriebsmitteln oder Klemmen, was Sie durch die Verwendung von Gerätekästen erzielen können, wurde die maximale Länge des zusammengesetzten Betriebsmittelkennzeichens (ohne Anlagen- und Ortskennzeichen) von 20 Zeichen überschritten.

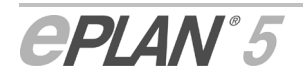

#### **Vorschläge zur Vermeidung der Warnmeldung:**

- 1. Reduzieren Sie am Gerätekasten oder am Betriebsmittel (an der Klemme) die Länge des Kennzeichens, so daß eine Gesamtlänge von 20 Zeichen eingehalten oder unterschritten wird.
- 2. Deaktivieren Sie die Auswertung geschachtelter BMK und/oder Klemmen. Vom Hauptmenü ausgehend finden Sie den Parameter für die Auswertung geschachtelter BMK nach Wahl der Menüfolge **Dienstprogramme > Parameter > Projekt > Allgemeine > Grafik > Registerkarte "Betriebsmittelkennzeichen"**. Für Klemmen finden Sie den Auswertungsparameter nach Wahl von **Dienstprogramme > Parameter > Projekt > Elektrotechnik > Grafik > Registerkarte "Betriebsmittelkennzeichen"**.

Speichern Sie die Schaltplanseite(n) ab, und starten Sie einen neuen Generierungslauf.

# **21.4 Verdrahtungs- und Fluid-Verbindungsliste**

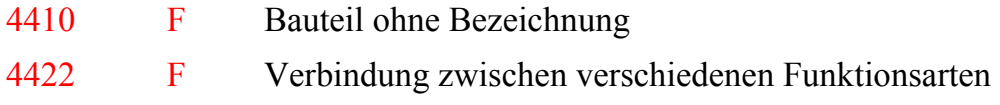

### **21.4.1 F4410 Bauteil ohne Bezeichnung**

EPLAN (fluidPLAN) hat während der Generierung der Verdrahtungsliste (Fluid-Verbindungsliste) ein Bauteil ohne Betriebsmittelkennzeichnung gefunden.

#### **Ursache der Fehlermeldung:**

Sie haben für das betreffende Bauteil kein Betriebsmittelkennzeichen vergeben, so daß EPLAN (fluidPLAN) beim Generieren der Verdrahtungsliste (Fluid-Verbindungsliste) eines der Anschlußziele nicht benennen kann.

#### **Vorschlag zur Fehlerbehebung:**

Tragen Sie das fehlende Betriebsmittelkennzeichen im Symboleigenschaftendialog des betreffenden Bauteils ein.

Speichern Sie die Schaltplanseite(n) ab, und generieren Sie die Verdrahtungsliste (Fluid-Verbindungsliste) noch einmal.

Beachten Sie bitte, daß Sie für fluidPLAN als EPLAN 5 Professional **Zusatzmodul** eine zusätzliche Lizenz benötigen.

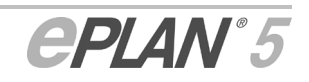

ŃF

### **21.4.2 F4422 Verbindung zwischen verschiedenen Funktionsarten**

fluidPLAN hat während der Generierung der Fluid-Verbindungsliste eine Verbindung zwischen Bauteilen gefunden, denen unterschiedliche Funktionsarten zugeordnet sind.

#### **Fehlerursache:**

Die Funktionsarten der an der Verbindung beteiligten Bauteile stimmen nicht überein. Beispielsweise wurde für ein Bauteil **Hydraulik**, für das andere Bauteil **Pneumatik** gewählt.

#### **Vorschlag zur Fehlerbehebung:**

Vereinheitlichen Sie die Funktionsarten der gemeldeten Bauteile im jeweiligen Symboleigenschaftendialog.

Speichern Sie die Schaltplanseite(n) ab, und generieren Sie die Fluid-Verbindungsliste noch einmal.

Beachten Sie bitte, daß Sie für fluidPLAN als EPLAN 5 Professional ŃF **Zusatzmodul** eine zusätzliche Lizenz benötigen.

# **21.5 Klemmen erzeugen**

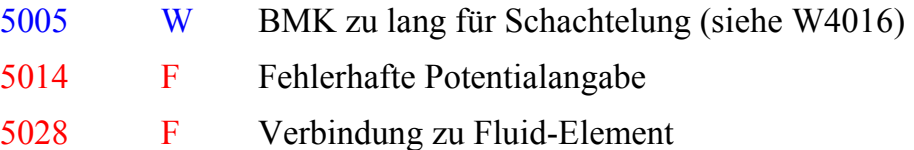

### **21.5.1 F5014, F5514, F5814 Fehlerhafte Potentialangabe**

EPLAN hat während des Generierungslaufs eine Klemme mit einer zu langen Sortierangabe entdeckt.

#### **Fehlerursache:**

Die Sortierangabe, die mit einem "/" hinter der Klemmenbezeichnung eingeleitet wird, ist länger als 10 Zeichen, beispielsweise "4/ERDPOTENTIAL".

#### **Vorschlag zur Fehlerbehebung:**

Reduzieren Sie die Sortierangabe an der Klemme, so daß eine Gesamtlänge von 10 Zeichen eingehalten oder unterschritten wird.

Speichern Sie die Schaltplanseite(n) ab, und starten Sie einen neuen Generierungslauf.

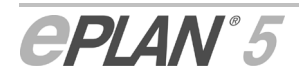

### **21.5.2 F5028 Verbindung zu Fluid-Element**

#### **Fehlerursache:**

fluidPLAN hat während des Generierungslaufs eine Klemme entdeckt, die mit einem Fluidtechnik-Bauteil verbunden ist.

#### **Vorschlag zur Fehlerbehebung:**

Lösen Sie die Verbindung zwischen der Klemme und dem Fluidtechnikbauteil. Trennen Sie nach Möglichkeit den Elektro- vom Fluid-Schaltplan, indem Sie für beide Bereiche die entsprechenden Seitentypen  $(A = Schaltplan und F = Fluid)$  verwenden.

Speichern Sie die Schaltplanseite(n) ab, und starten Sie einen neuen Generierungslauf.

ľг Beachten Sie bitte, daß Sie für fluidPLAN als EPLAN 5 Professional **Zusatzmodul** eine zusätzliche Lizenz benötigen.

## **21.6 Kabel erzeugen**

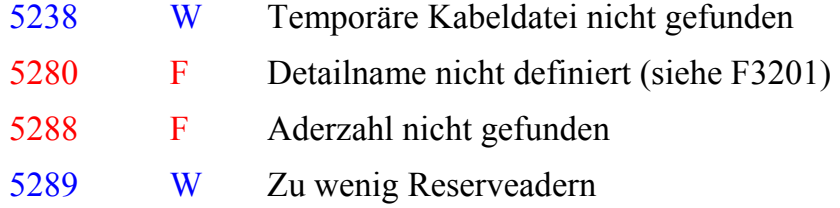

### **21.6.1 W5238 Temporäre Kabeldatei nicht gefunden**

#### **Ursache der Warnmeldung:**

Diese Meldung tritt auf, wenn ein Kabeltyp beim ersten Kabelgenerierungslauf gespeichert wurde, in einem zweiten Lauf aber nicht mehr vorhanden ist (möglich bei Multi-User-Betrieb).

**Vorschlag zur Vermeidung der Warnmeldung:**  Starten Sie den Generierungslauf erneut.

### **21.6.2 F5288, F6108, F6308 Aderzahl nicht gefunden**

Der Fehler tritt auf, wenn es für den Kabeltyp keine Aderzahl gibt, bei der die Reserve gewährleistet ist.

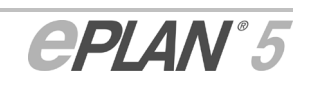

### **21.6.3 W5289, W6109, W6309 Zu wenig Reserveadern**

EPLAN gibt diese Meldung aus, wenn für das Kabel eine Aderzahl verwendet wurde, bei der keine Reserve bleibt.

# **21.7 Kabeldaten zurückschreiben**

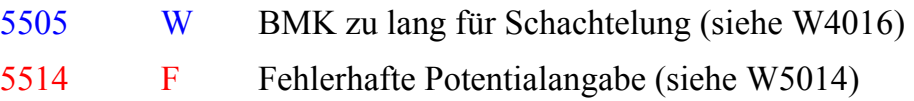

### **21.8 Klemmenstückliste erzeugen**

5704 F Kein freier Artikeleintrag gefunden für

### **21.8.1 F5704 Kein freier Artikeleintrag gefunden für**

Es gibt keine freie Position mehr (1 bis 10), an der die Artikelnummer eingetragen werden kann.

### **21.9 Klemmenstückliste zurückschreiben**

5814 F Fehlerhafte Potentialangabe (siehe W5014)

### **21.10 Grafikausgabe Klemmenleistenübersicht**

6002 F Klemmenleiste nicht gefunden

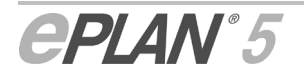

### **21.10.1 F6002, F6405 Klemmenleiste nicht gefunden**

#### **Fehlerursache:**

EPLAN kann die ausgewählte Klemmenleiste nicht in der Klemmenleistendatenbank finden.

#### **Vorschlag zur Fehlerbehebung:**

Starten Sie einen neuen Generierungslauf, und geben Sie die Übersicht oder den Plan erneut aus.

# **21.11 Grafikausgabe Kabelübersicht**

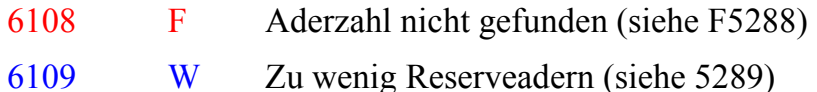

# **21.12 Grafikausgabe Kabelplan**

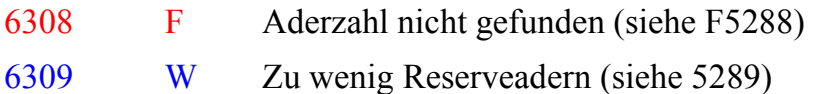

# **21.13 Grafikausgabe Klemmenanschlußplan**

6405 F Klemmenleiste nicht gefunden (siehe F6002)

# **21.14 Fremdsprachenübersetzung**

7004 F Text zu lang

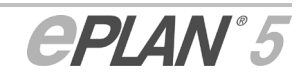

### **21.14.1 F7004 Text zu lang**

#### **Fehlerursache:**

Der übersetzte Text einer Sprache überschreitet die maximal mögliche Anzahl von 255 Zeichen.

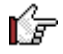

Beachten Sie bitte, daß im Feld **Einbauort** maximal 50 Zeichen möglich sind.

#### **Vorschlag zur Fehlerbehebung:**

Reduzieren Sie die Anzahl Zeichen auf einen zulässigen Wert.

# **21.15 Funktionstextüberprüfung**

7601 W Funktionstext verschieden

### **21.15.1 W7601 Funktionstext verschieden**

#### **Ursache der Warnmeldung:**

Zwei Betriebsmittel mit dem gleichen Kennzeichen verfügen über unterschiedliche Funktionstexte (beispielsweise haben Sie dem Schütz K1 den Funktionstext "Motorschütz", dem zugehörigen Kontakt K1 dagegen "Motor 1" zugeordnet).

**Vorschlag zur Vermeidung der Warnmeldung:** 

Vereinheitlichen Sie die Funktionstexte.

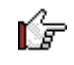

Nutzen Sie dazu die **Gehe zu**-Funktion für **querverwiesene Bauteile** im Menü **Suchen** der grafischen Bearbeitung.

# **21.16 Grafikausgabe Kabeldarstellungsplan**

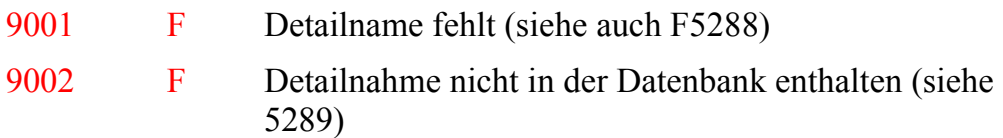

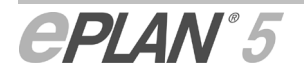

### **21.16.1 F9001 Detailname fehlt**

EPLAN konnte den für die Ausgabe des Kabeldarstellungsplans erforderlichen Detailnamen des Kabels beim Generieren nicht finden.

#### **Mögliche Fehlerursachen:**

Auf der Seite vom Typ **Kabeldarstellungsplan** fehlt die Referenz auf die Schaltplanseite.

#### **Vorschlag zur Fehlerbehebung:**

Fügen Sie zu diesem Zweck auf der Seite vom Typ **Kabeldarstellungsplan** den Sondertext **1799 Name der Detaildarstellung** ein. In das Feld Text/Bezeichnung tragen Sie anschließend die gleiche Zeichenfolge ein, die Sie im Dialog **Symboleigenschaften** des einpolig dargestellten Kabels im Feld **Name der Detaildarstellung** hinterlegt haben.

Speichern Sie Seitenänderung(en) ab, und starten Sie einen neuen Generierungslauf.

### **21.16.2 F9002 Detailname nicht in der Datenbank enthalten**

EPLAN konnte den für die Ausgabe des Kabeldarstellungsplans erforderlichen Detailnamen des Kabels beim Generieren nicht finden.

#### **Mögliche Fehlerursache:**

Der **Name der Detaildarstellung** im Dialog **Symboleigenschaften** des einpolig dargestellten Kabels stimmt nicht mit dem Sondertext **1799 Name der Detaildarstellung** auf der Seite vom Typ **Kabeldarstellungsplan** überein.

#### **Vorschlag zur Fehlerbehebung:**

Verwenden Sie sowohl auf der Schaltplanseite als auch auf der Seite vom Typ **Kabeldarstellungsplan** exakt den **gleichen** Detailnamen.

Speichern Sie Seitenänderung(en) ab, und starten Sie einen neuen Generierungslauf.

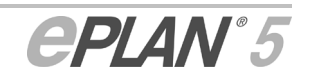

# **22 Index**

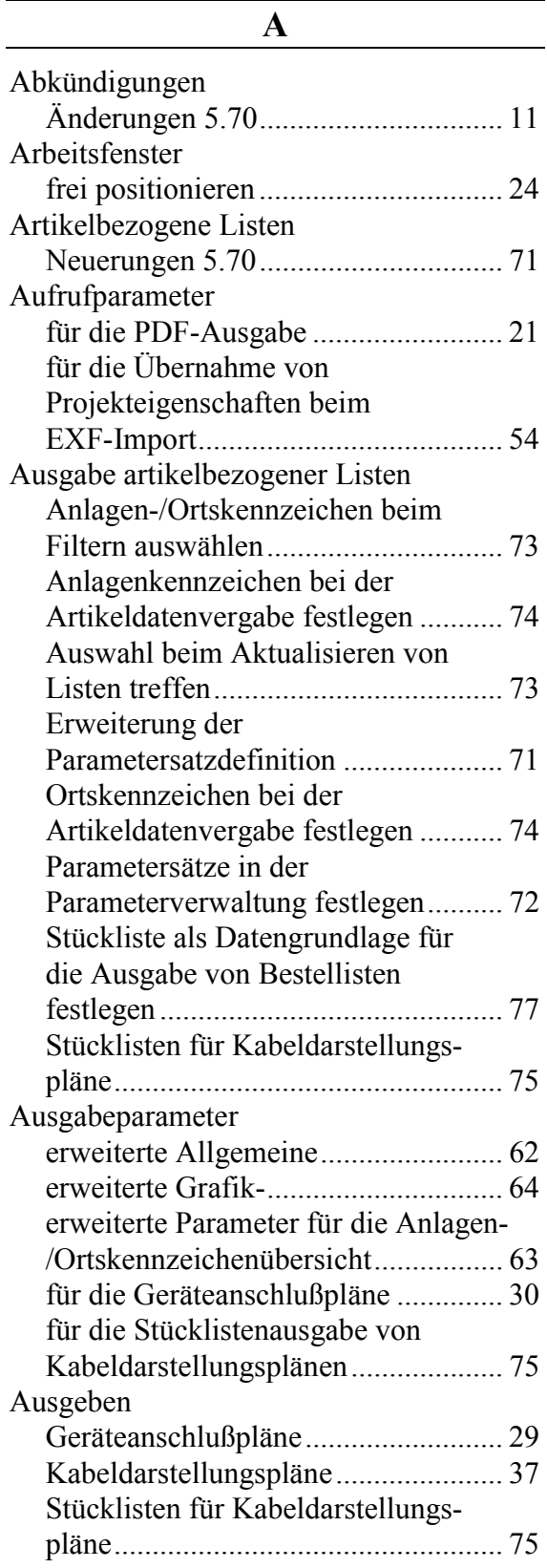

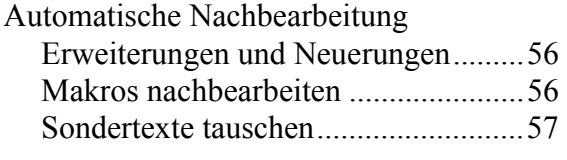

#### **B**

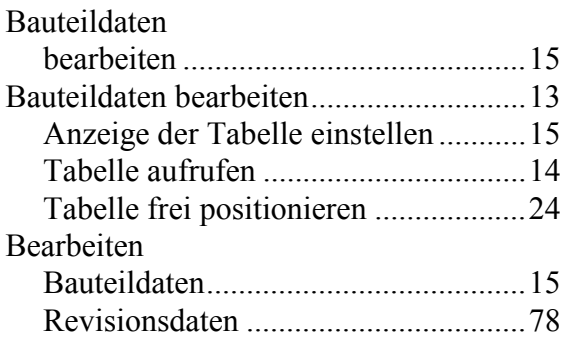

### **D**

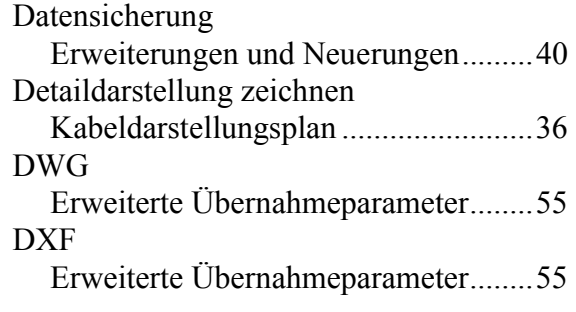

### **E**

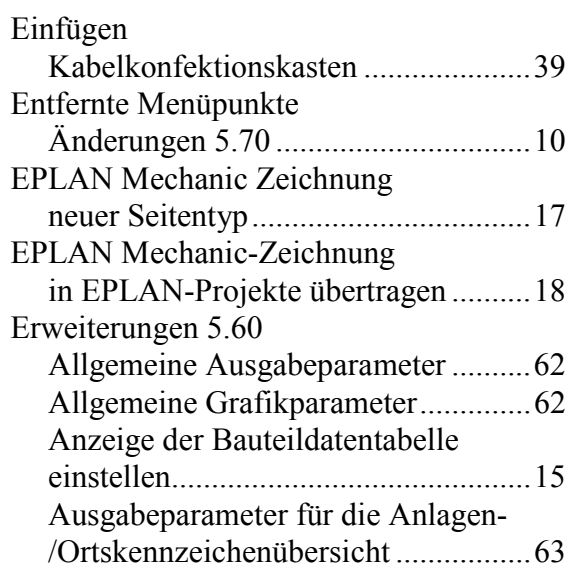

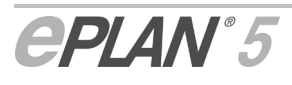

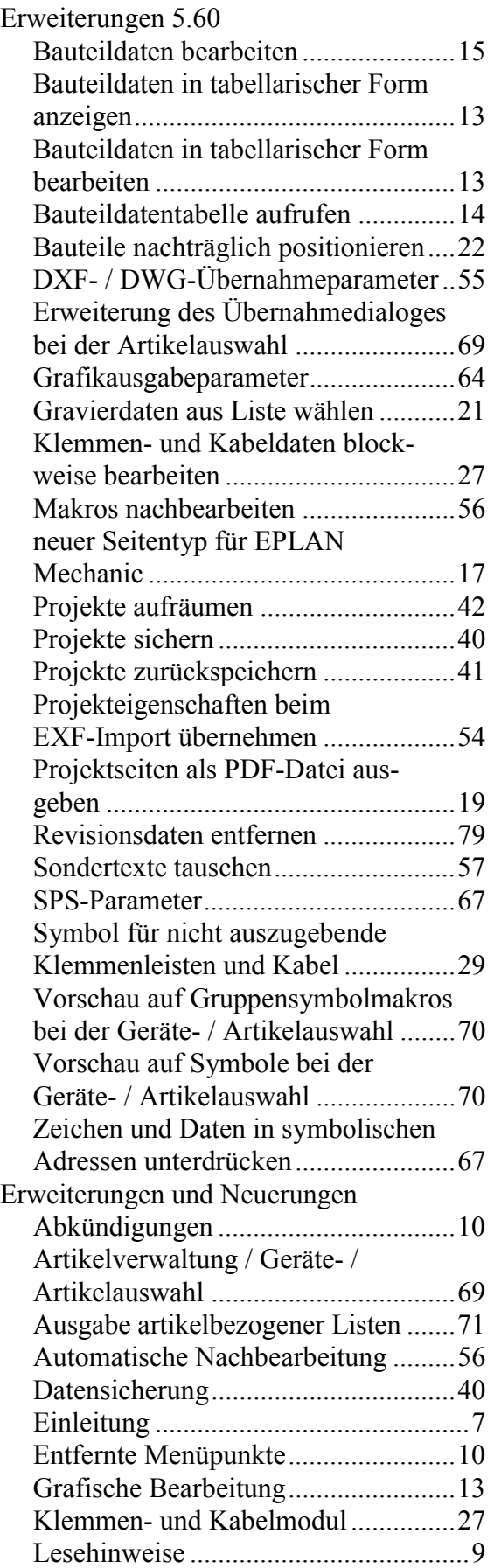

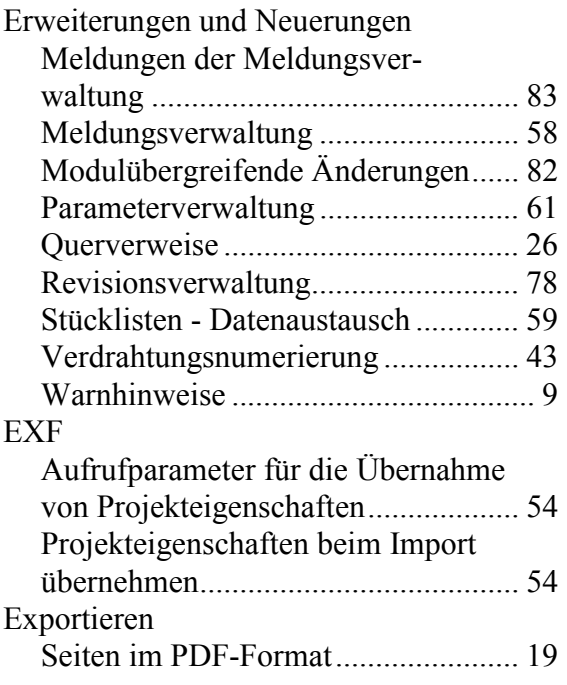

### **F**

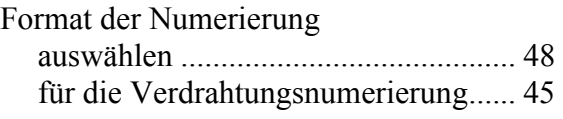

### **G**

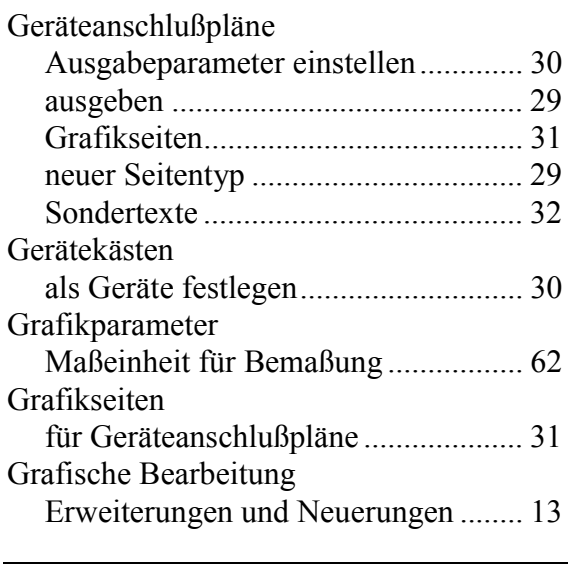

### **H**

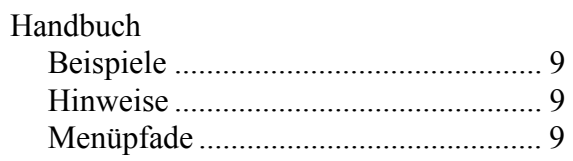

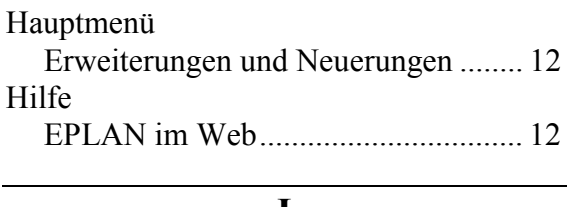

#### **I**

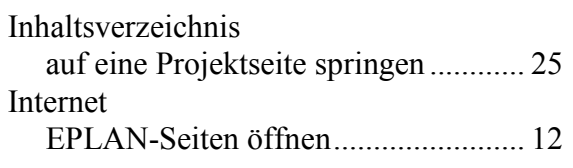

### **K**

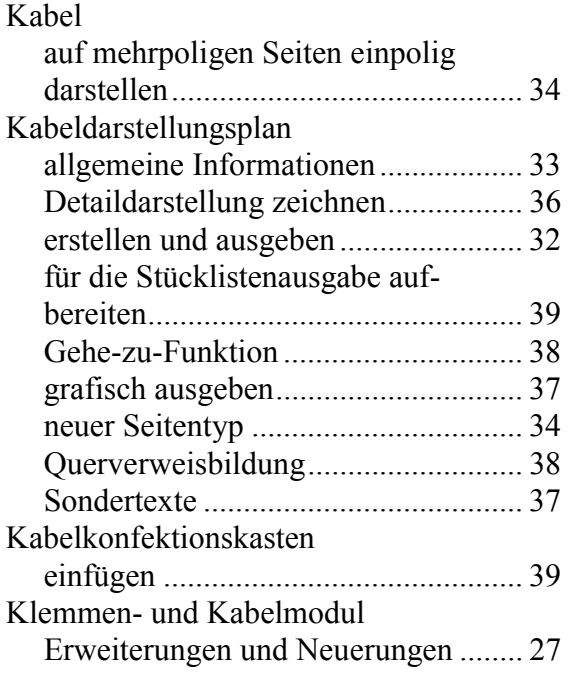

### **L**

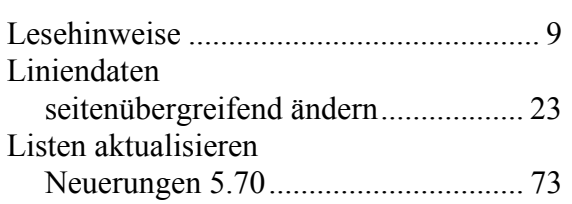

### **M**

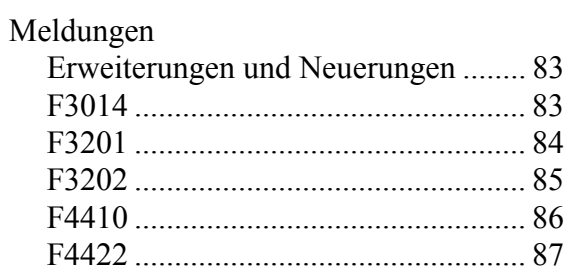

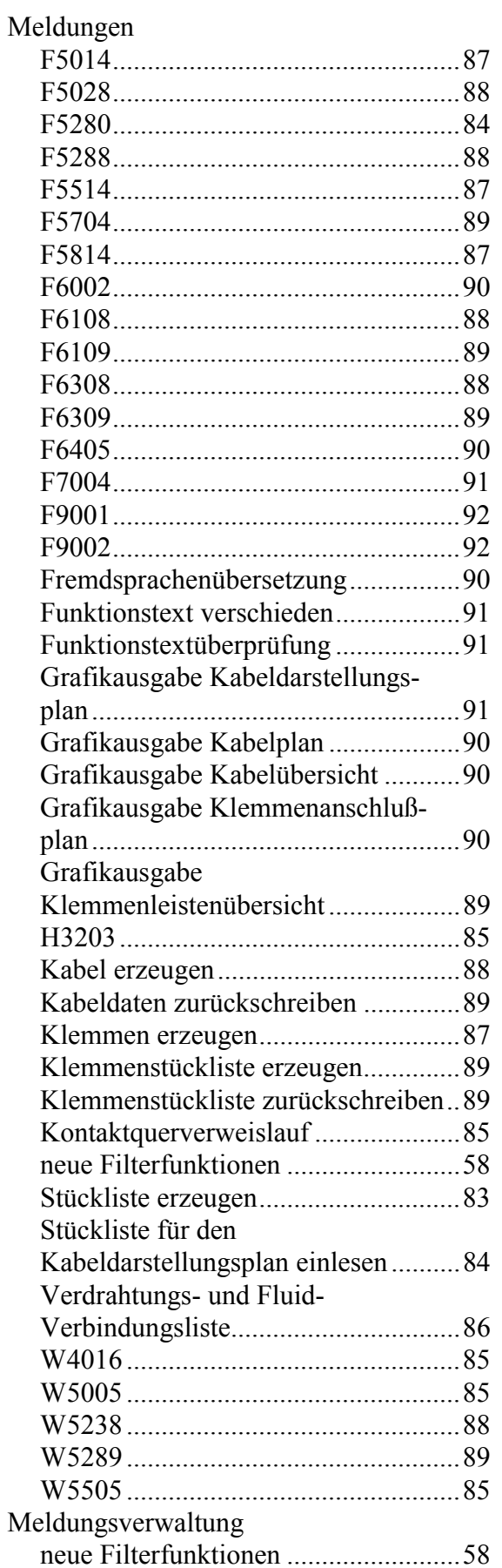

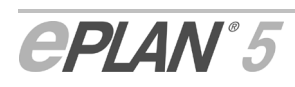

### **N**

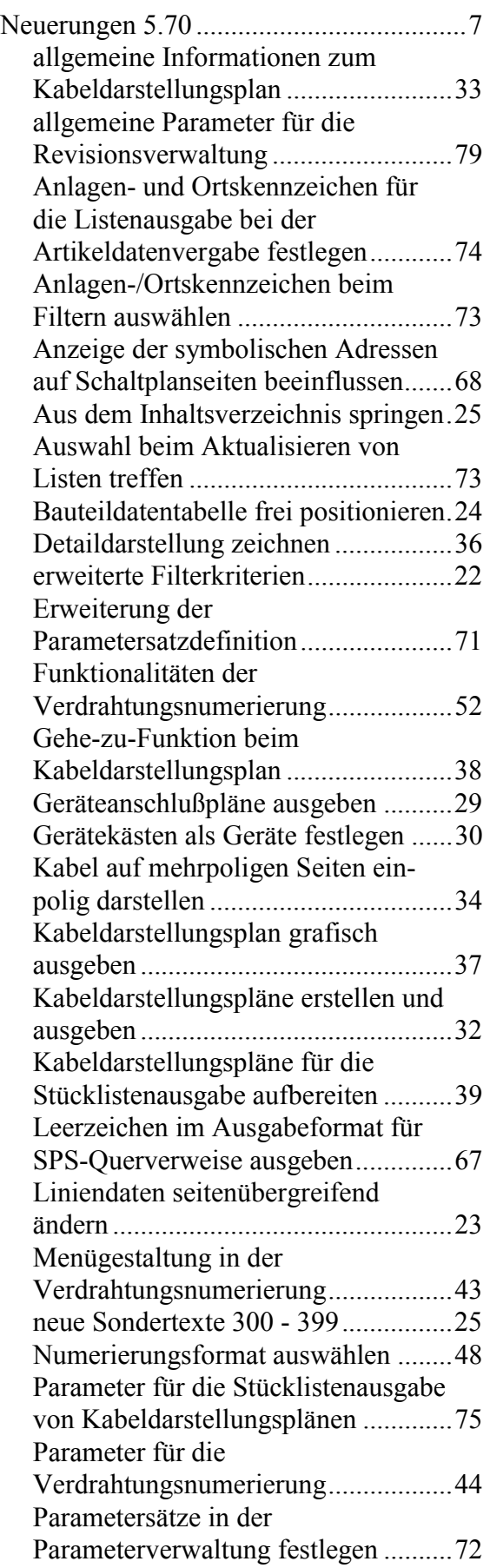

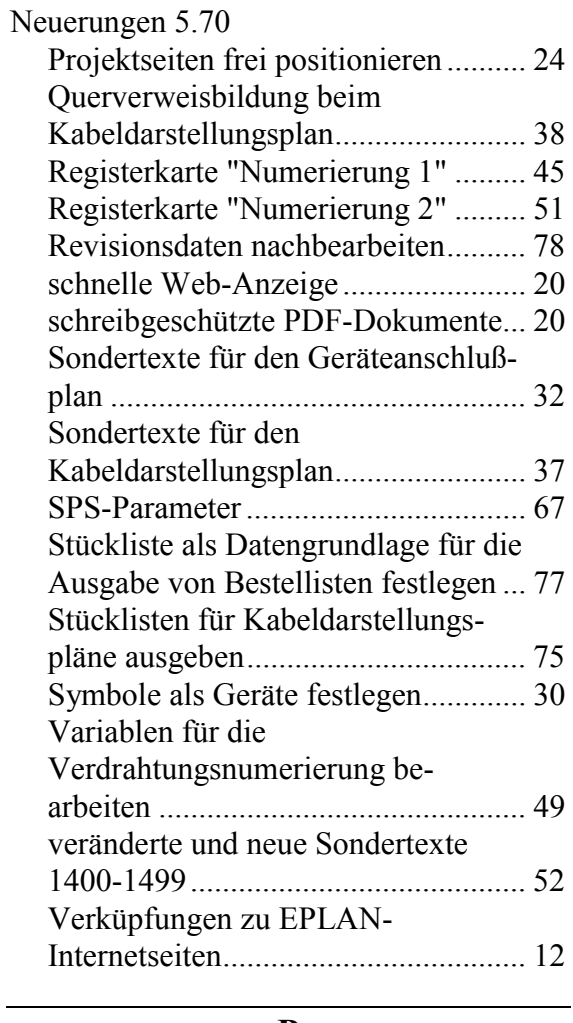

#### **P**

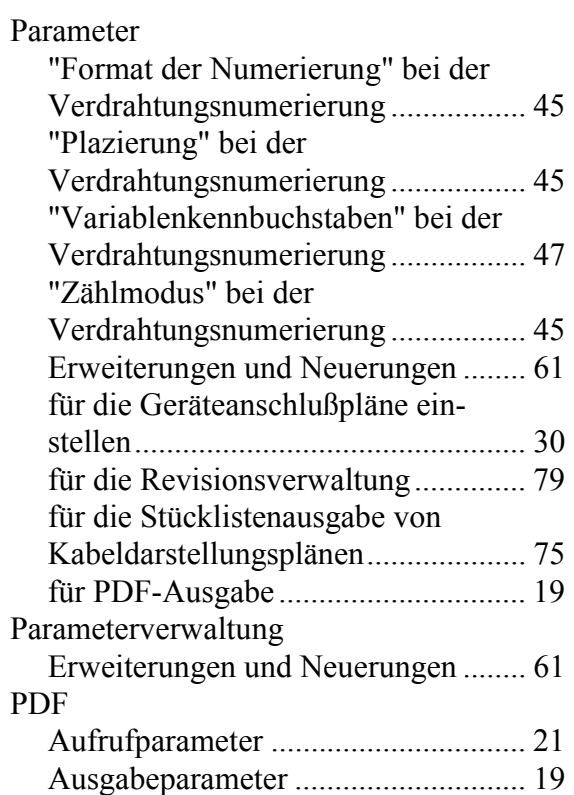

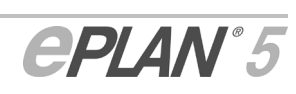

#### PDF

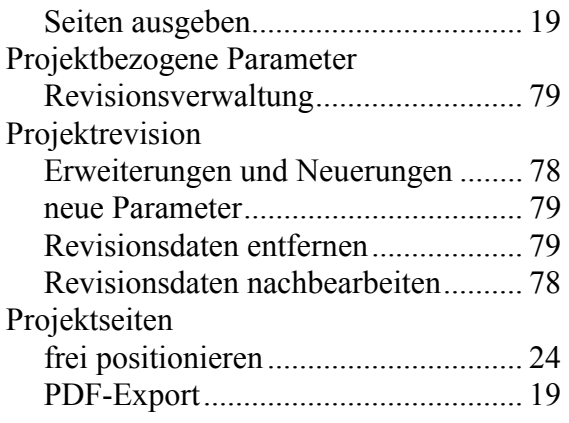

### **Q**

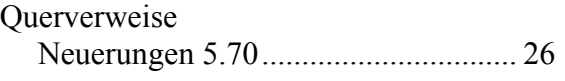

### **R**

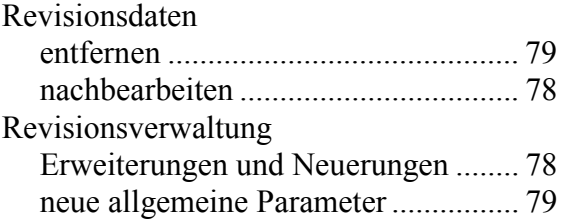

### **S**

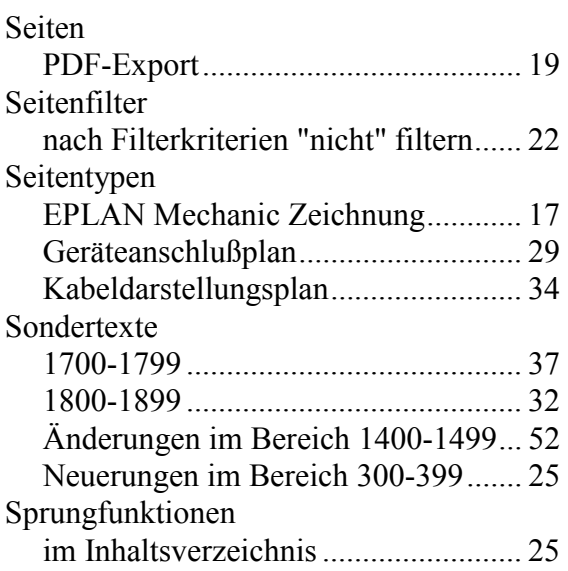

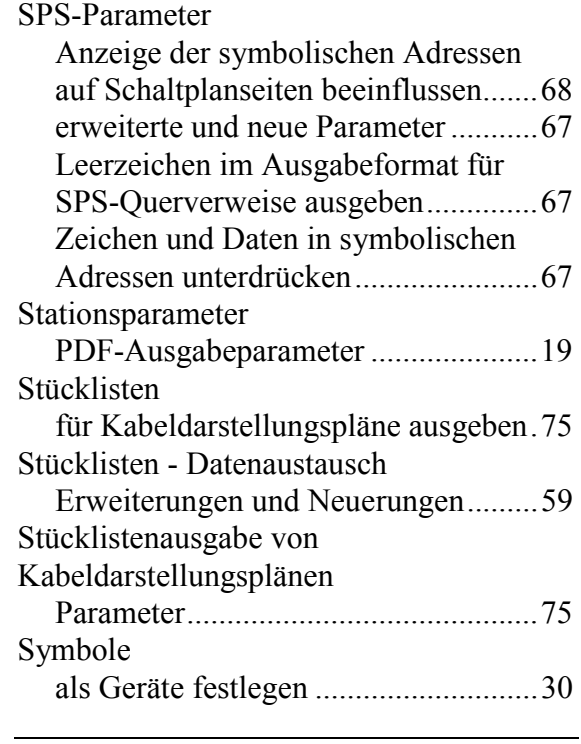

# **Ü**

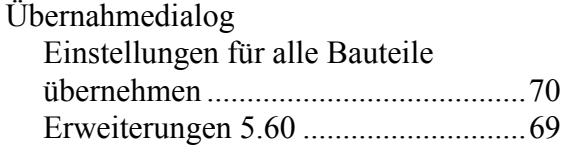

### **V**

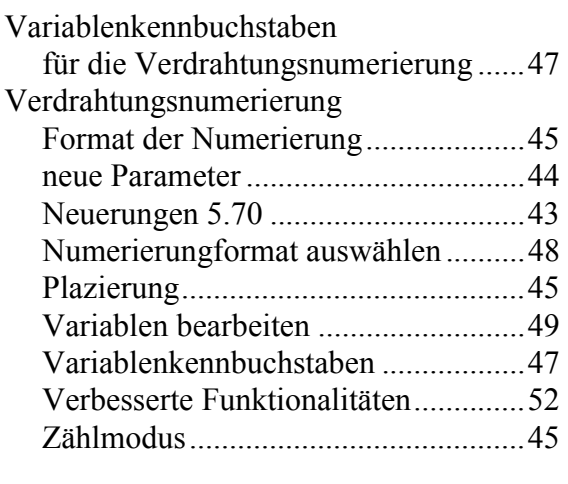

**Z**

Zählmodus

für die Verdrahtungsnumerierung ......45

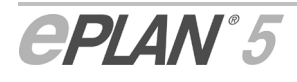

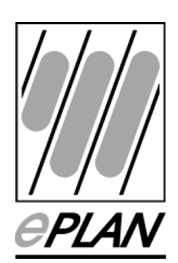

EPLAN Software & Service GmbH & Co. KG An der alten Ziegelei 2 40789 Monheim am Rhein · Deutschland Telefon: +49 (0) 21 73 / 39 64-0<br>Telefax: +49 (0) 21 73 / 39 64-25  $+49(0)$  21 73 / 39 64-25 Info@eplan.de · www.eplan.de